#### **BAB IV**

#### **HASIL DAN ANALISIS PENELITIAN**

#### **4.1 Analisa Perancangan Sistem**

Analisa perancangan sistem merupakan sebuah proses pemecahan komponenkomponen sistem untuk mengetahui apakah sistem berjalan, bekerja dan berinteraksi satu sama lain. Hasil dari analisa permasalahan memberikan solusi untuk memuat analisa pada pembuatan rancangan yang berupa alur desain sistem berdasarkan pada masalah yang dicantumkan di bab 2.

Pada penelitian kali ini, perancangan sistem penjualan dibuat untuk membantu penjual dalam mendagangkan produknya dan membantu pelanggan dalam melakukan transaksi. Perancangan sistem penjualan juga memudahkan penjual untuk mendapatkan informasi data transaksi dan mengurangi resiko kehilangan data transaksi.

#### **4.2 Perancangan Diagram Sistem Usulan**

Analisa perancangan sistem yang diusulkan kemudian dituangkan dalam bentuk diagram. Metode perancangan yang digunakan dalam membuat diagram yaitu menggunakan metode OOAD. OOAD atau *Object Oriented Analysis and Design* adalah sebuah konsep yang membuat sebuah produk, sistem, bisnis dengan menguunakan paradigma *object oriented*.

Dengan pemodelan ini, dapat dilakukannya analisis dan desain dengan penggunaan UML. UML memberikan fasilitas pemodelan dalam membantu melakukan OOAD.

#### *4.2.1 Use Case* **Diagram**

*Use case* diagram memiliki fungsi untuk mengumpulkan kebutuhan sistem dan menunjukkan interaksi para aktor dari sistem. *Use case* diagram juga dapat mendefinisikan dan mengatur persyaratan fungsional suatu sistem. Pada sistem penjualan UMKM Klasik Keik memiliki 2 aktor yaitu Admin dan Pelanggan. *Use case* ini dibagi menjadi 3 (tiga) bagian yaitu *Use Case Login, Use Case Front End*  dan *Use Case Back End.*

#### **a)** *Use Case Login*

Terdapat *use case login* admin dan *login* pelanggan. Pelanggan juga memiliki *use case* registrasi jika belum memiliki akun dan *update profile* jika ingin mengubah data pada akun. Kemudian terdapat *use case logout* pada admin dan pelanggan jika ingin mengakhiri atau keluar dari sistem. *Use case login* bisa diamati dalam *Gambar 4. 1* dibawah ini.

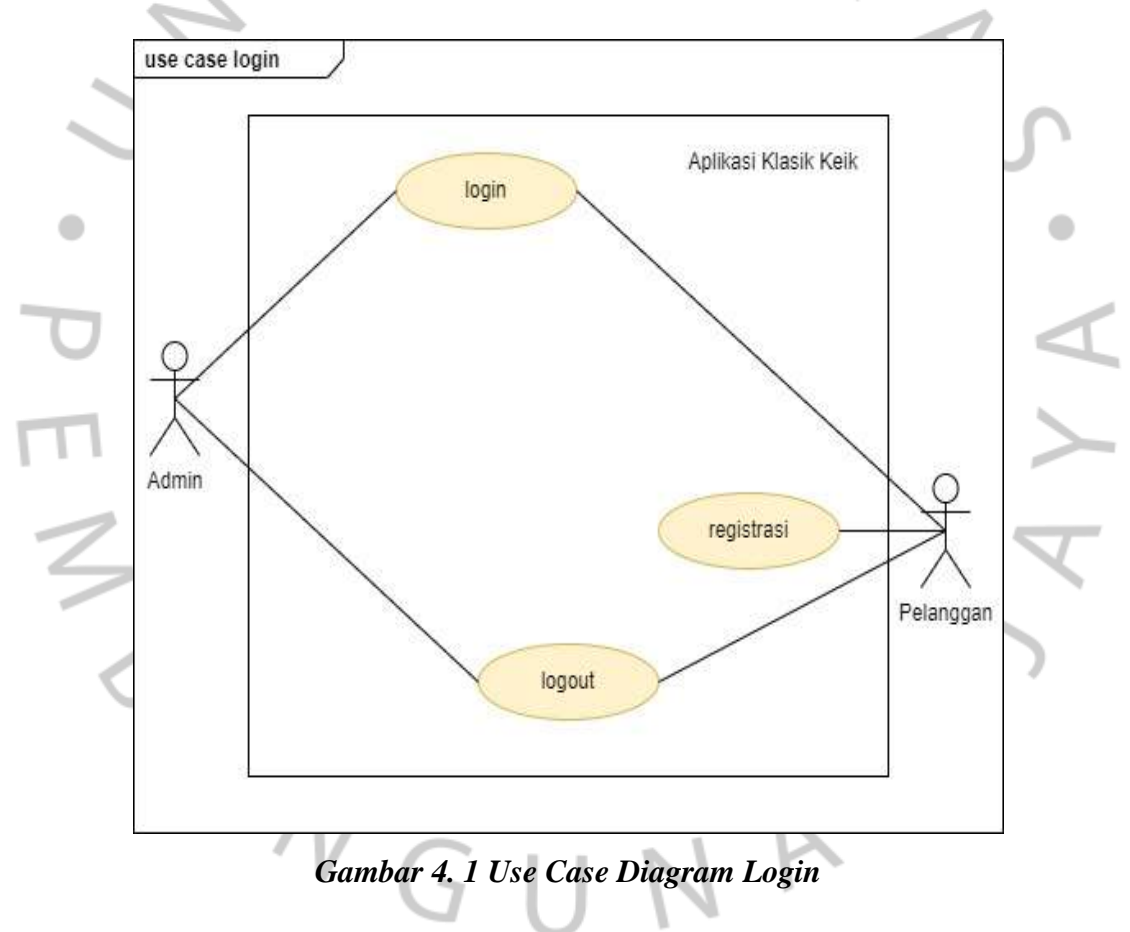

#### **b)** *Use Case Front End*

*Use case front end* berfokus pada aktor pelanggan. *Use case front end*  berisikan *use case* mencari produk untuk melakukan pencarian terhadap produk yang diinginkan. Kemudian terdapat *use case* melihat produk untuk menampilkan detail produk yang ingin dilihat. Lalu terdapat *use case* memesan produk untuk melakukan pemesanan. Terdapat *use case* keranjang belanja untuk pelanggan menambahkan produk yang ingin dibeli nanti.

Dari *use case* memesan produk dan keranjang belanja, *include use case* halaman pembayaran untuk pelanggan yang ingin langsung melakukan pembayaran terhadap produk yang sudah dipilih. Kemudian terdapat *use case* melihat transaksi untuk melihat data transaksi apakah sudah di proses dan dikirim atau belum. *Use case front end* bisa diamati dalam *Gambar 4. 2*  dibawah ini.

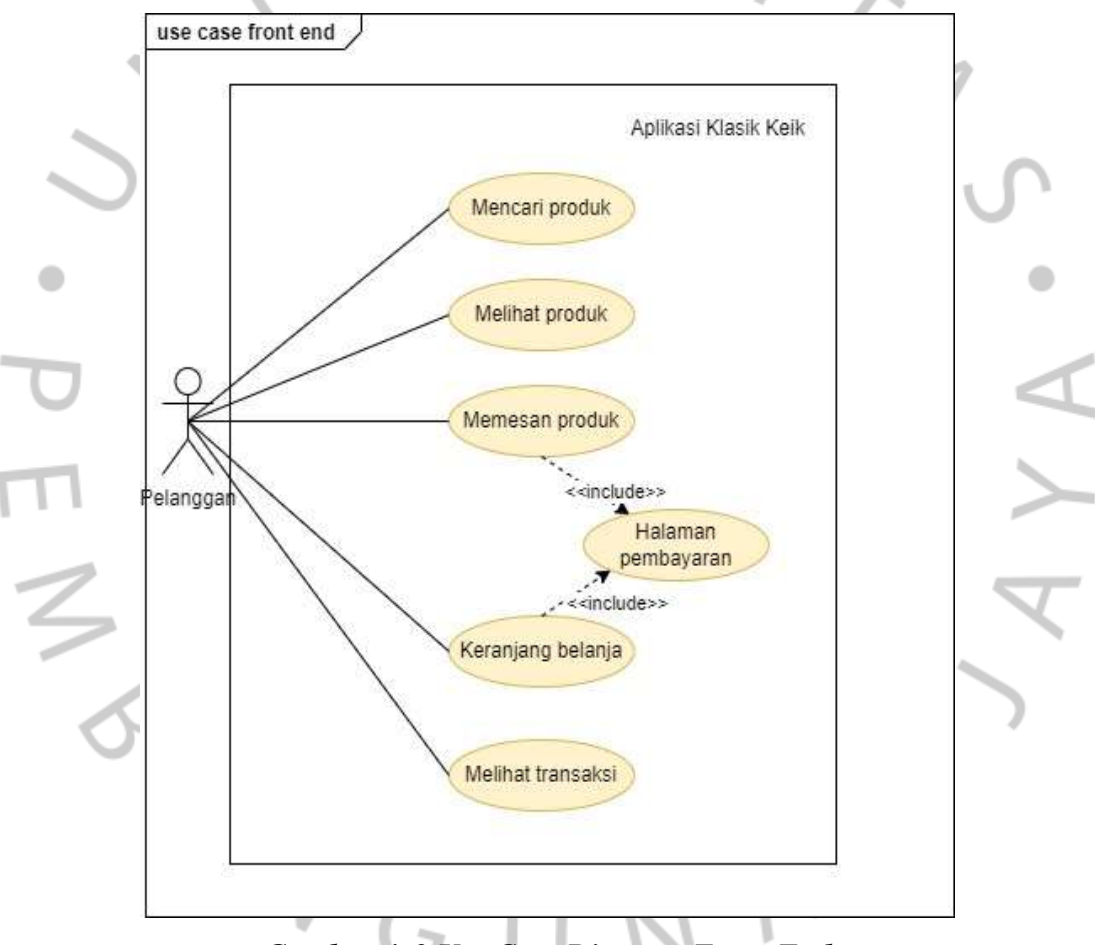

*Gambar 4. 2 Use Case Diagram Front End*

#### **c)** *Use Case Back End*

*Use case back end* berfokus pada aktor pelanggan. *Use case back end*  berisikan *use case* melihat *dashboard* dimana admin dapat melihat tampilan *dashboard* halaman admin. Kemudian terdapat *use case* mengelola produk dimana admin dapat menambah, mengedit, maupun menghapus produk. Lalu

terdapat *use case* mengelola kategori dimana admin dapat melakukan penambahan kategori, edit kategori dan menghapus kategori. Terdapat pula *use case* mengelola akun dimana admin dapat mengedit data akun *user* ataupun menghapus data akun *user*.

Kemudian terdapat *use case* mengelola *banner* dimana admin dapat menambah atau menghapus gambar *banner* promosi. Terdapat *use case* mengelola transaksi dimana admin dapat melakukan konfirmasi pesanan, memproses pesanan, memproses pengiriman dan juga membatalkan. Lalu, terdapat *use case* mengelola *flash sale,* dimana admin dapat mengatur jam dan produk *flash sale*. Terakhir terdapat *use case* mengatur *web*, dimana admin dapat mengatur *header, footer,* metode pembayaran, lokasi pengiriman, dan mengubah Raja Ongkir Key. *Use case back end* bisa diamati dalam *Gambar 4. 3* dibawah ini.

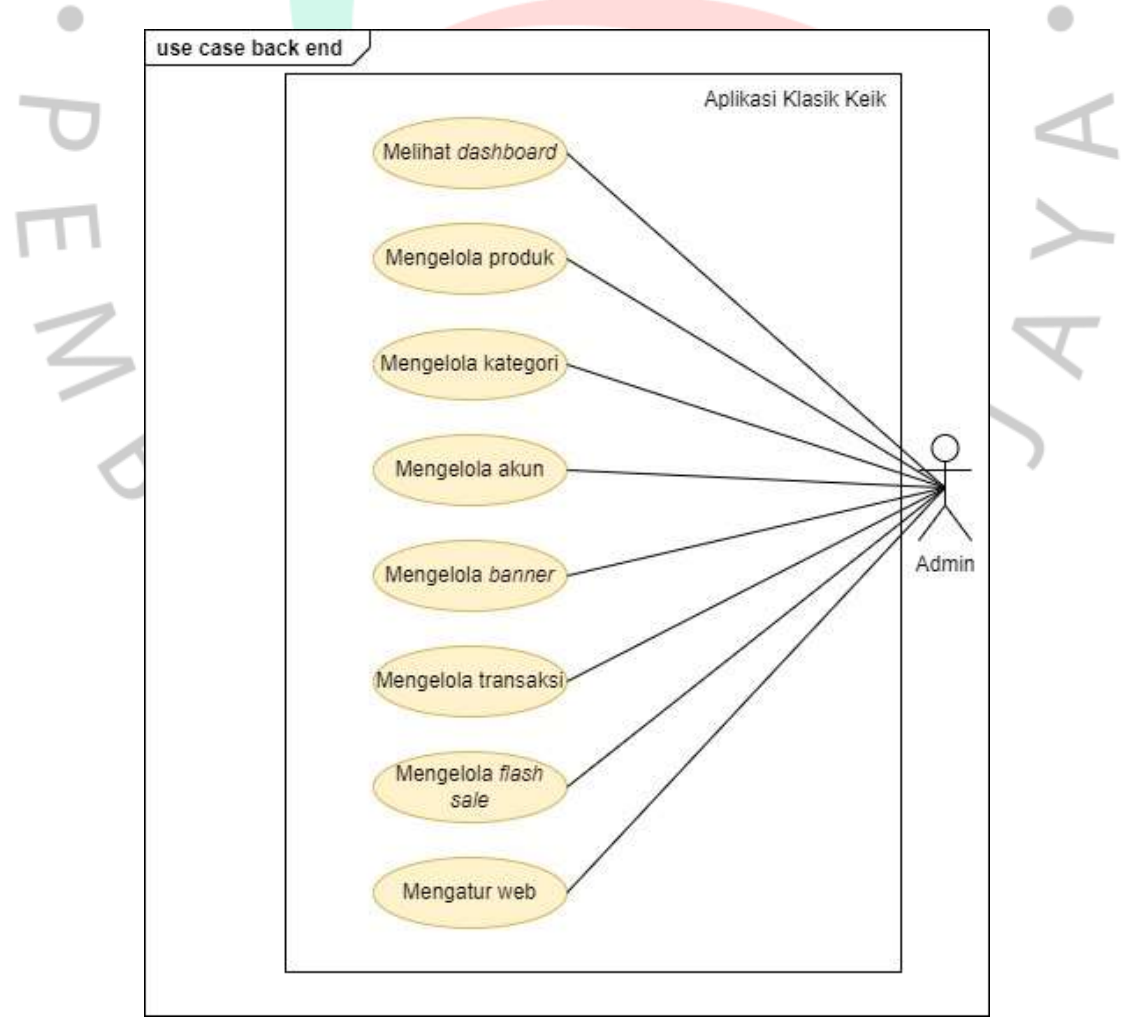

*Gambar 4. 3 Use Case Diagram Back End*

#### **4.2.2 Spesifikasi** *Use Case* **Diagram**

Spesifikasi *use case* bertujuan untuk memberikan kejelasan dari *use case* dan juga fungsi yang digapai ketika *use case* dijalankan. Spesifikasi *use case* biasa dibuat dalam tahap analisis dan desain.

 $\subset$ 

### **a) Spesifikasi** *Use Case* **Diagram** *Login*

## *Tabel 4. 1 Spesifikasi Use Case Login*

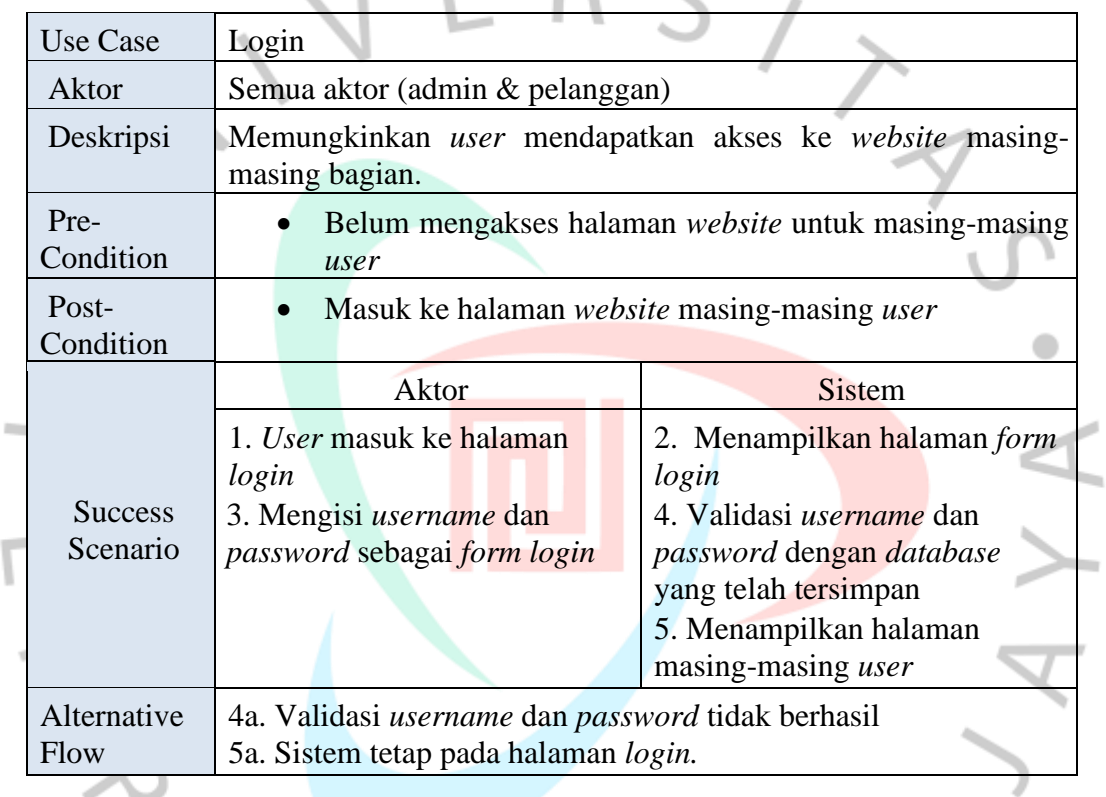

## *Tabel 4. 2 Spesifikasi Use Case Registrasi*

Ī

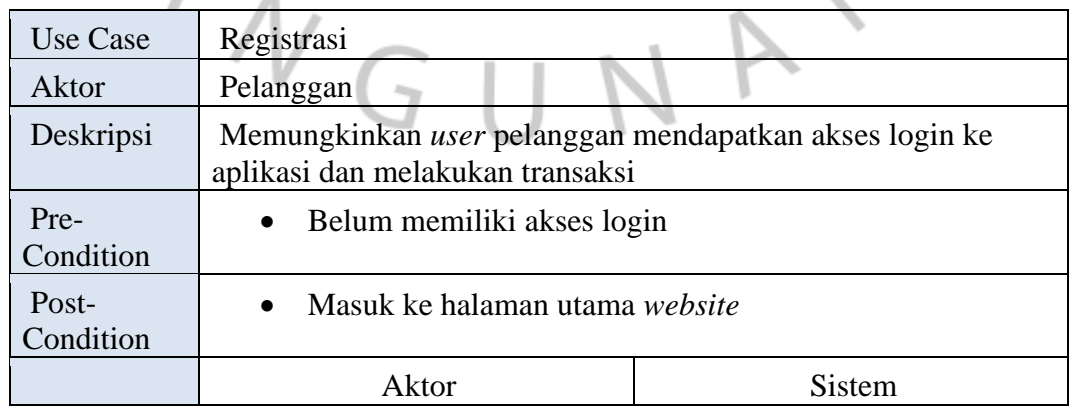

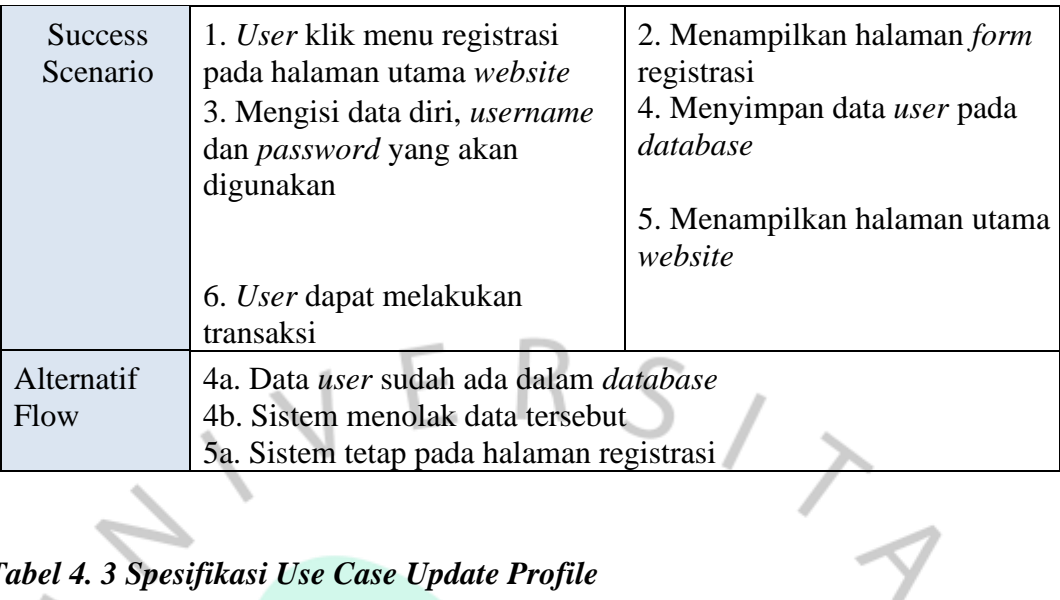

## *Tabel 4. 3 Spesifikasi Use Case Update Profile*

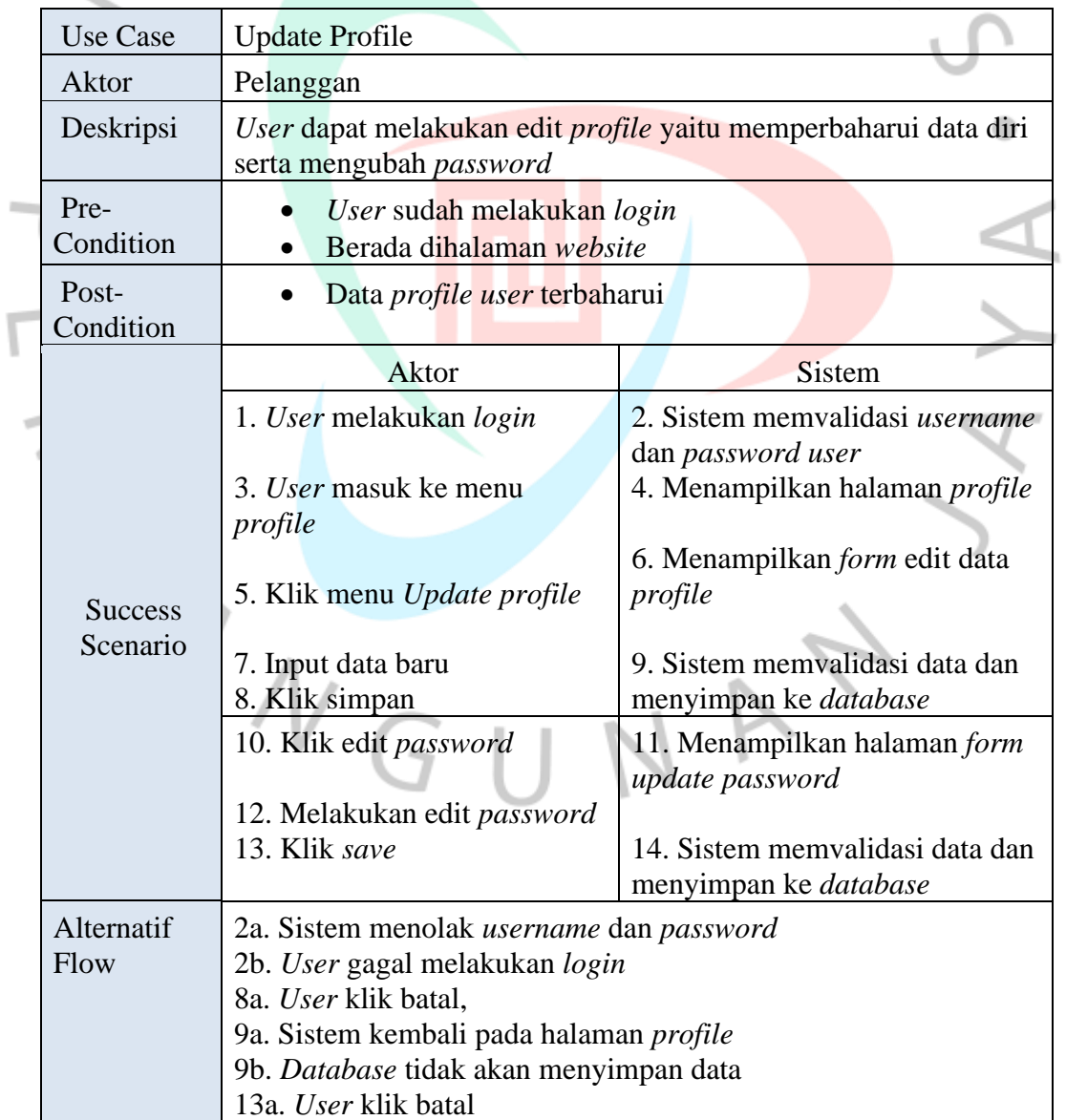

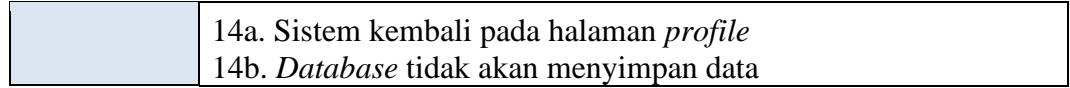

### *Tabel 4. 4 Spesifikasi Use Case Logout*

٢

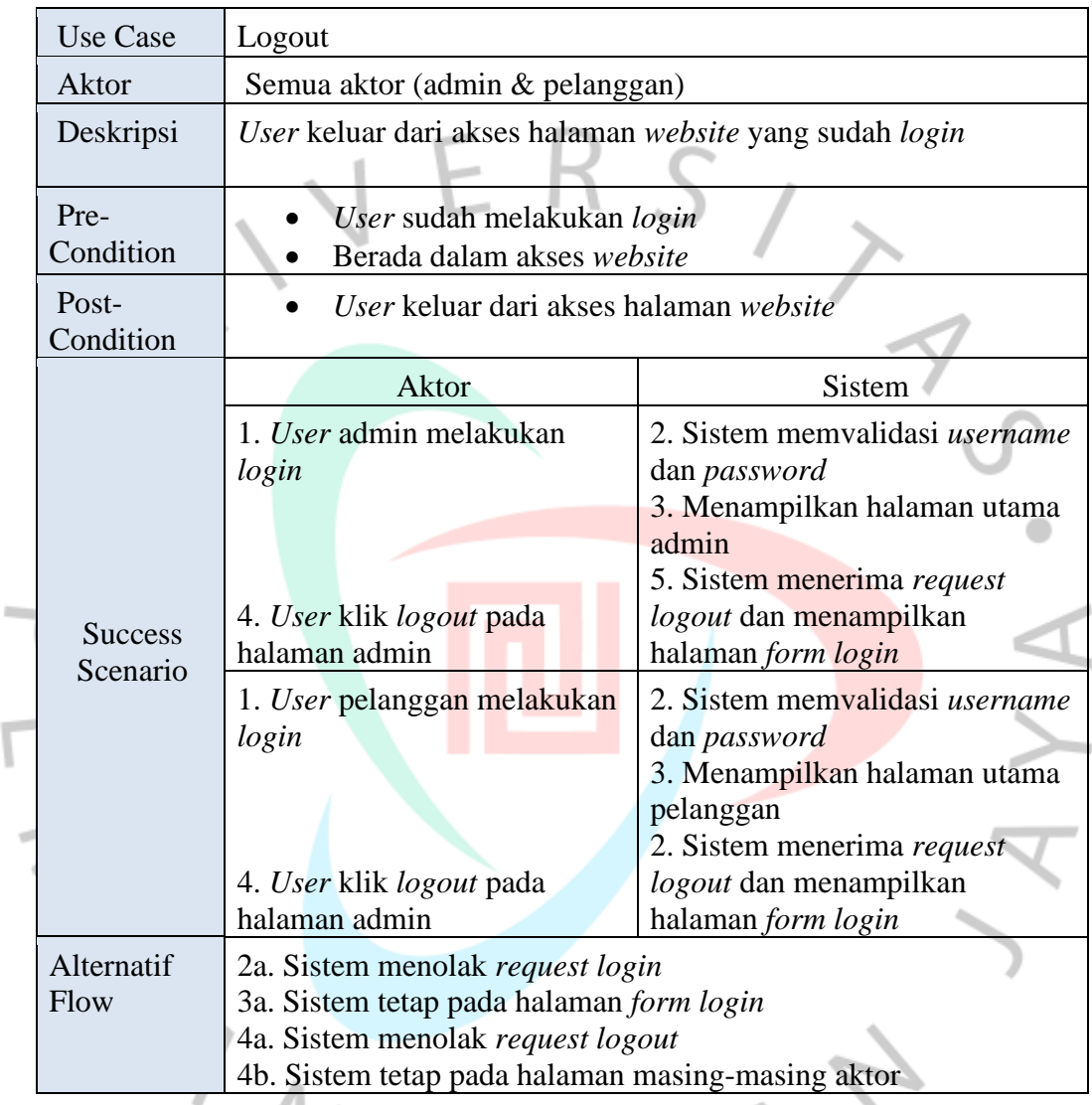

**b) Spesifikasi Use Case Diagram Front End**

## *Tabel 4. 5 Spesifikasi Use Case Mencari Produk*

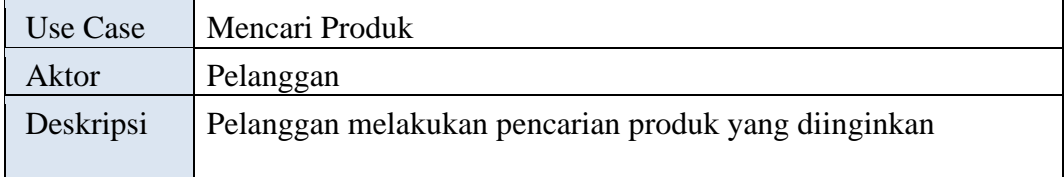

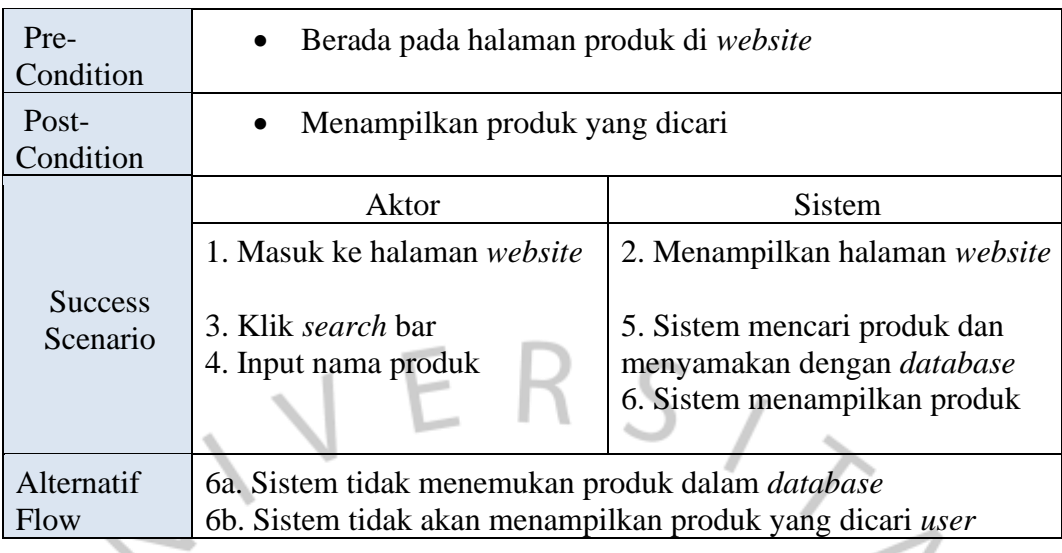

## *Tabel 4. 6 Spesifikasi Use Case Melihat Produk*

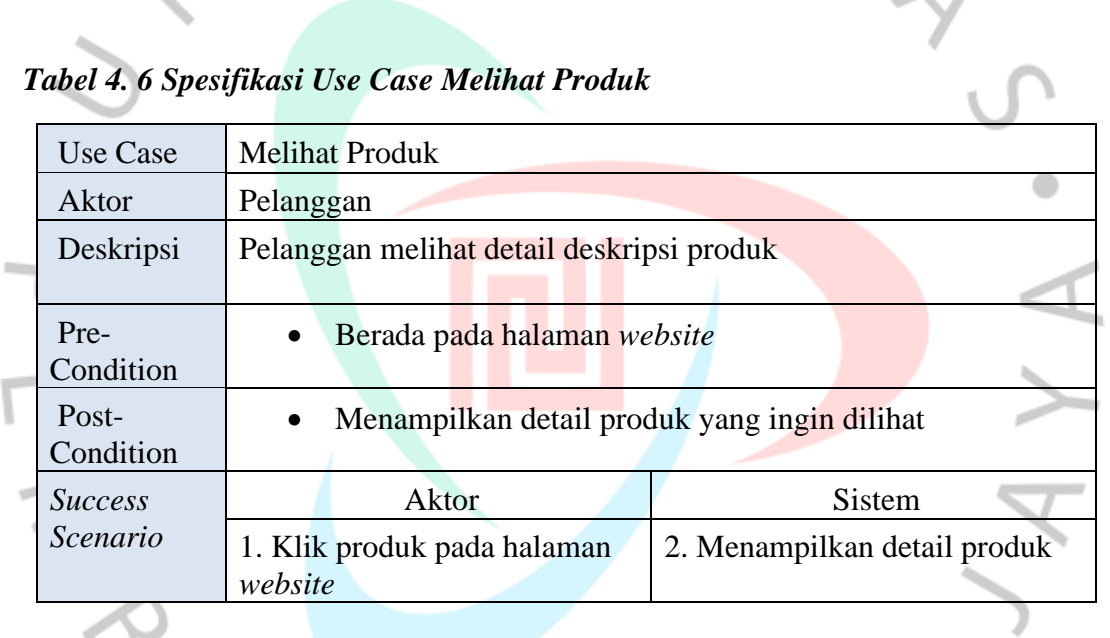

## *Tabel 4. 7 Spesifikasi Use Case Memesan Produk*

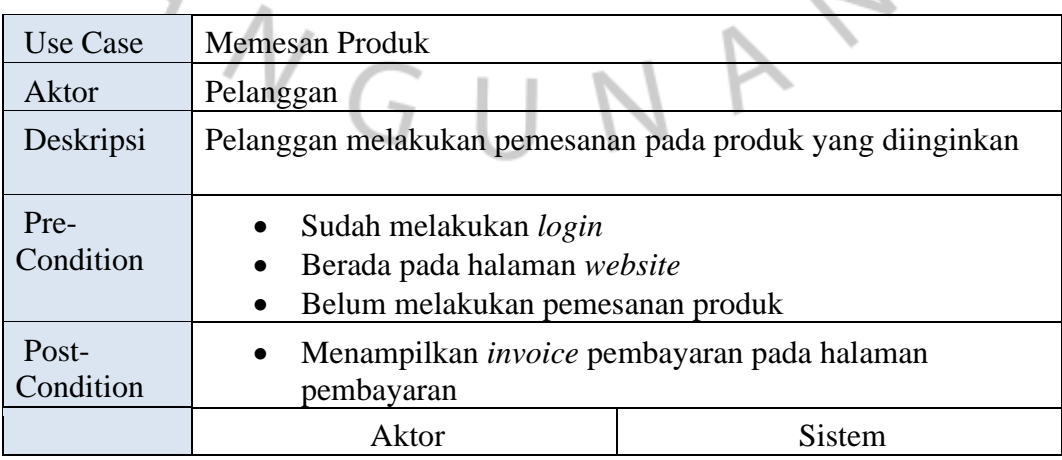

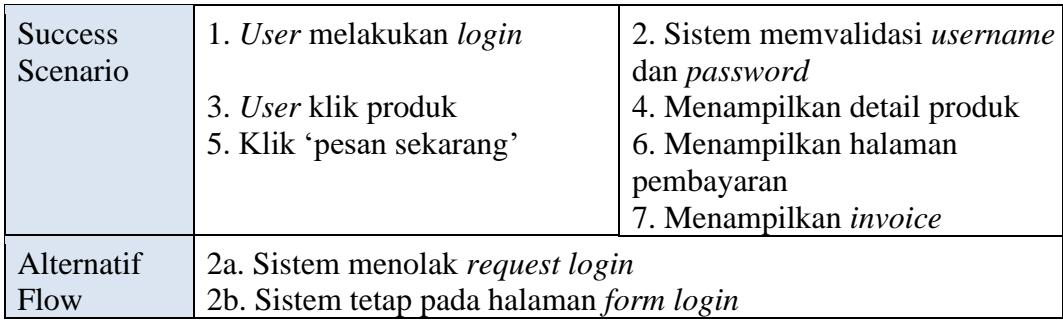

# *Tabel 4. 8 Spesifikasi Use Case Keranjang Belanja*

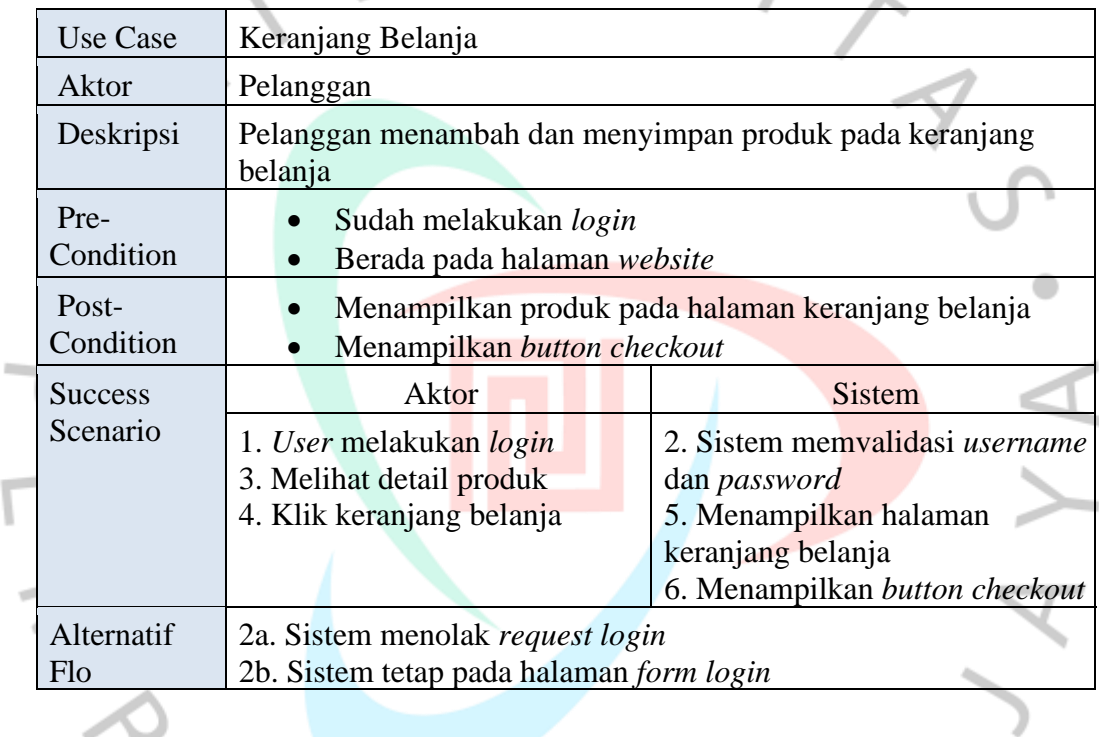

## *Tabel 4. 9 Spesifikasi Use Case Melakukan Pembayaran*

٢

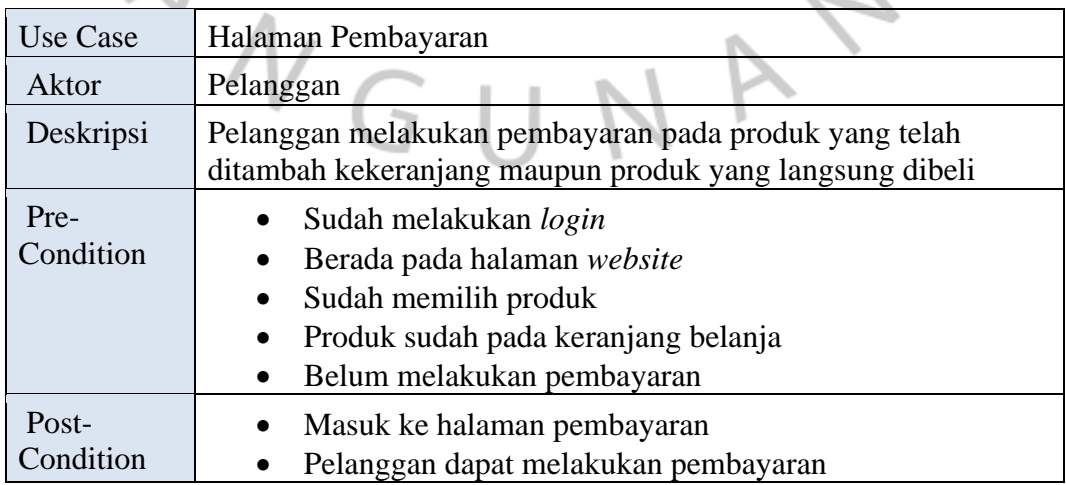

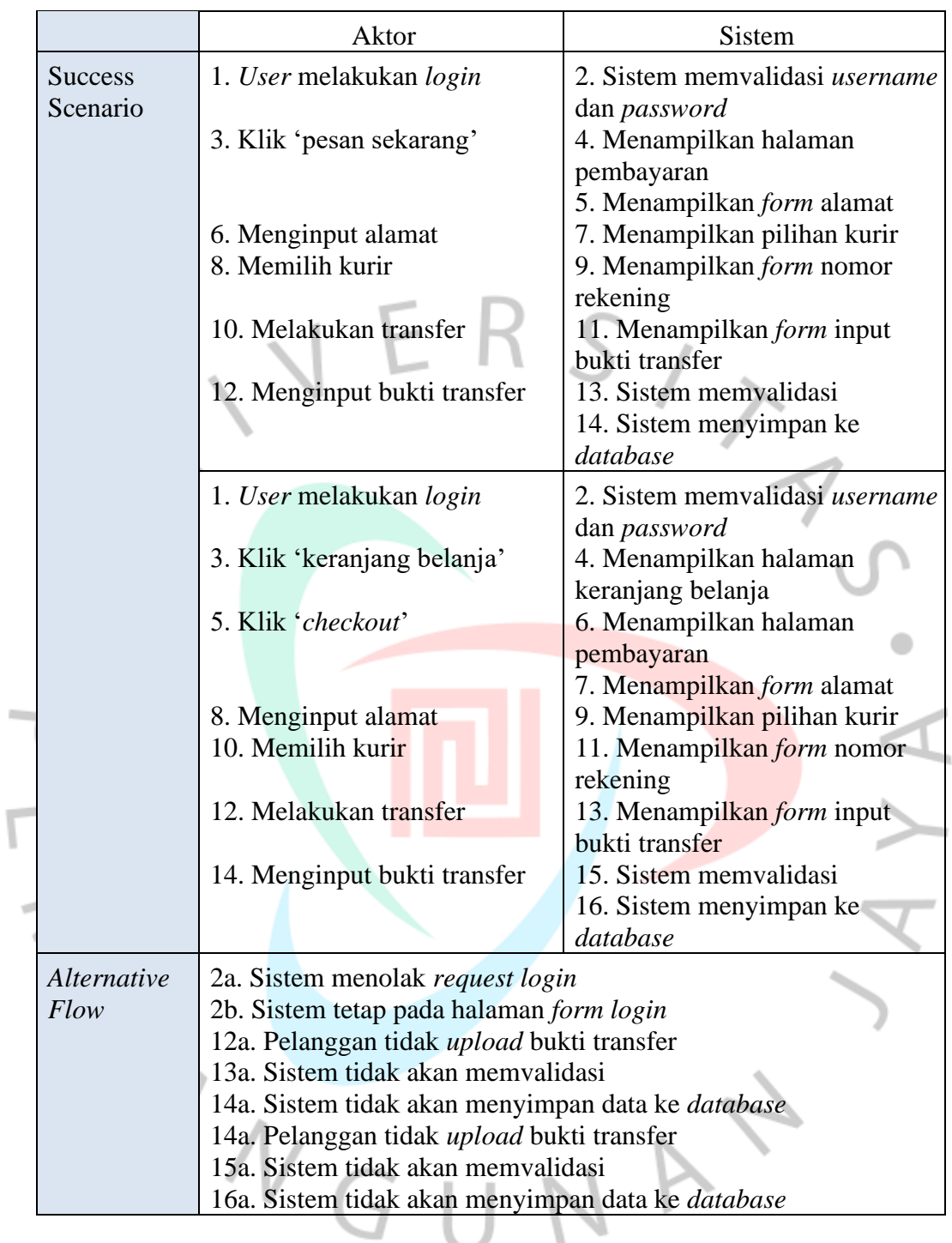

## *Tabel 4. 10 Spesifikasi Use Case Melihat Transaksi*

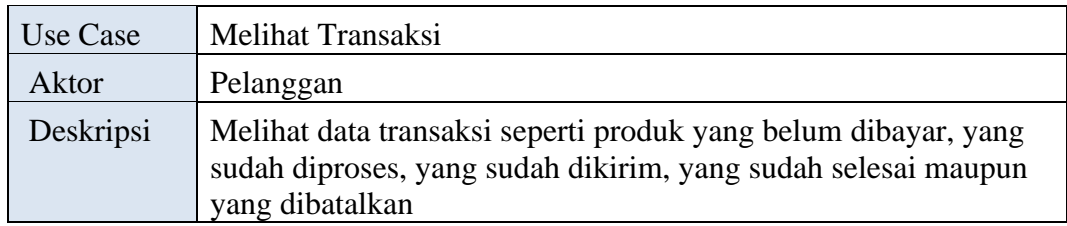

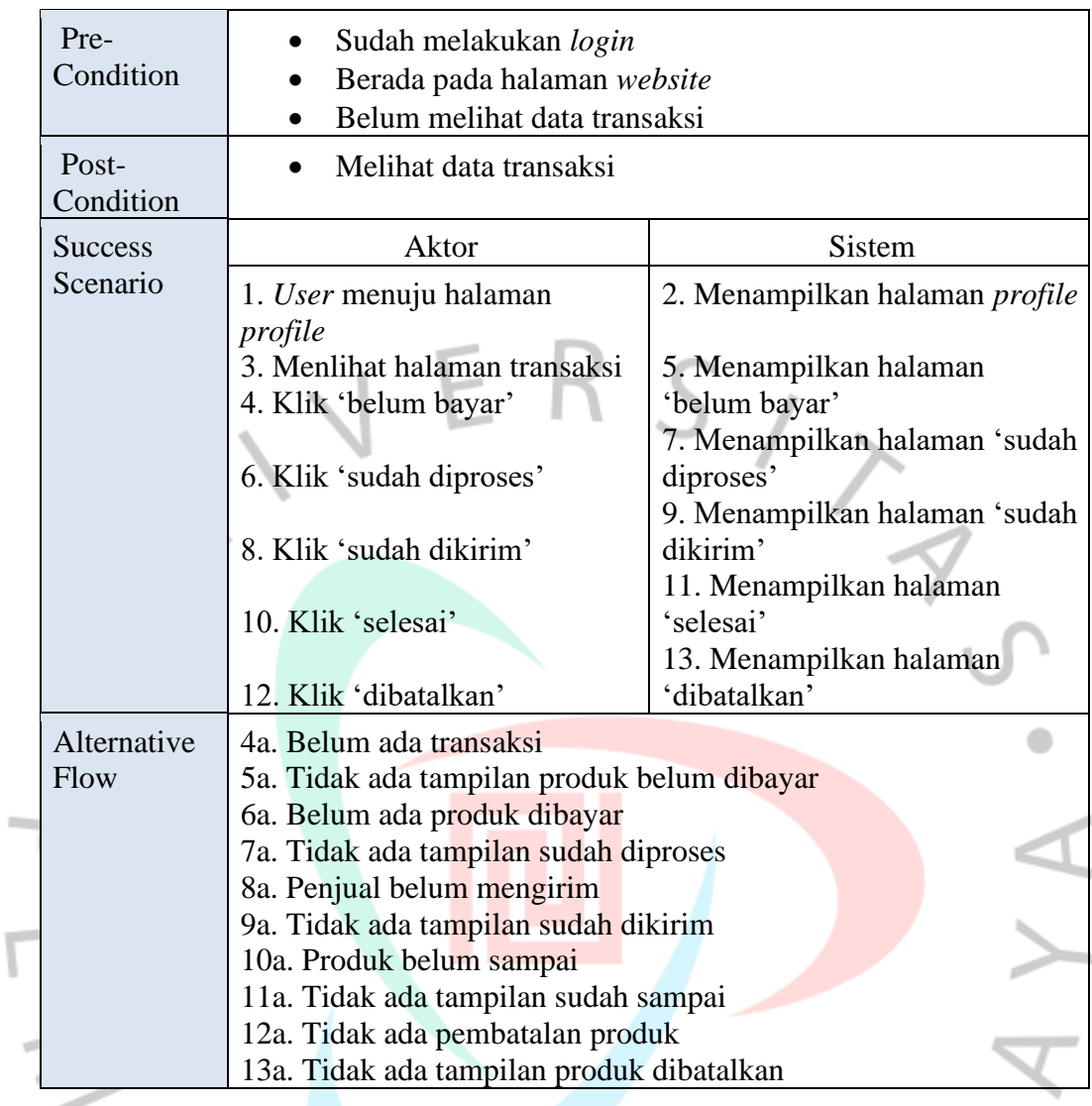

## **c) Spesifikasi Use Case Diagram Back End**

## *Tabel 4. 11 Spesifikasi Use Case Melihat Dashboard*

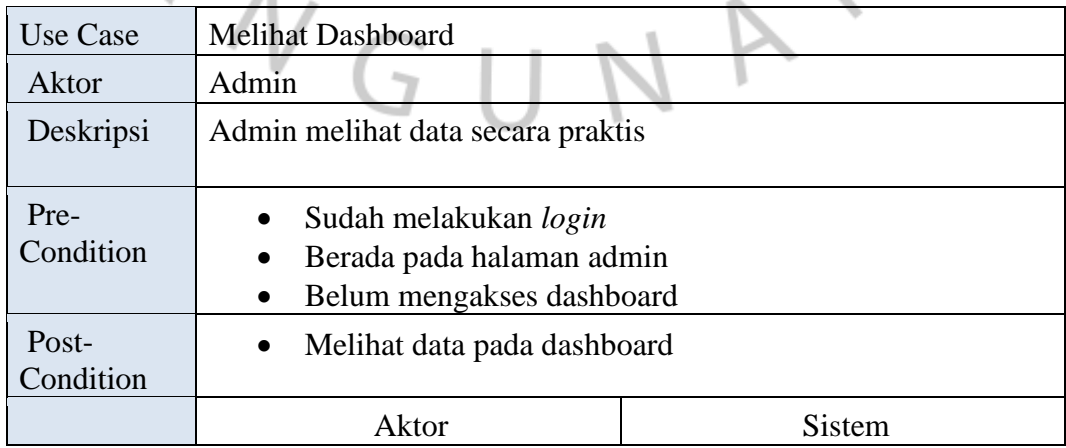

| <b>Success</b><br>Scenario | 1. User klik dashboard            | 2. Sistem menampilkan<br>dashboard |
|----------------------------|-----------------------------------|------------------------------------|
|                            | 3. Admin melihat <i>dashboard</i> |                                    |

*Tabel 4. 12 Spesifikasi Use Case Mengelola Produk*

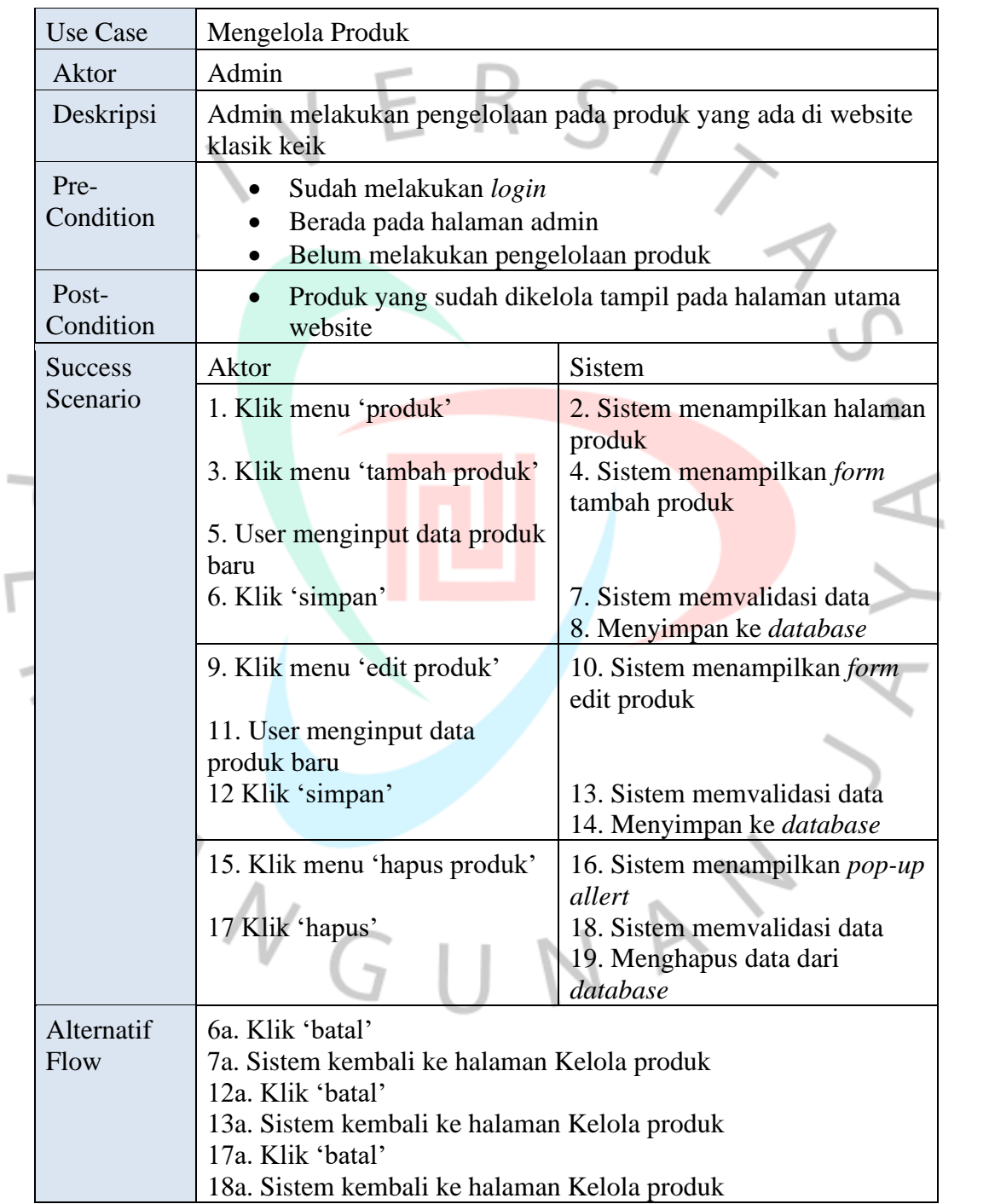

| <b>Use Case</b>           | Mengelola Kategori                                                                                                    |                                                                                                    |
|---------------------------|----------------------------------------------------------------------------------------------------|----------------------------------------------------------------------------------------------------|
| Aktor                     | Admin                                                                                                    |                                                                                                    |
| Deskripsi                 | Admin melakukan pengelolaan pada kategori produk yang ada di<br>website klasik keik                                                                                                    |                                                                                                    |
| Pre-<br>Condition         | Sudah melakukan login<br>Berada pada halaman admin<br>Belum melakukan pengelolaan kategori produk                                                                                                    |                                                                                                    |
| Post-<br>Condition        | Kategori yang sidah dikelola tampil pada halaman utama<br>website                                                                                                    |                                                                                                    |
| <b>Success</b>            | Aktor                                                                                                    | Sistem                                                                                                    |
| Scenario                  | 1. Klik menu 'kategori<br>3. Klik menu 'tambah kategor<br>5. User menginput data<br>kategori baru                                                                                                    | 2. Sistem menampilkan halaman<br>kategoru<br>4. Sistem menampilkan form<br>tambah kategori                    |
|                           | 6. Klik 'simpan'                                                                                                    | 7. Sistem memvalidasi data<br>8. Menyimpan ke database                                                        |
|                           | 9. Klik menu 'edit kategori<br>11. User menginput data<br>kategori baru<br>12 Klik 'simpan'                                                                                                    | 10. Sistem menampilkan form<br>edit kategori<br>13. Sistem memvalidasi data<br>14. Menyimpan ke database      |
|                           | 15. Klik menu 'hapus kategori<br>17 Klik 'hapus'                                                                                                    | 16. Sistem menampilkan pop-up<br>allert<br>18. Sistem memvalidasi data<br>19. Menghapus data dari<br>database |
| Alternatif<br><b>Flow</b> | 6a. Klik 'batal'<br>7a. Sistem kembali ke halaman kelola kategori<br>12a. Klik 'batal'<br>13a. Sistem kembali ke halaman kelola kategori<br>17a. Klik 'batal'<br>18a. Sistem kembali ke halaman kelola kategori |                                                                                                    |

*Tabel 4. 13 Spesifikasi Use Case Mengelola Kategori*

## *Tabel 4. 14 Spesifikasi Use Case Mengelola Akun*

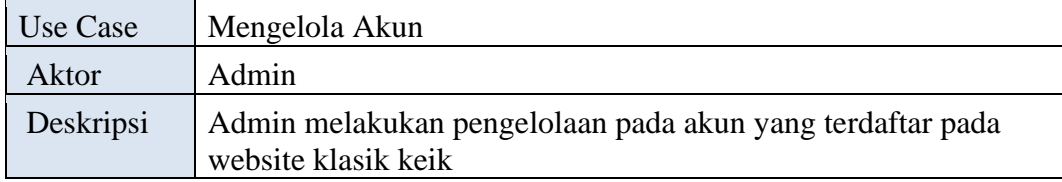

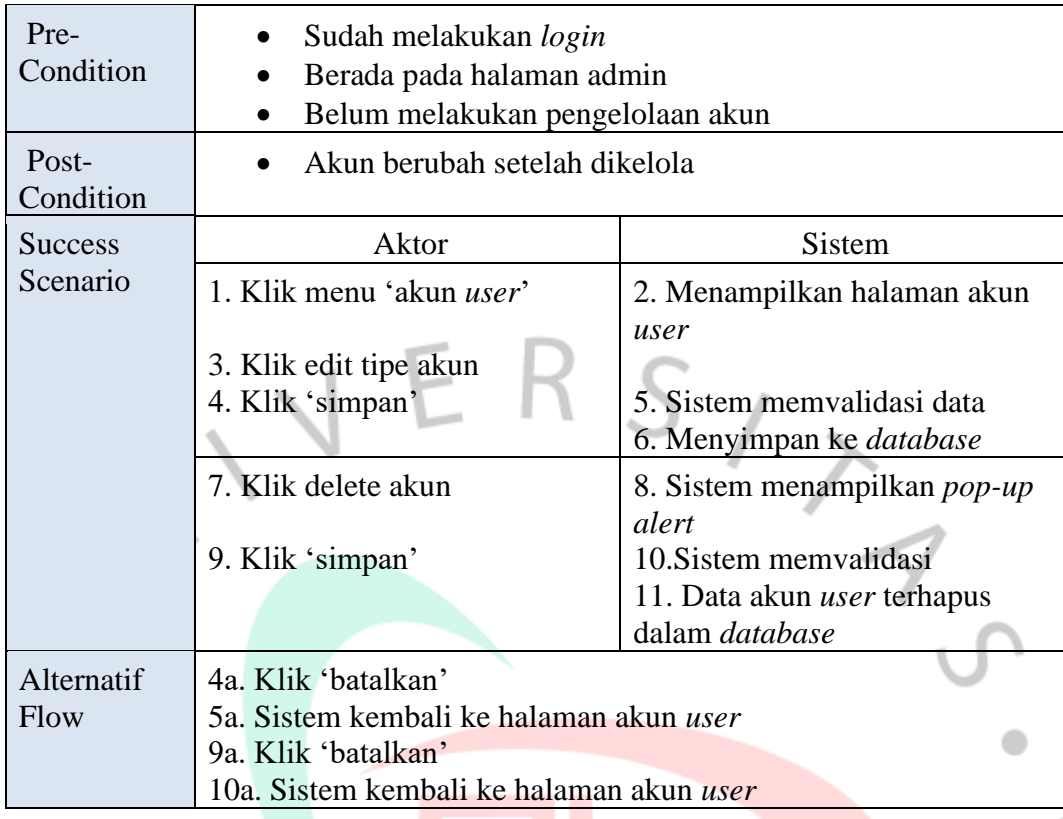

## *Tabel 4. 15 Spesifikasi Use Case Mengelola Banner*

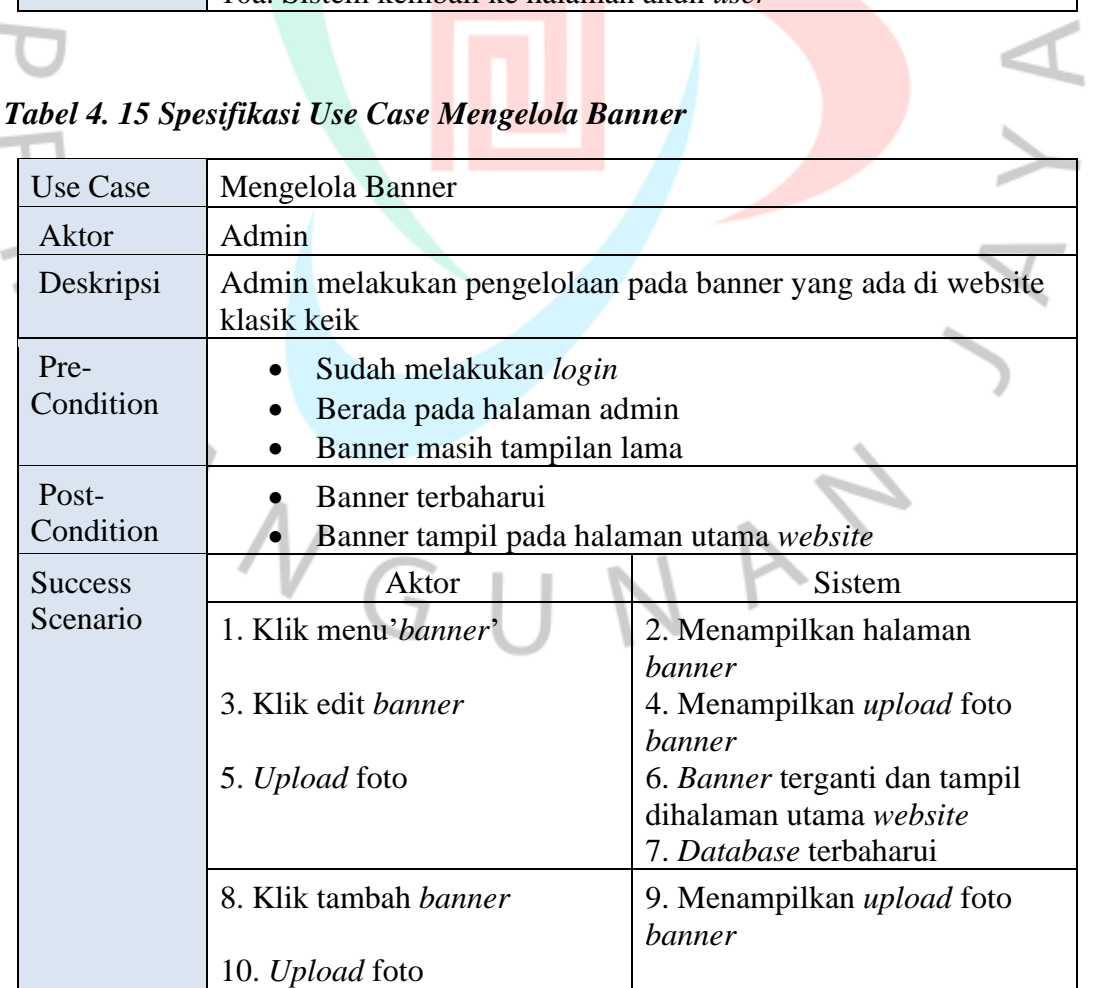

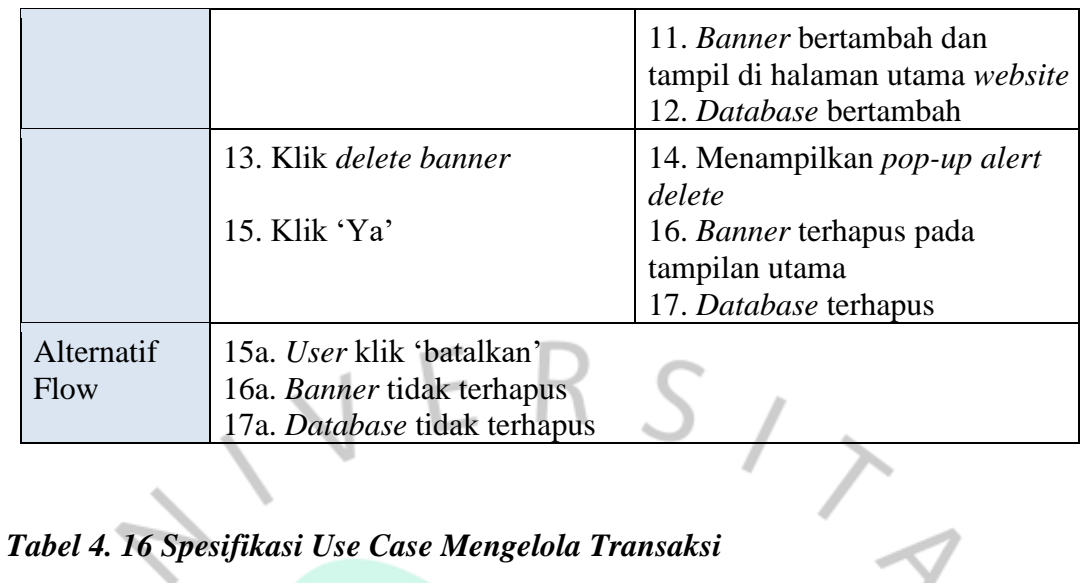

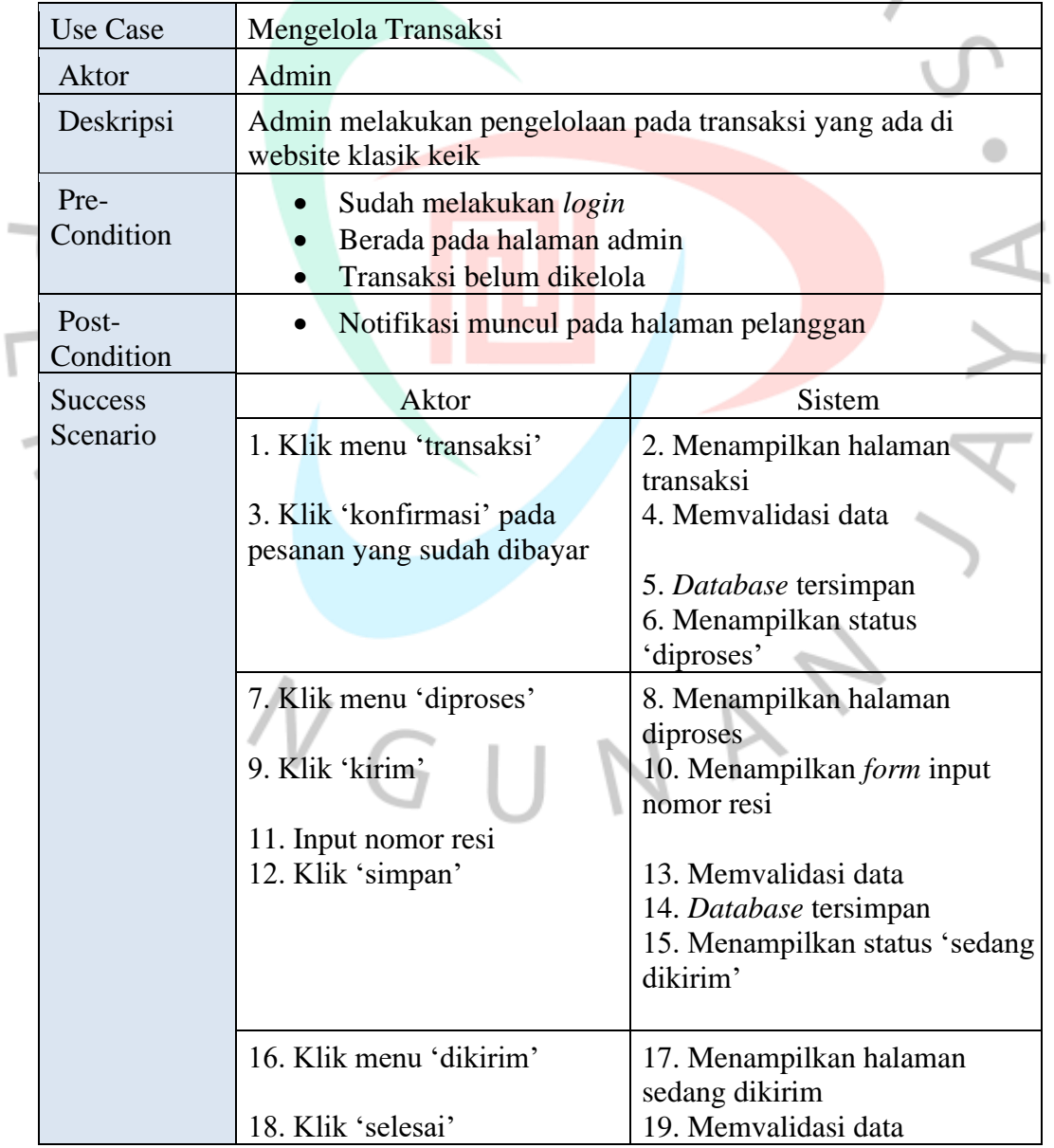

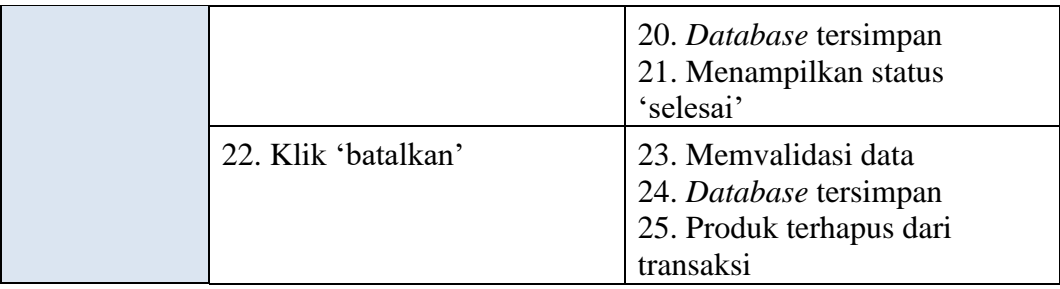

Use Case Mengatur Web Aktor Admin Deskripsi Admin mengubah pengaturan *website* klasik keik Pre-Condition • Sudah melakukan *login* • Berada pada halaman admin • Informasi website website masih dalam tampilan lama Post-Condition Informasi website terbaharui **Success** Scenario Aktor Sistem 1. Klik menu 'pengaturan' 3. Klik '*header'* 5. Mengedit data *header* 6. Klik 'simpan' 2. Menampilkan halaman pengaturan *web* 4. Menampilkan *form header* 7. Memvalidasi data 8. *Database* tersimpan 9. Menampilkan data *header*  pada halaman utama 10. Klik '*footer*' 12. Mengedit data *footer* 13. Klik 'simpan' 11. Menampilkan *form footer* 14. Memvalidasi data 15. *Database* tersimpan 16. Menampilkan data *footer*  pada halaman utama 17. Klik 'API Key' 19. Mengedit nomor API Raja Ongkir 20. Klik 'simpan' 18. Menampilkan *form* API Key 21. Memvalidasi data 22. *Database* tersimpan 23. Meng-*update* pilihan kurir dan harga ongkos kirim pada halaman pembayaran

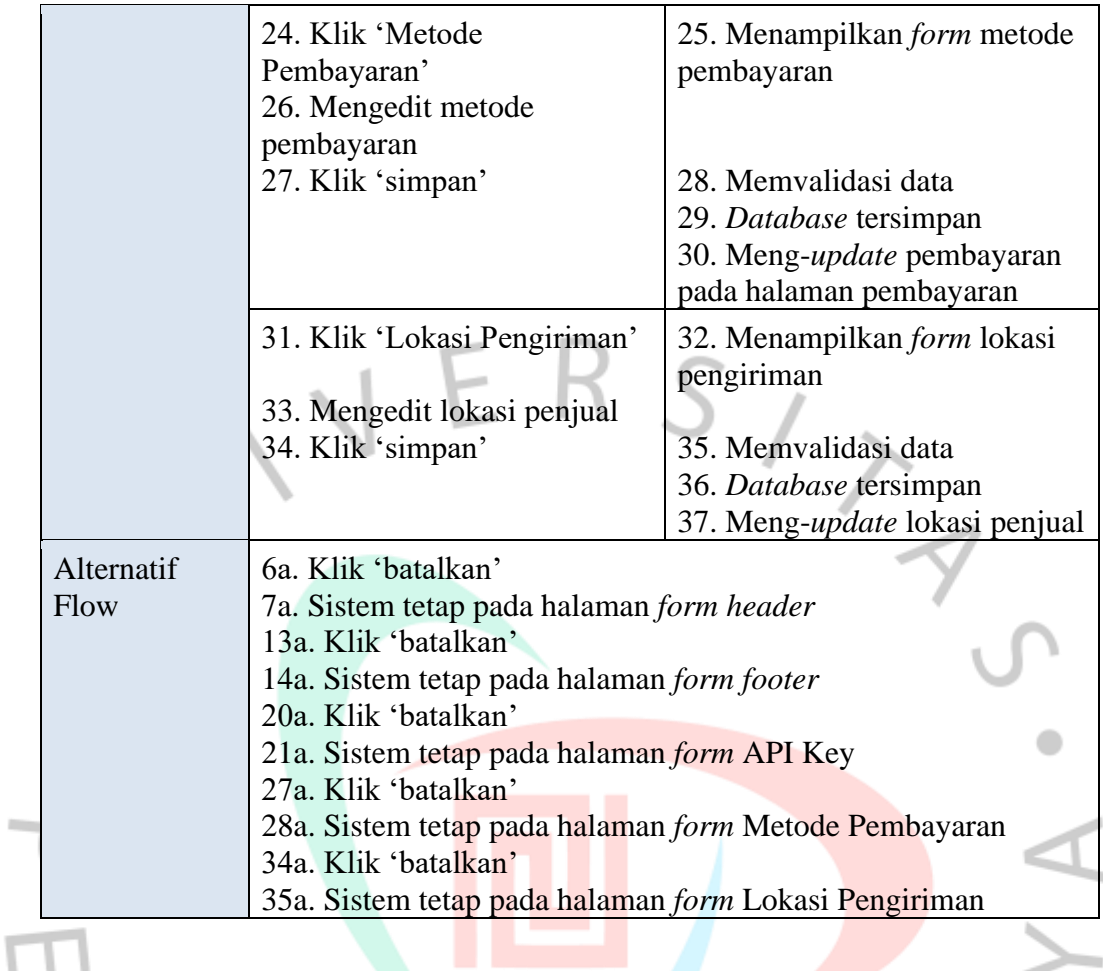

#### **4.2.3** *Activity* **Diagram**

i.

Activity diagram menjelaskan mengenai alur proses bisnis yang telah dirancang menjadi sebuah sistem. Pada activity diagram ini menggambarkan sistem penjualan UMKM Klasik Keik yang telah dianalisis dan dirancang sesuai dengan kebutuhan pengguna. Berikut perancangan activity diagram yang telah dibuat:

#### **a)** *Activity* **Diagram Admin** *Login*

Pada *activity* diagram admin *login* dimulai dengan admin membuka sistem atau laman *website* admin, kemudian sistem akan menampilkan laman *form login* admin. Admin menginput *username* dan *password,* kemudian sistem akan memvalidasi *username* dan *password* yang telah diinput admin dan menyesuai dengan *database*.

Jika *valid*, maka sistem akan menampilkan halaman admin, jika *invalid*, maka sistem kembali ke tampilan *form login. Activity* diagram bisa diamati dalam *Gambar 4. 4* dibawah ini.

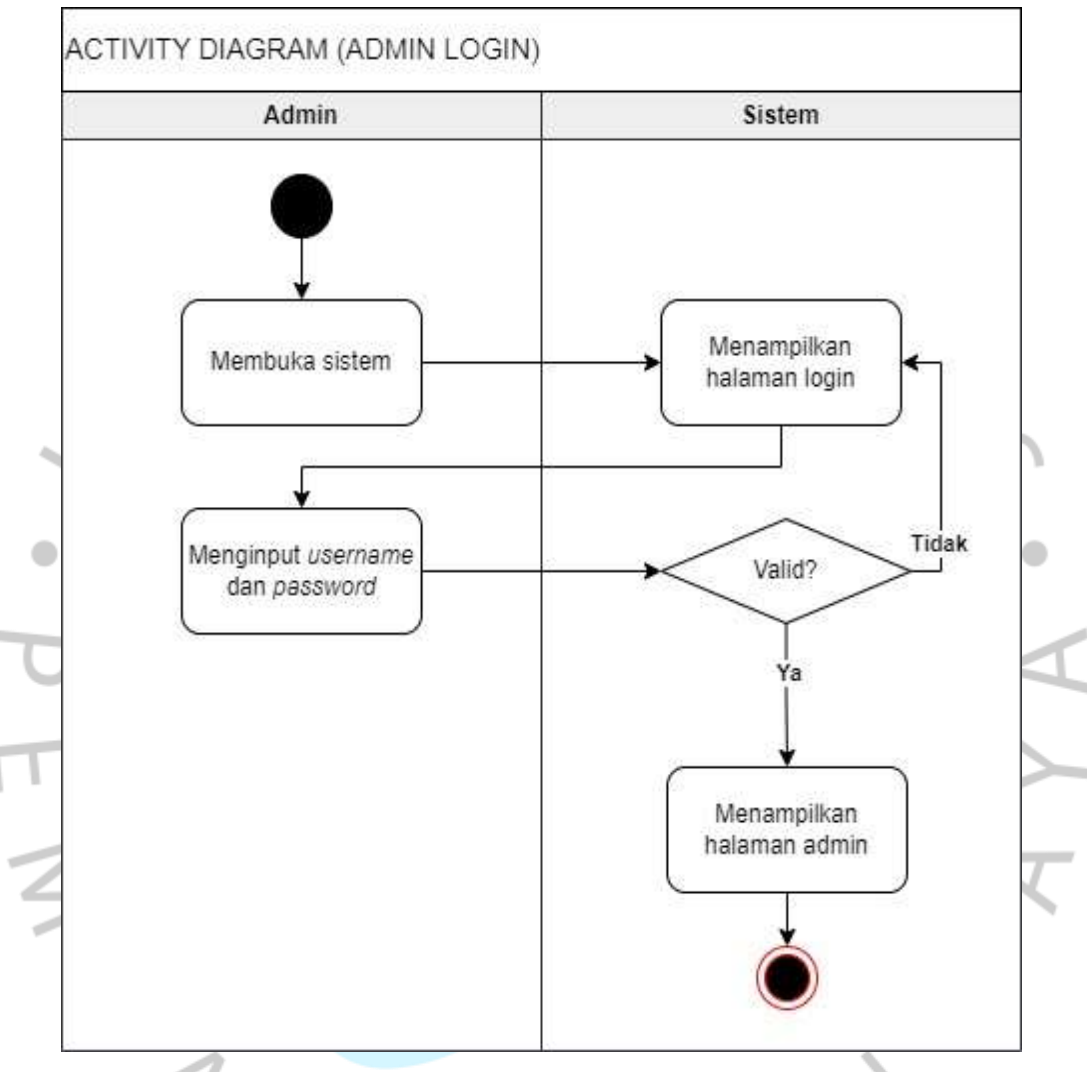

*Gambar 4. 4 Activity Diagram Admin Login*

### **b)** *Activity* **Diagram Admin Melihat** *Dashboard*

Pada *activity* diagram admin melihat *dashboard* dimulai dengan admin membuka laman admin, kemudian sistem menampilkan laman admin. Lalu admin meng-*klik* menu *dashboard*, kemudian sistem akan menampilkan laman *dashboard*. *Activity* diagram bisa diamati dalam *Gambar 4. 5* dibawah ini.

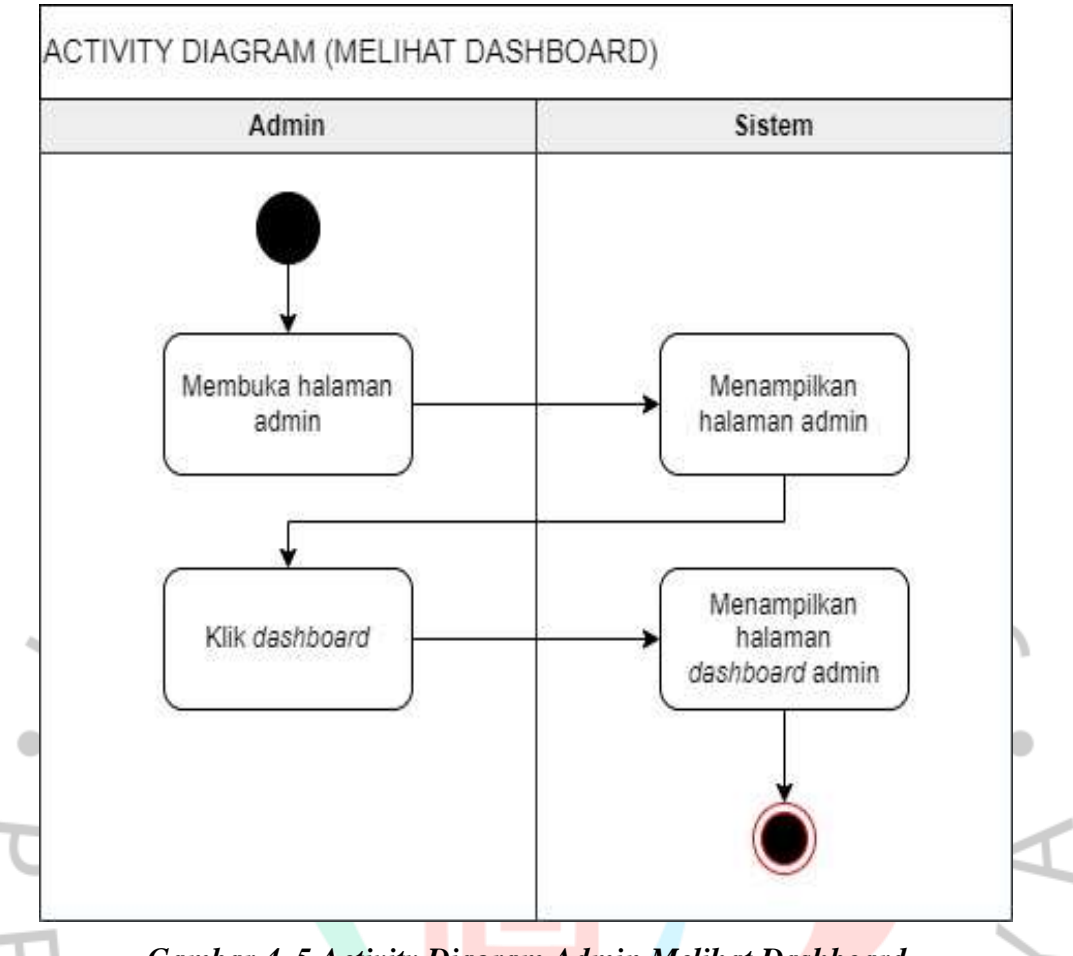

*Gambar 4. 5 Activity Diagram Admin Melihat Dashboard*

#### **c)** *Activity* **Diagram Admin Mengelola Produk**

Pada *activity* diagram admin mengelola produk dimulai dengan admin memilih menu produk pada laman admin, kemudian sistem menampilkan laman produk. Pada halaman produk tersebut, admin dapat menambah produk, mengedit produk, ataupun menghapus produk yang sudah tampil di *website*.

Jika pengelolaan sudah dilakukan, maka produk tersebut akan disimpan ke *database* dan produk tampil di halaman utama *website*. *Activity* diagram bisa diamati dalam *Gambar 4. 6*.

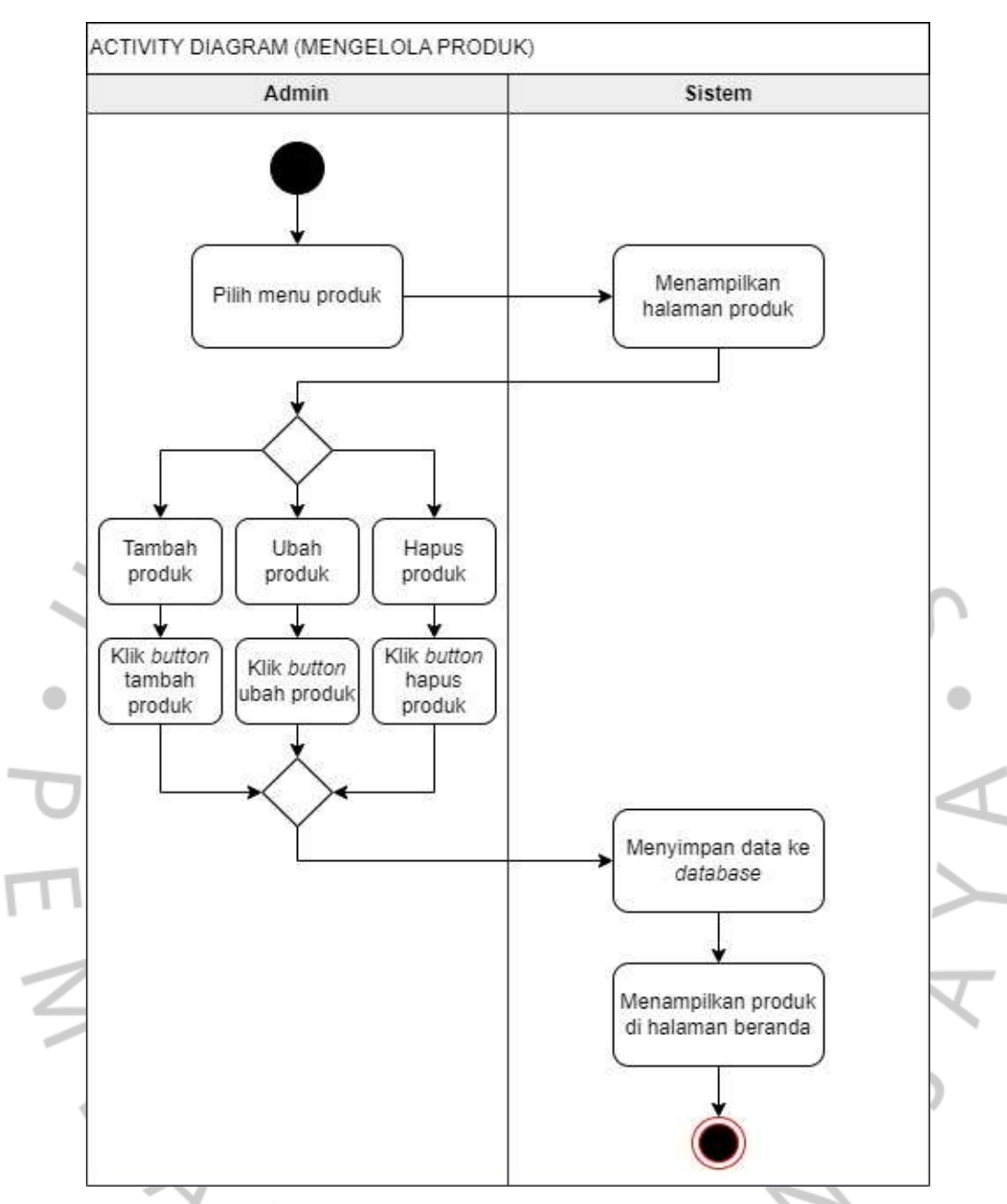

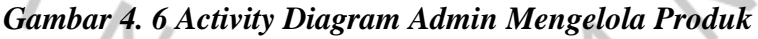

#### **d)** *Activity* **Diagram Admin Mengelola Kategori**

Pada *activity* diagram admin mengelola kategori dimulai dengan admin memilih menu kategori pada halaman admin, kemudian sistem menampilkan laman kategori. Pada laman kategori tersebut, admin dapat menambah kategori produk, mengedit kategori produk, ataupun menghapus kategori produk yang sudah tampil di *website*. Jika pengelolaan sudah dilakukan, maka

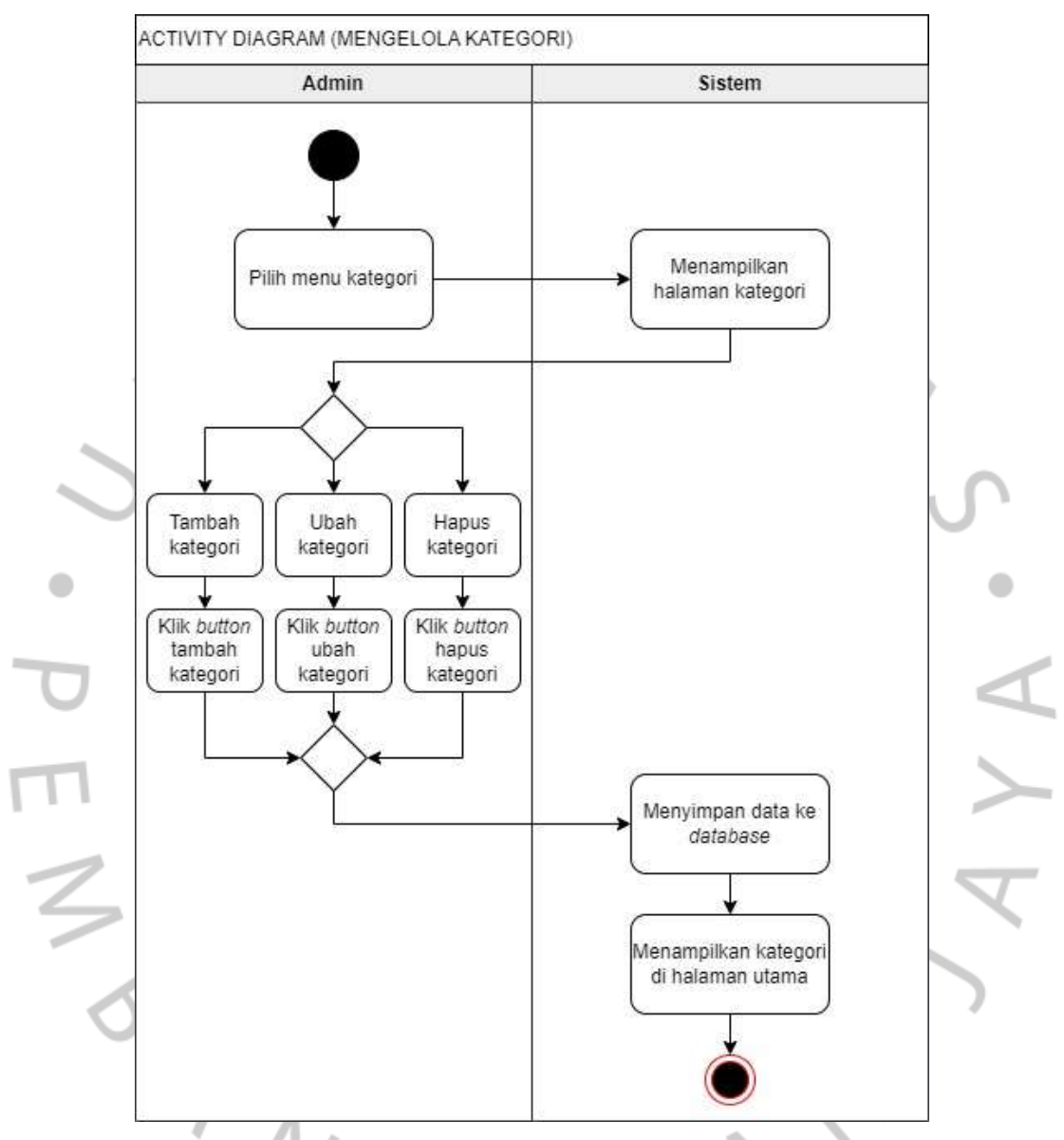

kategori tersebut akan disimpan ke *database* dan produk tampil di laman utama *website*. *Activity* diagram bisa diamati dalam *Gambar 4. 7* dibawah ini.

*Gambar 4. 7 Activity Diagram Admin Mengelola Kategori*

#### **e)** *Activity* **Diagram Admin Mengelola Akun** *User*

Pada *activity* diagram admin mengelola akun *user* dimulai dengan admin memilih menu akun *user* pada laman admin, kemudian sistem menampilkan laman akun *user*. Pada laman akun *user* tersebut, admin dapat mengedit dan menghapus akun *user* yang sudah terdaftar pada *website*. Jika pengelolaan sudah dilakukan, maka akun user tersebut akan disimpan ke *database*. *Activity* diagram bisa diamati dalam *Gambar 4. 8* dibawah ini.

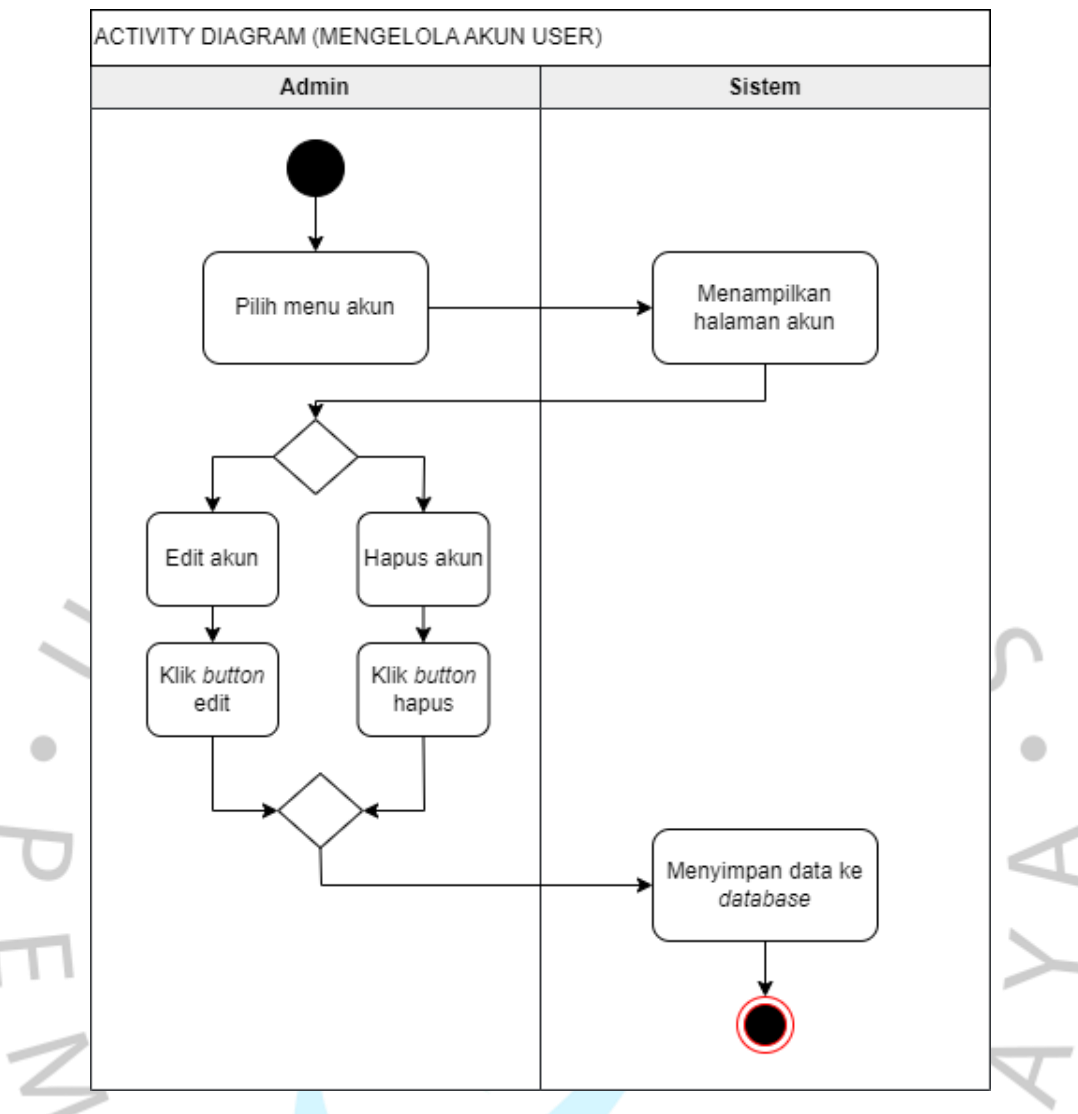

*Gambar 4. 8 Activity Diagram Admin Mengelola Akun User*

#### **f)** *Activity* **Diagram Admin Mengelola** *Banner*

Pada *activity* diagram admin mengelola *banner* dimulai dengan admin memilih menu banner dalam laman admin, setelah itu sistem menunjukkan laman banner*.* Pada laman *banner* tersebut, admin dapat menambah *banner*, mengubah *banner* dan menghapus *banner*. Sistem akan menyimpan perubahan kedalam *database*, kemudian sistem akan menampilkan *banner*  pada laman utama *website. Activity* diagram bisa diamati dalam *Gambar 4. 9*  dibawah ini.

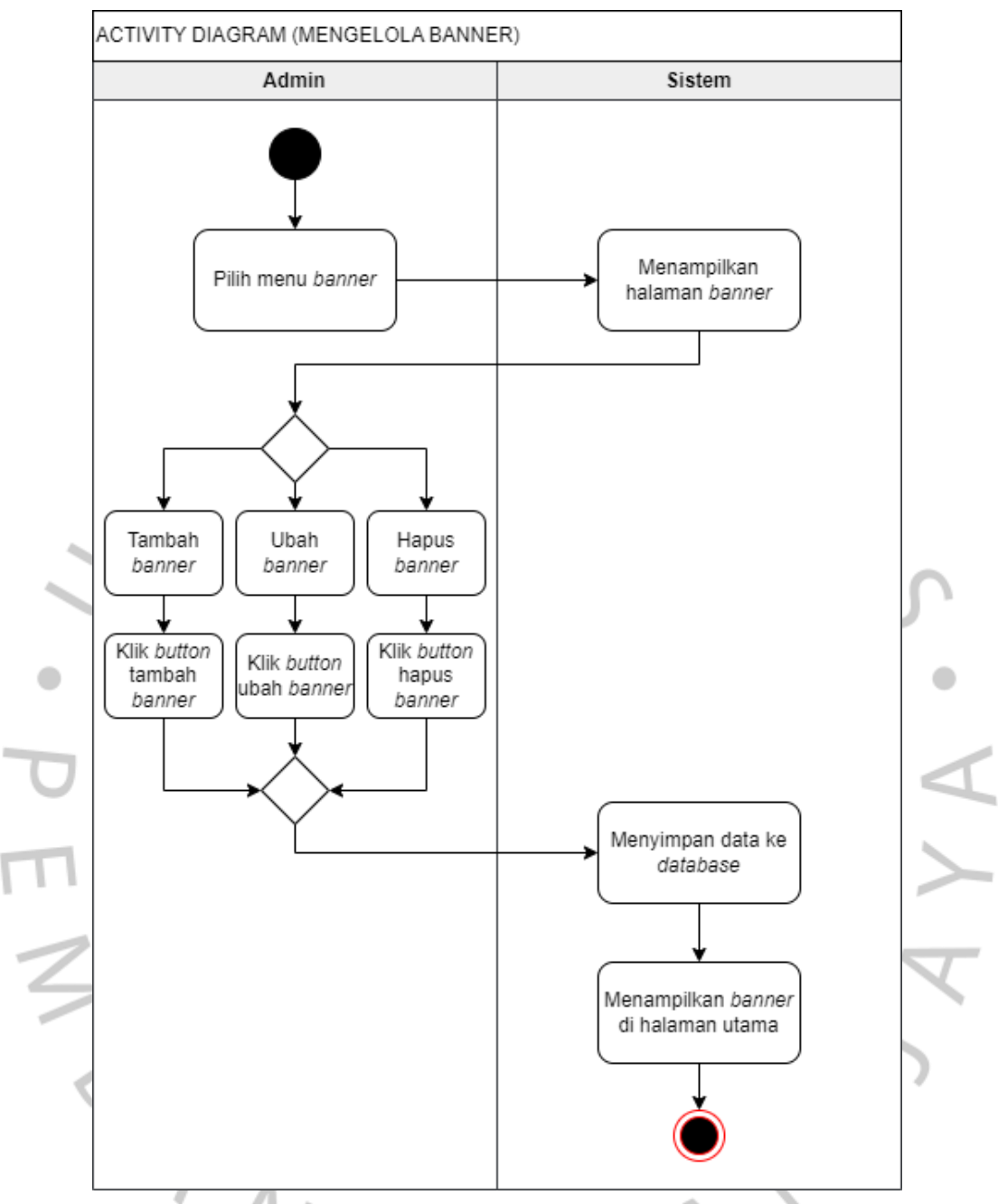

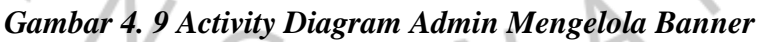

#### **g)** *Activity* **Diagram Admin Mengelola Transaksi**

Pada *activity* diagram admin mengelola transaksi dimulai dengan admin memilih menu transaksi, kemudian sistem menampilkan laman transaksi. Admin melihat bukti transfer pada produk yang dipesan dan sudah dibayar oleh pelanggan. Kemudian admin dapat mengkonfirmasi pembayaran, jika pembayaran tidak dikonfirmasi, maka sistem akan menampilkan pembatalan pesanan pada laman pelanggan dan memunculkan notifikasi pembatalan

pesanan. Jika dikonfirmasi, maka sistem akan menampilkan informasi pada laman pelanggan dan notifikasi bahwa pesanan sedang diproses.

Kemudian admin dapat meng-*klik button* kirim jika produk ingin dikirim. Kemudian sistem akan menampilkan informasi pada laman pelanggan dan notifikasi bahwa pesanan sudah dikirim. Jika produk sudah sampai, maka admin akan meng-*klik button* selesai, kemudian sistem akan menampilkan informasi pada laman pelanggan dan memunculkan notifikasi bahwa pesanan sudah selesai. *Activity* diagram bisa diamati dalam *Gambar 4. 10* dibawah ini.

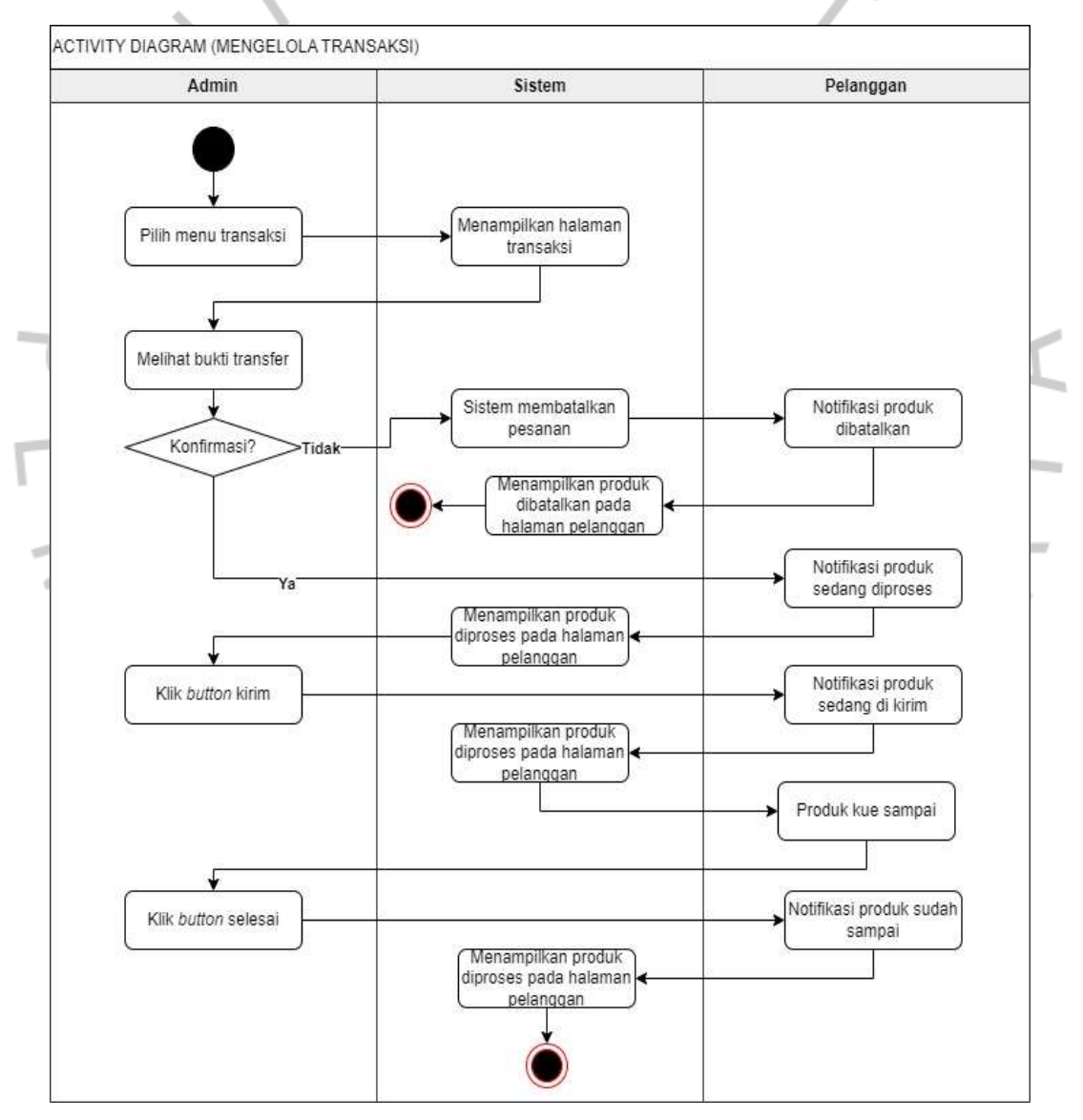

*Gambar 4. 10 Activity Diagram Admin Mengelola Transaksi*

#### **h)** *Activity* **Diagram Admin Mengelola** *Flash Sale*

Pada *activity* diagram admin mengelola *flash sale*, dimulai dengan admin memilih menu *flash sale*, kemudian sistem menampilkan laman pengelolaan *flash sale.* Lalu admin dapat menambah produk yang ingin di diskon, kemudian mengedit tanggal berakhir *flash sale.* Data tersebut akan tersimpan pada *database* dan sistem akan memunculkan prduk *flash sale* pada laman utama. *Activity* diagram bisa diamati dalam *Gambar 4. 11* dibawah ini.

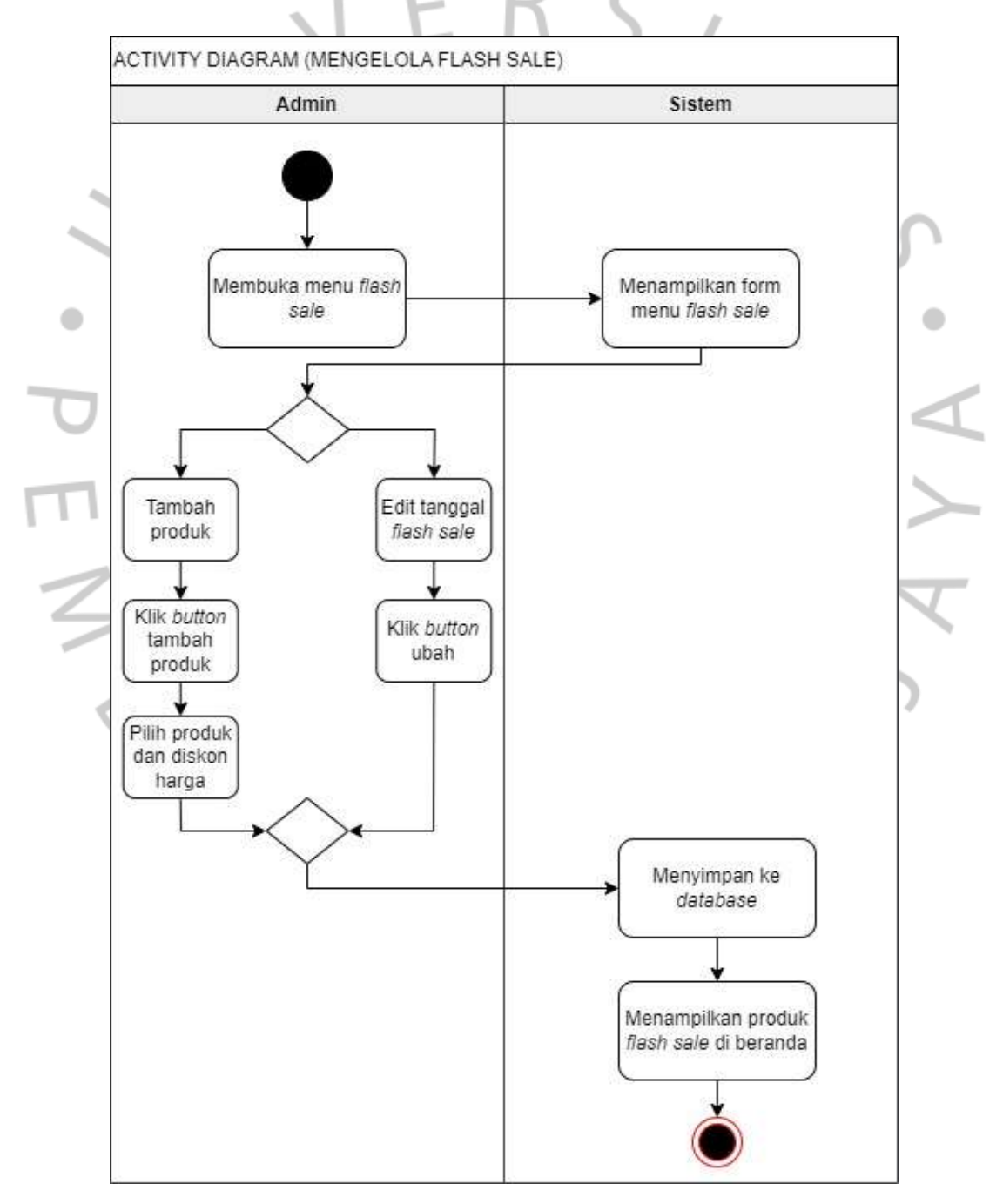

*Gambar 4. 11 Activity Diagram Admin Mengelola Flash Sale*

#### **i)** *Activity* **Diagram Admin Mengatur** *Web*

Pada *activity* diagram admin mengatur *web*, dimulai dengan admin membuka laman admin dan memilih menu pengaturan, kemudian sistem menampilkan laman pengaturan*.* Pada menu ini, admin dapat mengelola *header website, footer website,* API *key* Raja Ongkir*,* lokasi pengiriman dan metode pembayaran. Data tersebut akan tersimpan pada *database* dan sistem akan menampilkan perubahan pada *website*. *Activity* diagram bisa diamati dalam *Gambar 4. 12* dibawah ini.

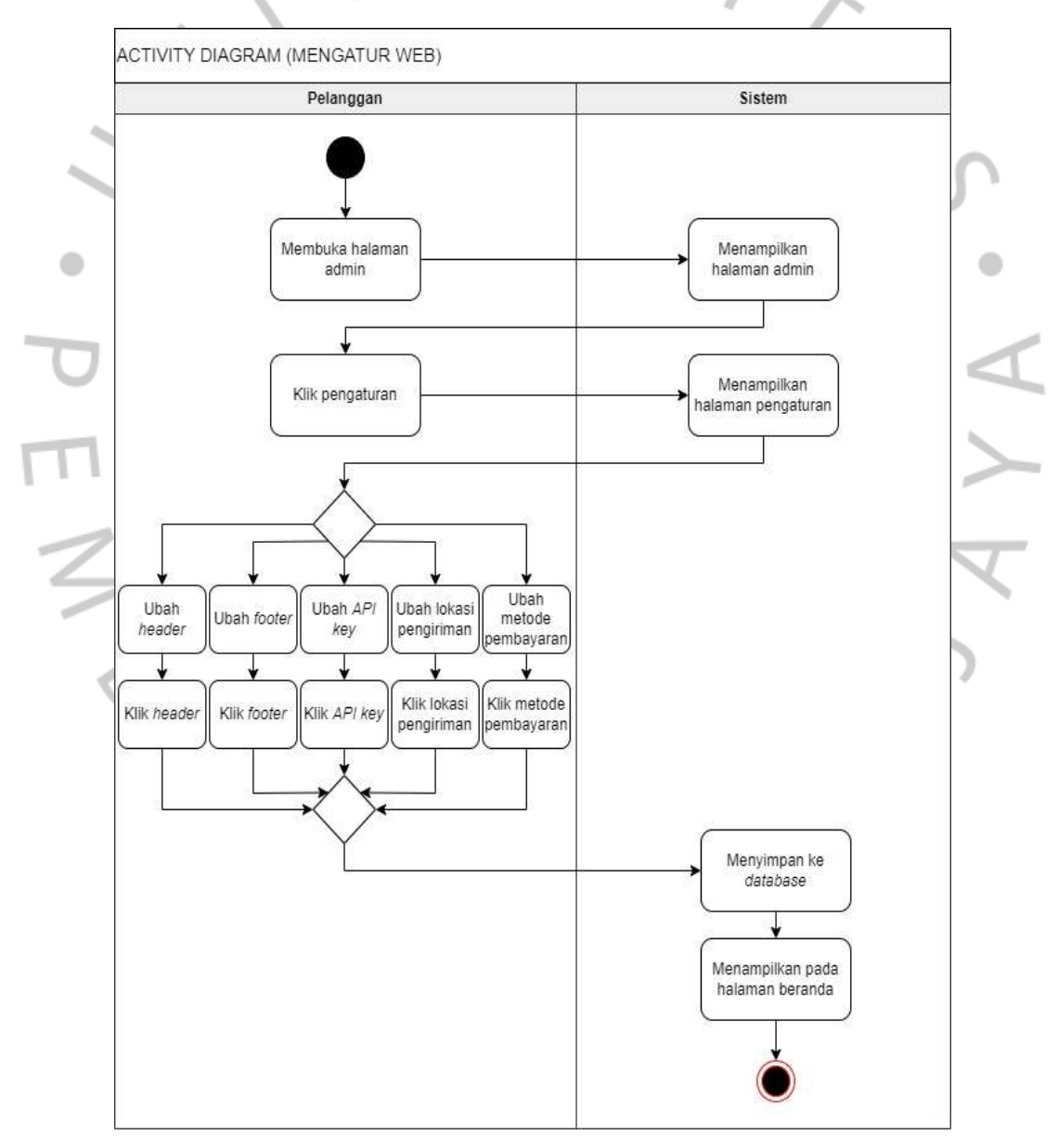

*Gambar 4. 12 Activity Diagram Admin Mengatur Web*

#### **j)** *Activity* **Diagram Admin** *Logout*

Dalam activity diagarm admin logout, diawali dengan admin membuka laman admin, setelah itu sistem menampilkan laman admin. Kemudian admin meng- klik menu logout serta sistem menampilkan laman login admin kembali setelah dari sistem. Activity diagram bisa diamati dalam *Gambar 4. 13* dibawah ini.

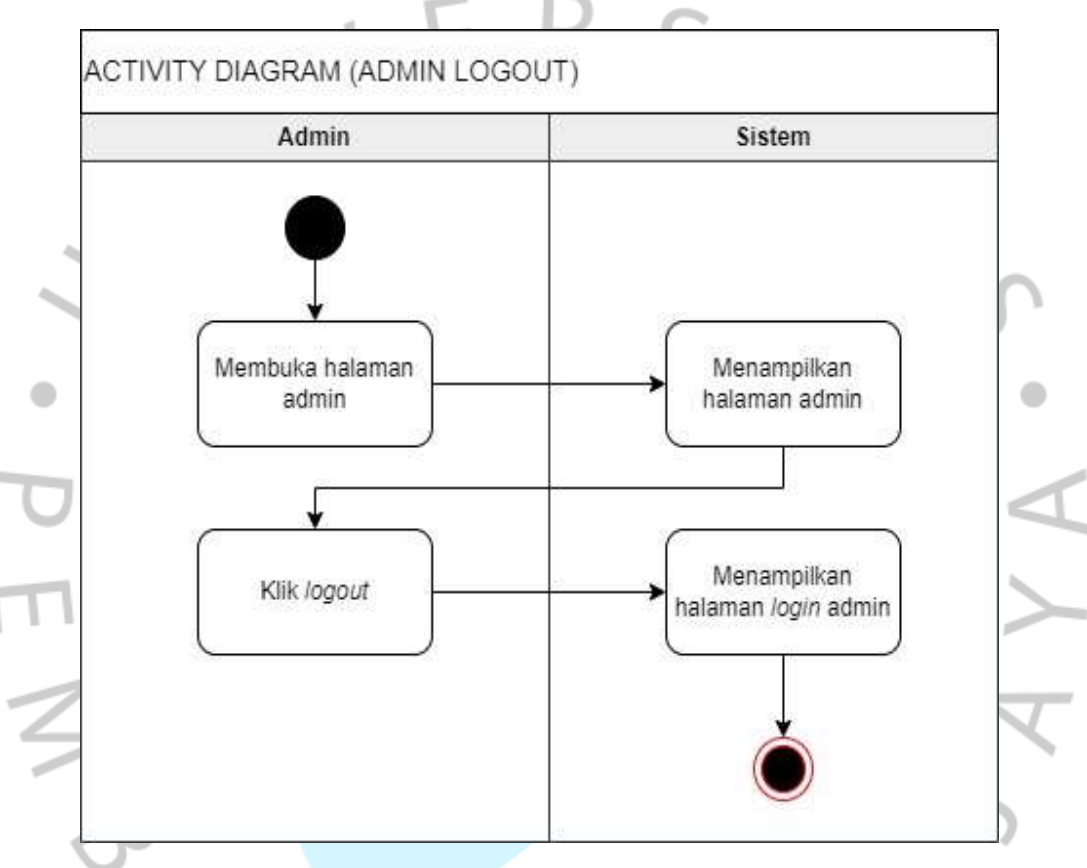

*Gambar 4. 13 Activity Diagram Admin Logout*

#### **k)** *Activity* **diagram Pelanggan** *login*

Pada *activity* diagram pelanggan *login*, dimulai dengan pelanggan membuka *website,* kemudian sistem menampilkan laman utama *website.* Pelanggan melakukan *login* pada *website* dan sistem menampilkan laman *login* pelanggan. Pelanggan menginput *username* dan *password.* Jika *valid*, maka sistem akan menampilkan laman utama *website*, jika *invalid* maka sistem akan tetap berada pada halaman *form login.* Jika pelanggan belum terdaftar, maka pelanggan harus melakukan registrasi terlebih dahulu. *Activity* diagram bisa diamati dalam *Gambar 4. 14* dibawah ini.

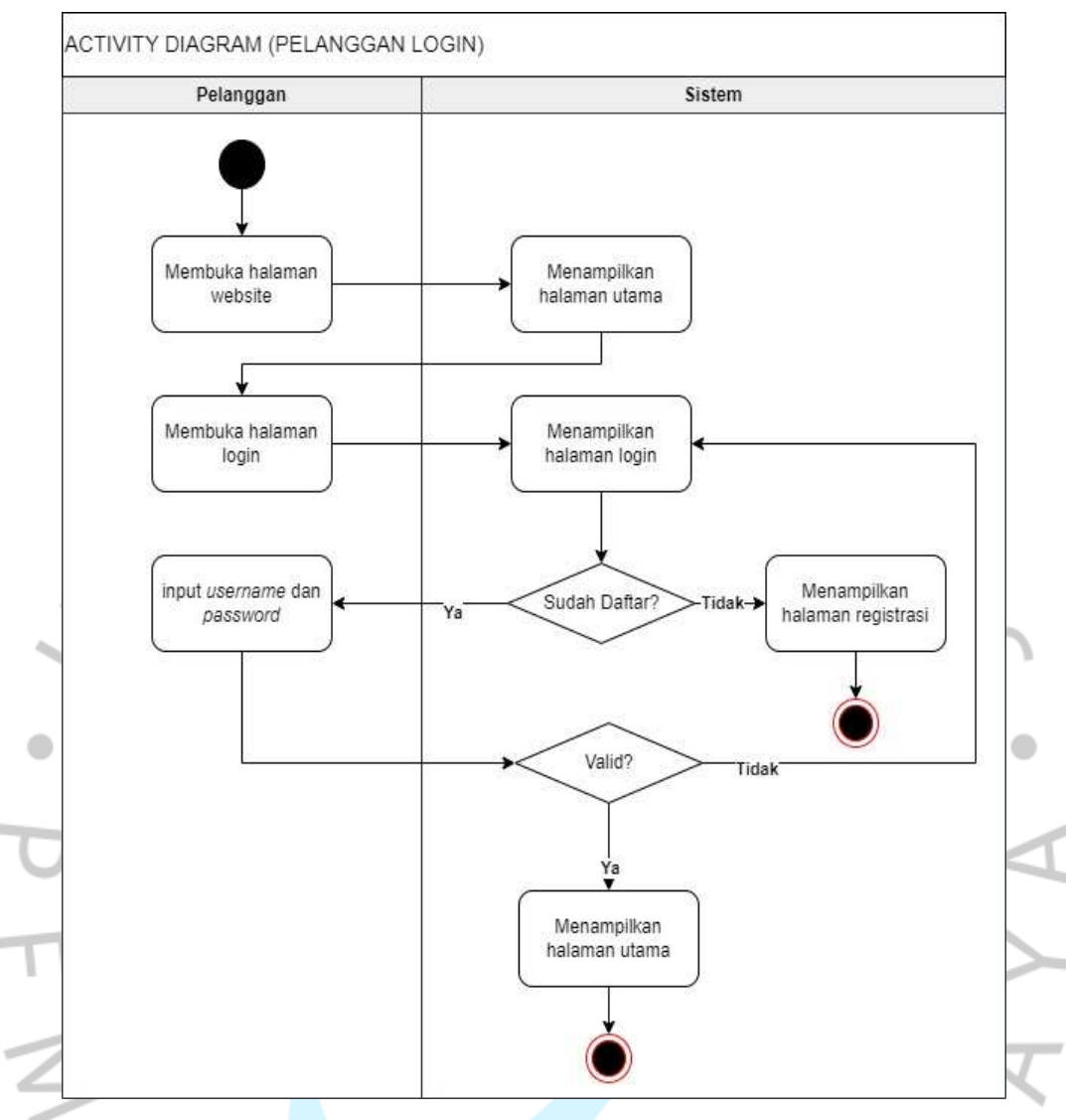

*Gambar 4. 14 Activity diagram Pelanggan login*

#### **l)** *Activity* **Diagram Pelanggan Registrasi**

Dalam activity diagram pelanggan registrasi, diawali dengan membuka laman web, setelah itu sistem menampilkan laman utama web. Pelanggan membuka laman login serta sistem menunjukkan laman login. Pelanggan meng- klik daftar kemudian sistem menampilkan form registrasi, setelah memuat form sehingga sistem hendak memvalidasi informasi.

Jika *valid* maka sistem akan menampilkan halaman utama *website*. *Activity* diagram bisa diamati dalam *Gambar 4. 15* dibawah ini.

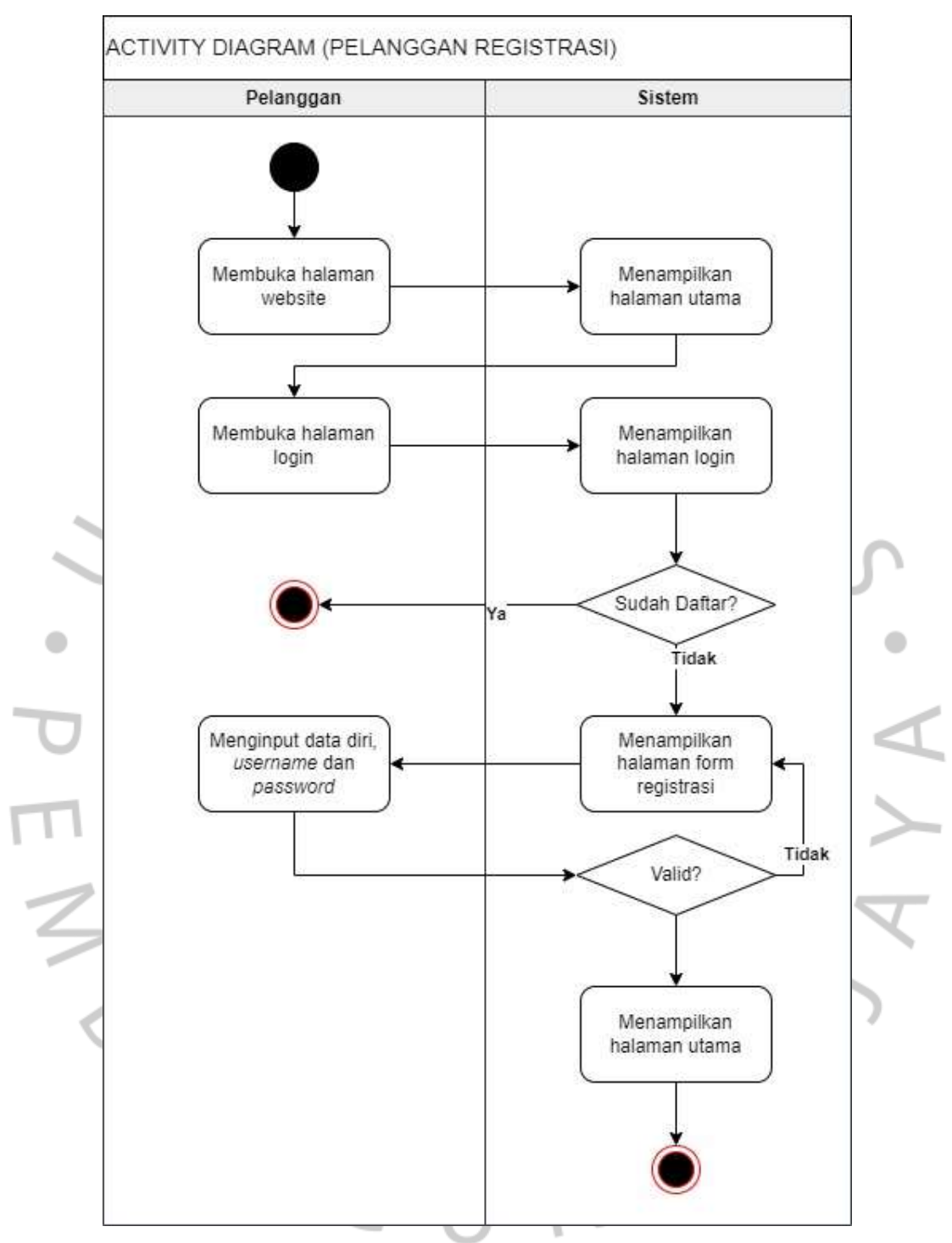

*Gambar 4. 15 Activity Diagram Pelanggan Registrasi*

#### **m)** *Activity* **Diagram Pelanggan Mencari Produk**

Pada *activity* diagram pelanggan mencari produk, dimulai dengan pelanggan membuka *website*, kemudian sistem menampilkan laman utama *website.* Pelanggan meng-*klik button* pencarian kemudian menginput nama produk. Jika produk ada, maka sistem akan menampikan produk, jika produk tidak ada, maka sistem tidak akan menampilkan produk. *Activity* diagram bisa diamati dalam *Gambar 4. 16* dibawah ini.

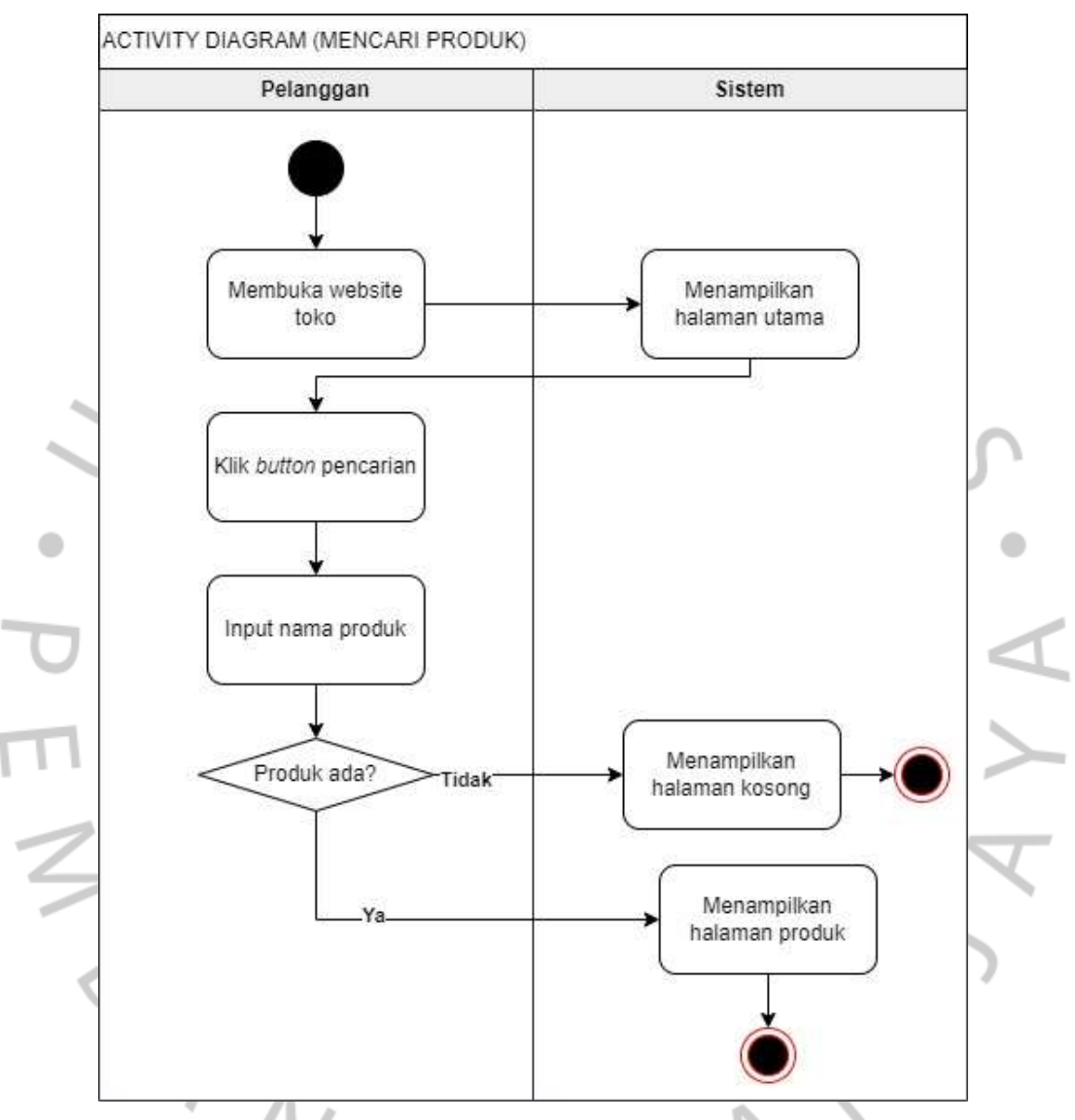

*Gambar 4. 16 Activity Diagram Pelanggan Mencari Produk*

#### **n)** *Activity* **Diagram Pelanggan Melihat Produk**

Pada *activity* diagram pelanggan melihat produk, dimulai dengan pelanggan membuka *website*, kemudian sistem menampilkan laman utaman *website.* Pelanggan lalu meng-*klik* produk yang diinginkan dan sistem akan menampilkan detail produk sehingga pelanggan dapat melihat detail tersebut. *Activity* diagram bisa diamati dalam *Gambar 4. 17* dibawah ini.

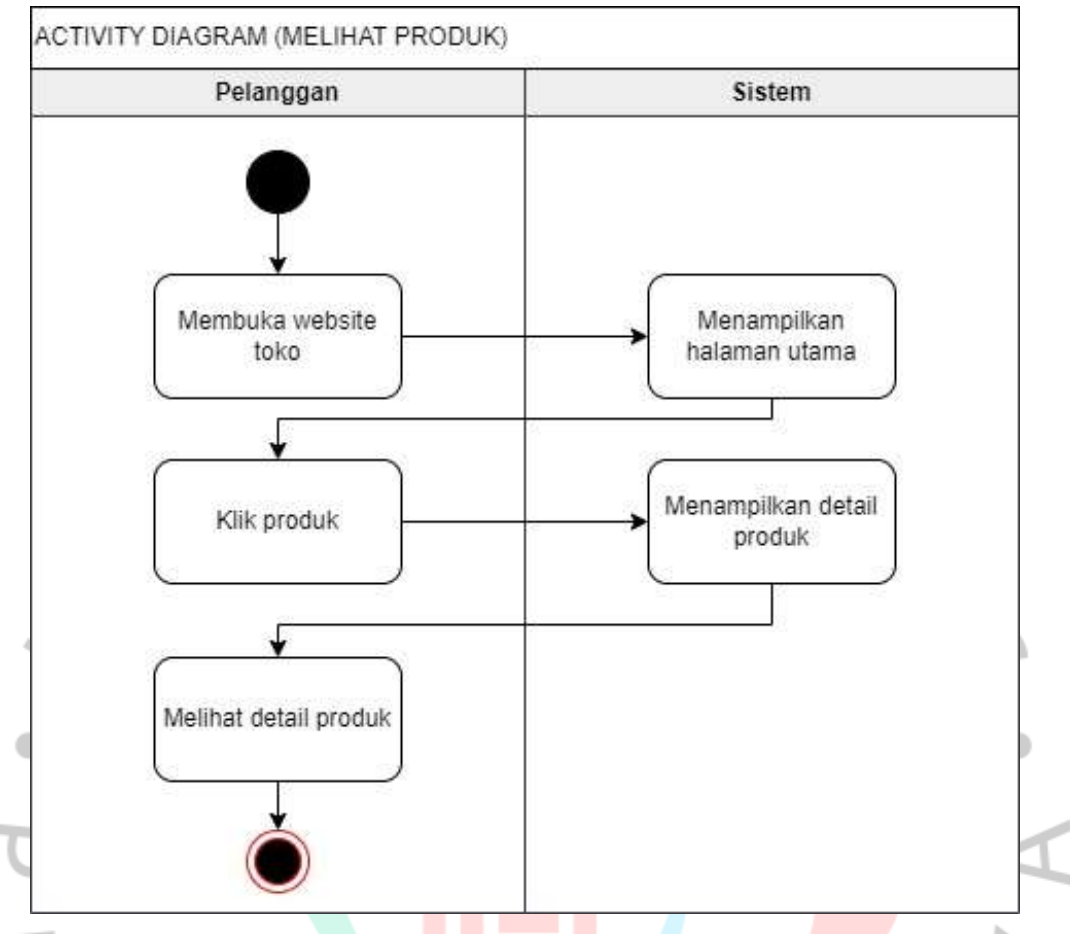

*Gambar 4. 17 Activity Diagram Pelanggan Melihat Produk*

#### **o)** *Activity* **Diagram Pelanggan Memesan Produk**

Pada *activity* diagram pelanggan memesan produk, dimulai dengan pelanggan membuka *website* kemudian sistem menampilkan laman utama *website*. Pelanggan meng-*klik* produk yang diinginkan, sistem menampilkan detail produk. Pelanggan dapat meng-*klik button* tambah keranjang jika ingin menyimpan produk dan membayar nanti dan pelanggan dapat meng*-klik button* beli serakang jika ingin langsung melakukan transaksi pembayaran. Kemudian pelanggan dapat menginput jumlah produk yang diinginkan. *Activity* diagram bisa diamati dalam *Gambar 4. 18* dibawah ini.

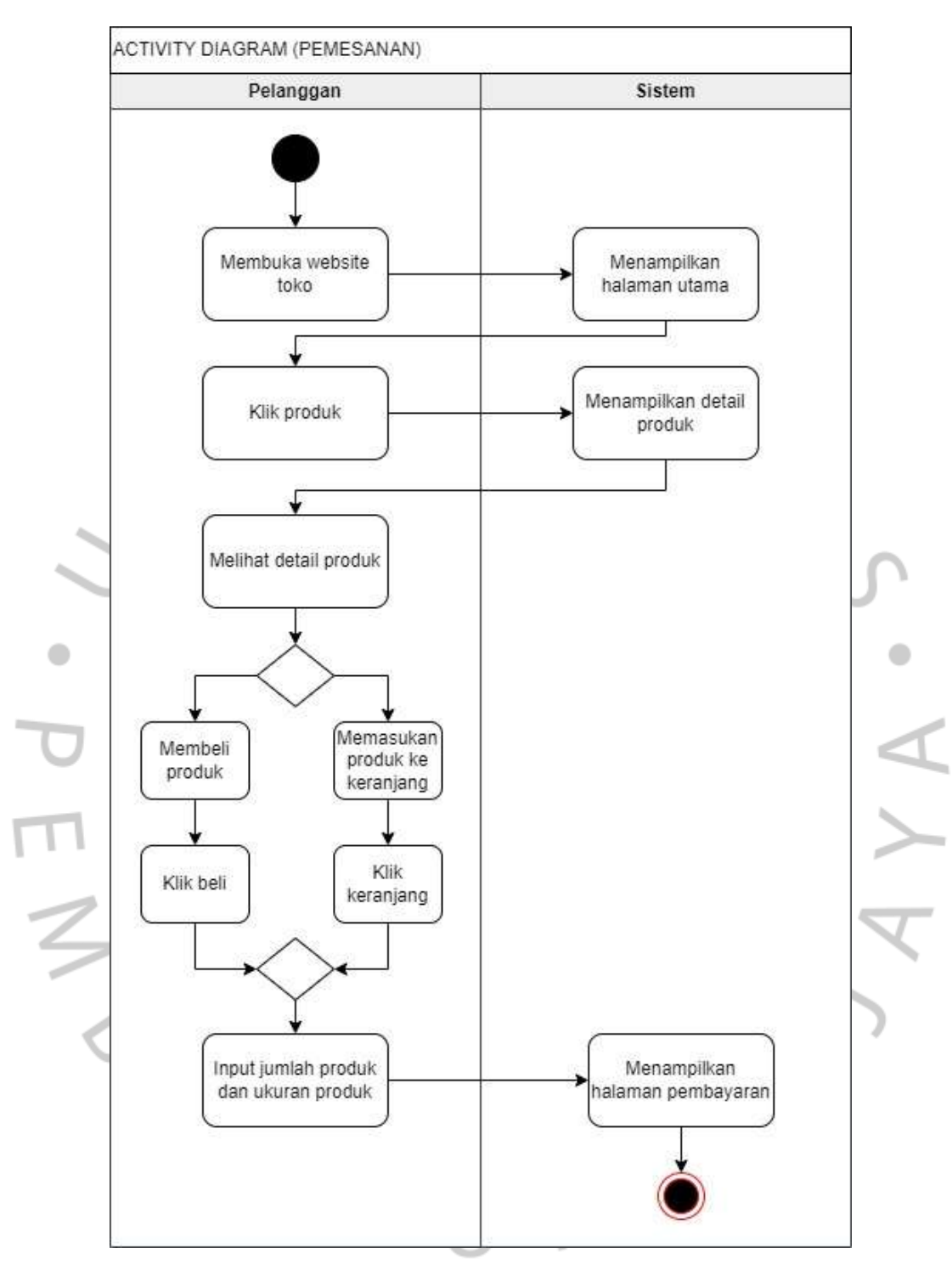

*Gambar 4. 18 Activity Diagram Pelanggan Memesan Produk*

#### **p)** *Activity* **Diagram Pelanggan Melakukan Pembayaran**

Pada *activity* diagram pelanggan melakukan pembayaran dimulai pada sistem yang menampilkan laman pembayaran setelah pelanggan menambah keranjang maupun membeli sekarang. Pelanggan meng-*klik button checkout*  kemudian sistem menampilkan *form* alamat. Setelah pelanggan menginput alamat, maka sistem menampilkan harga jasa pengiriman dan total harga yang harus dibayar. Setelah pelanggan meng-*klik button* bayar sekarang, maka sistem menampilkan nomor rekening, dan nama bank, setelah itu pelanggan mantransfer uang dan menginput bukti pembayaran. Kemudian sistem akan menampilkan tulisan menunggu konfirmasi. *Activity* diagram bisa diamati dalam *Gambar 4. 19* dibawah ini.

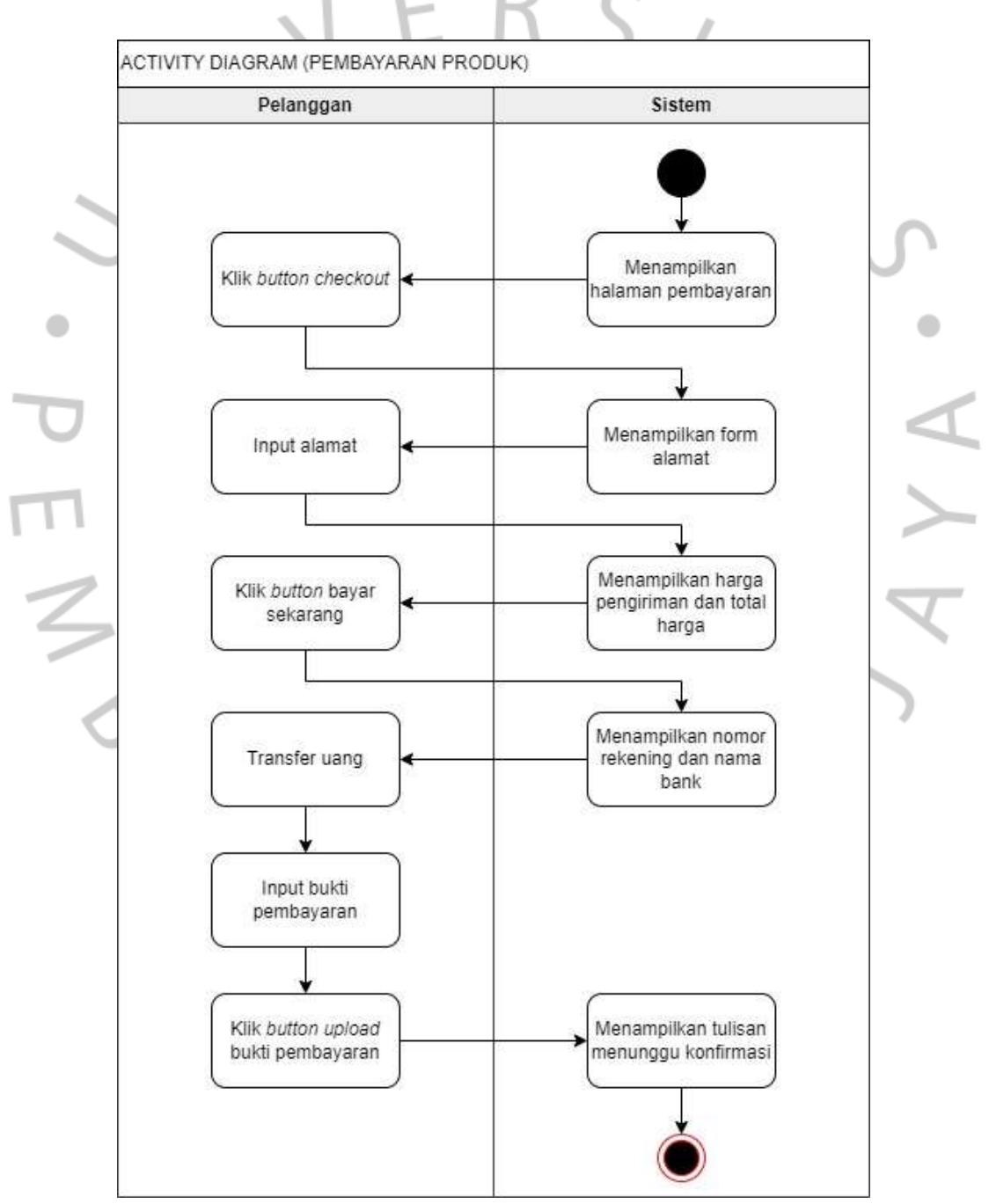

*Gambar 4. 19 Activity Diagram Pelanggan Melakukan Pembayaran*

#### **q)** *Activity* **Diagram Pelanggan Melihat Data Transaksi**

Pada *activity diagram* pelanggan melihat data transaksi dimulai dengan pelanggan membuka laman *profile*, setelah itu sistem menunjukkan laman *profile*. Pada laman *profile,* pelanggan dapat melihat data belum dibayar, data dikemas, data dikirim, data selesai dan data dibatalkan. *Activity diagram* bisa diamati dalam *Gambar 4. 20* dibawah ini.

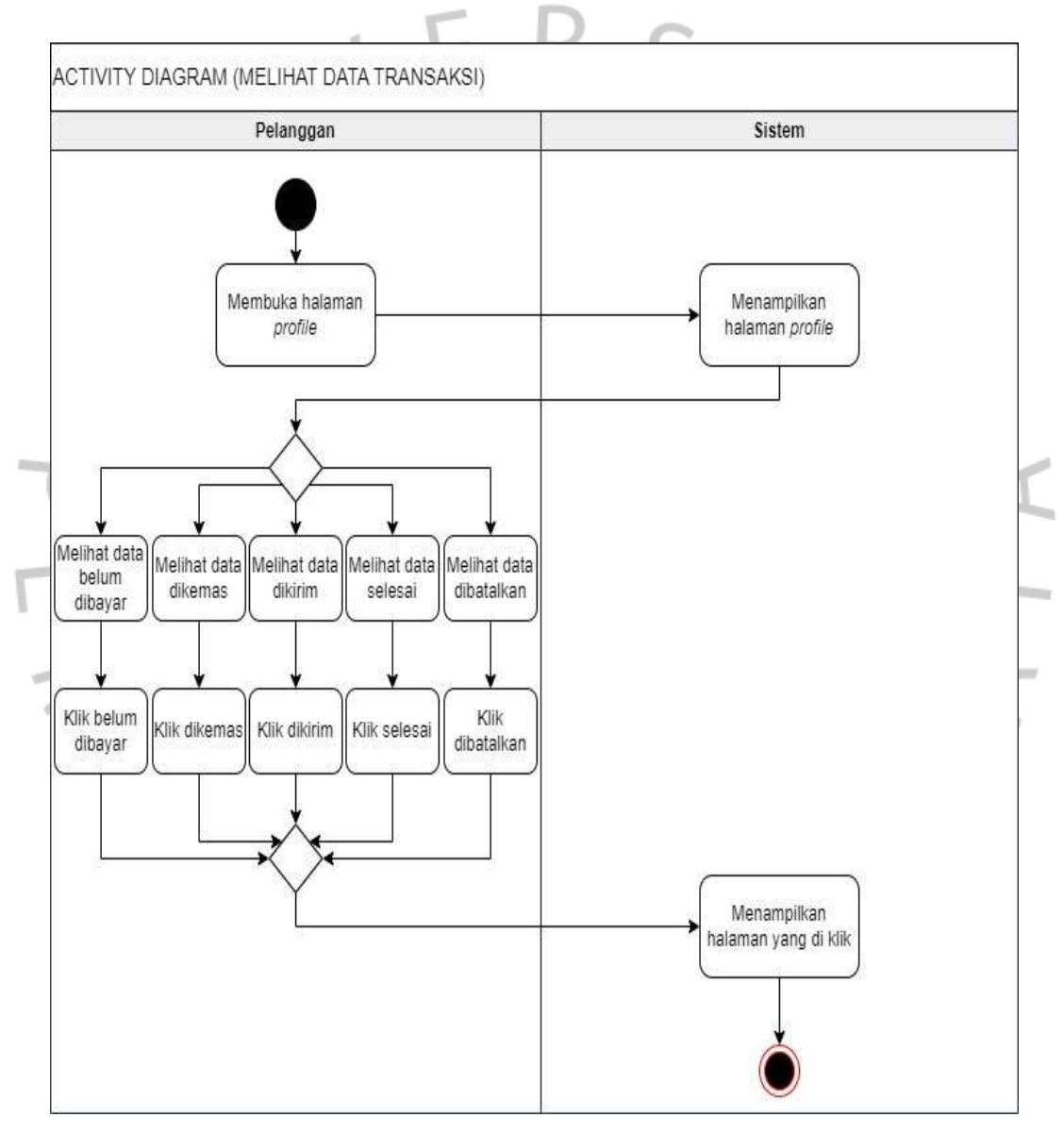

*Gambar 4. 20 Activity Diagram Pelanggan Melihat Data Transaksi*

#### **r)** *Activity* **Diagram Pelanggan** *Update Profile*

Pada *activity* diagram pelanggan *update profile* dimulai dengan pelanggan membuka laman *profile*, kemudian sistem menampilkan laman *profile*. Pada laman *profile,* pelanggan dapat meng-*klik* menu edit *profile* dan sistem akan menampikan form edit *profile*. Pelanggan dapat mengedit gambar, nama dan nomor telepon. *Activity diagram* bisa diamati dalam *Gambar 4. 21* dibawah ini.

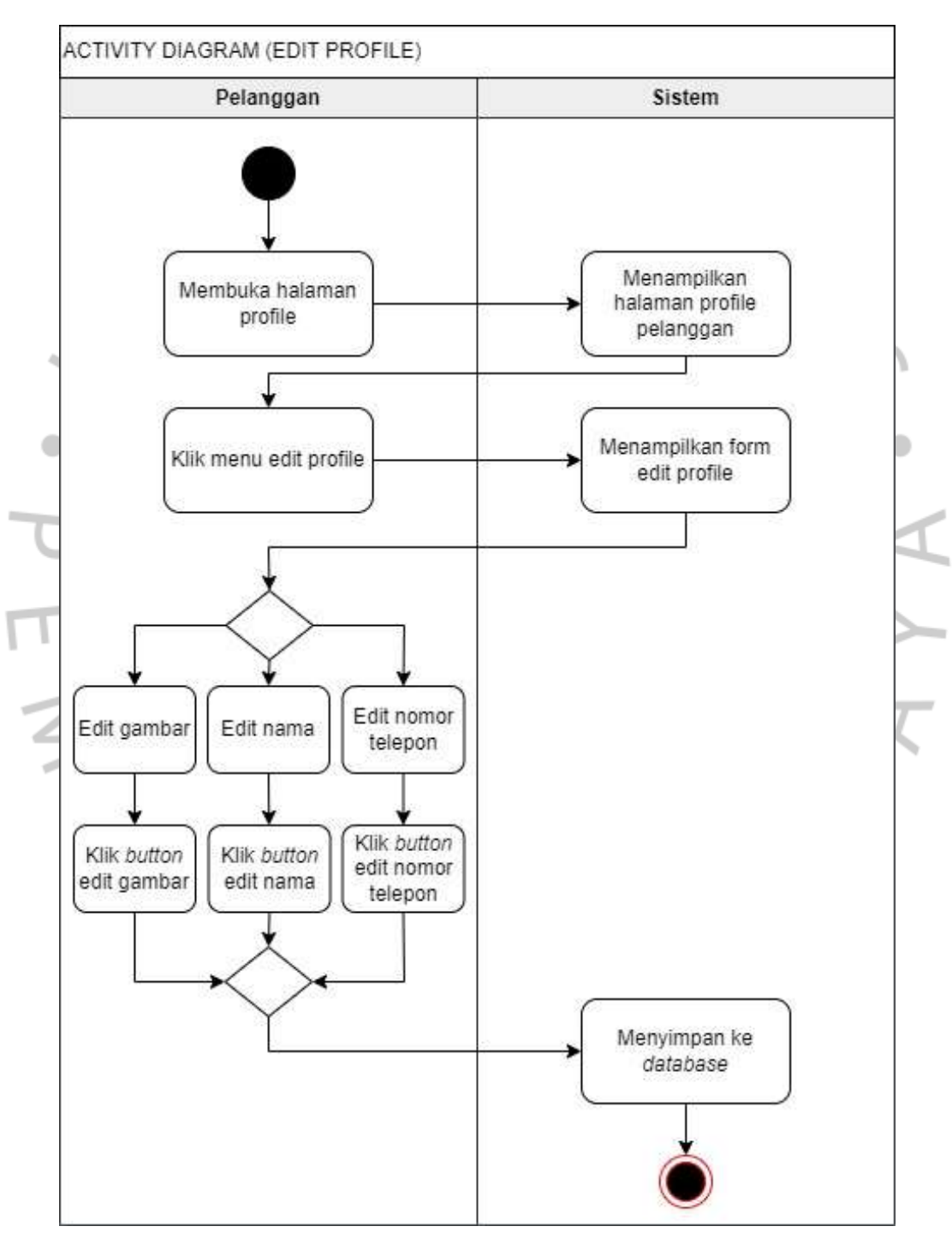

*Gambar 4. 21 Activity Diagram Pelanggan Update Profile*

#### **s)** *Activity* **Diagram Pelanggan** *Logout*

Pada *activity* diagram pelanggan logout, dimulai dengan pelanggan membuka *profile,* kemudian sistem menampilkan laman *profile.* Lalu pelanggan meng-*klik logout* kemudian sistem akan memproses dan menampilkan laman utama *website* kembali. *Activity* diagram bisa diamati dalam *Gambar 4. 22* dibawah ini.

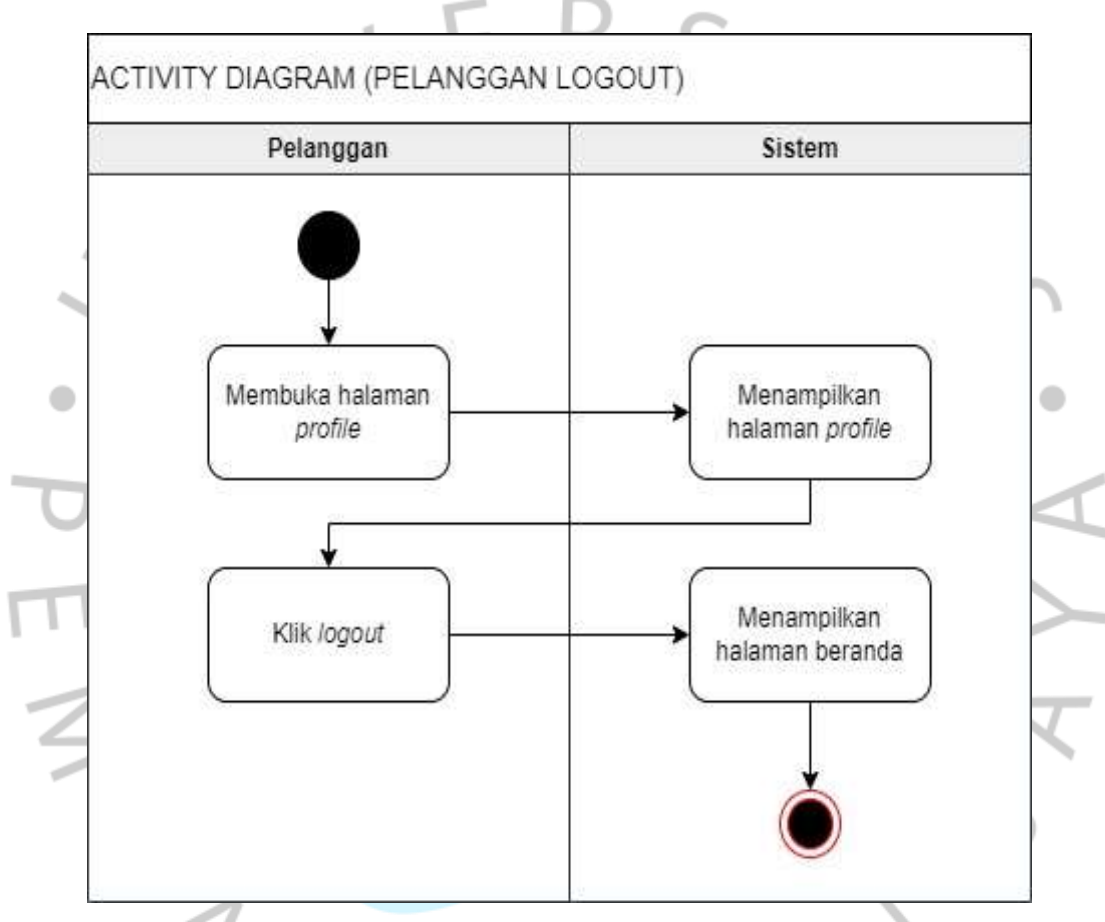

*Gambar 4. 22 Activity Diagram Pelanggan Logout*

#### **4.2.4** *Sequence* **Diagram**

*Sequence* Diagram merupakan gambaran perilaku sebuah scenario sistem yang menampilkan jalannya sistem secara terperinci. *Sequence* diagram juga menampilkan perintah atau pesan yang dikirim. Pada *sequence* diagram ini menampilkan jalannya sistem penjualan pada *website* Klasik Keik.
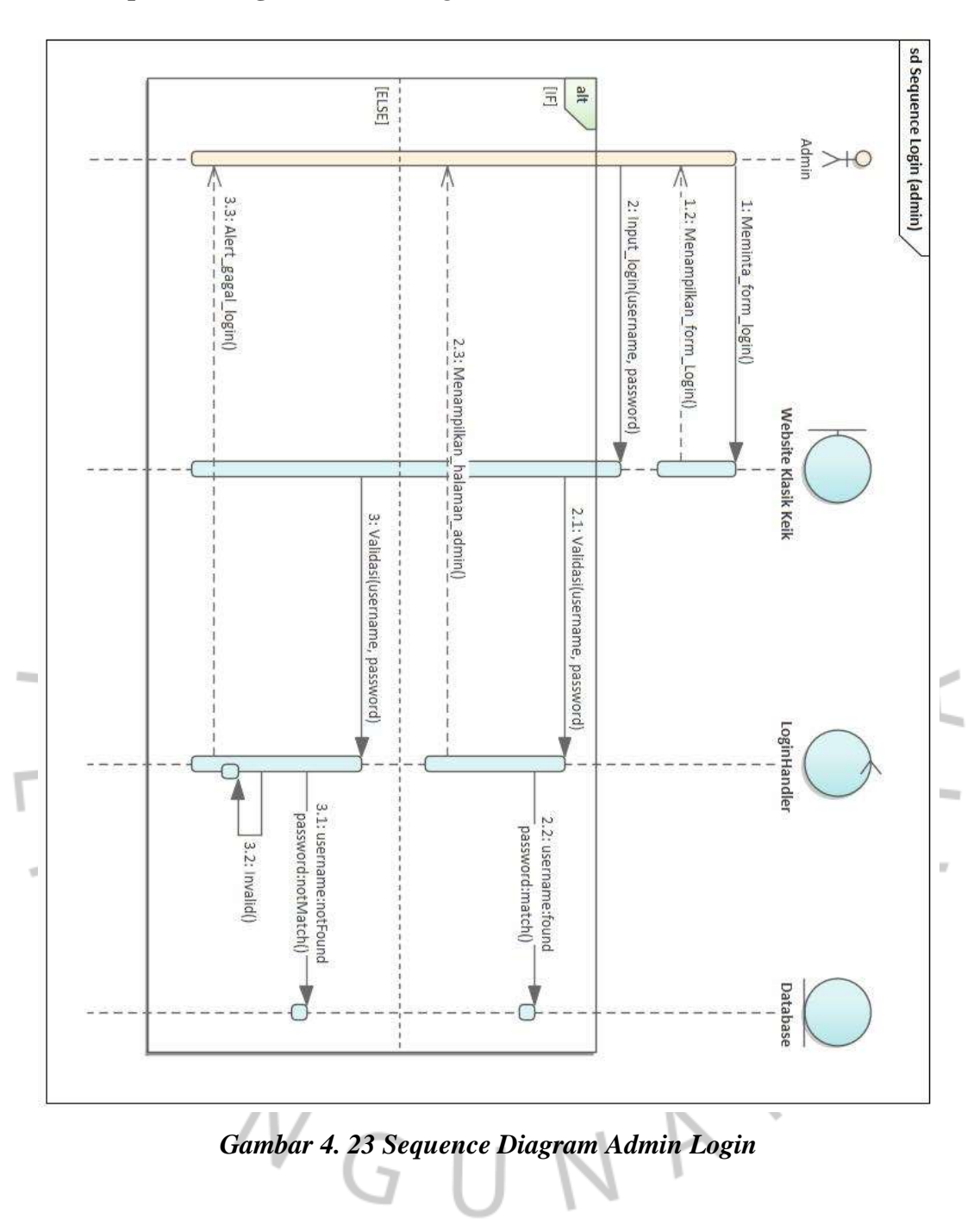

## *a) Sequence* **Diagram Admin** *Login*

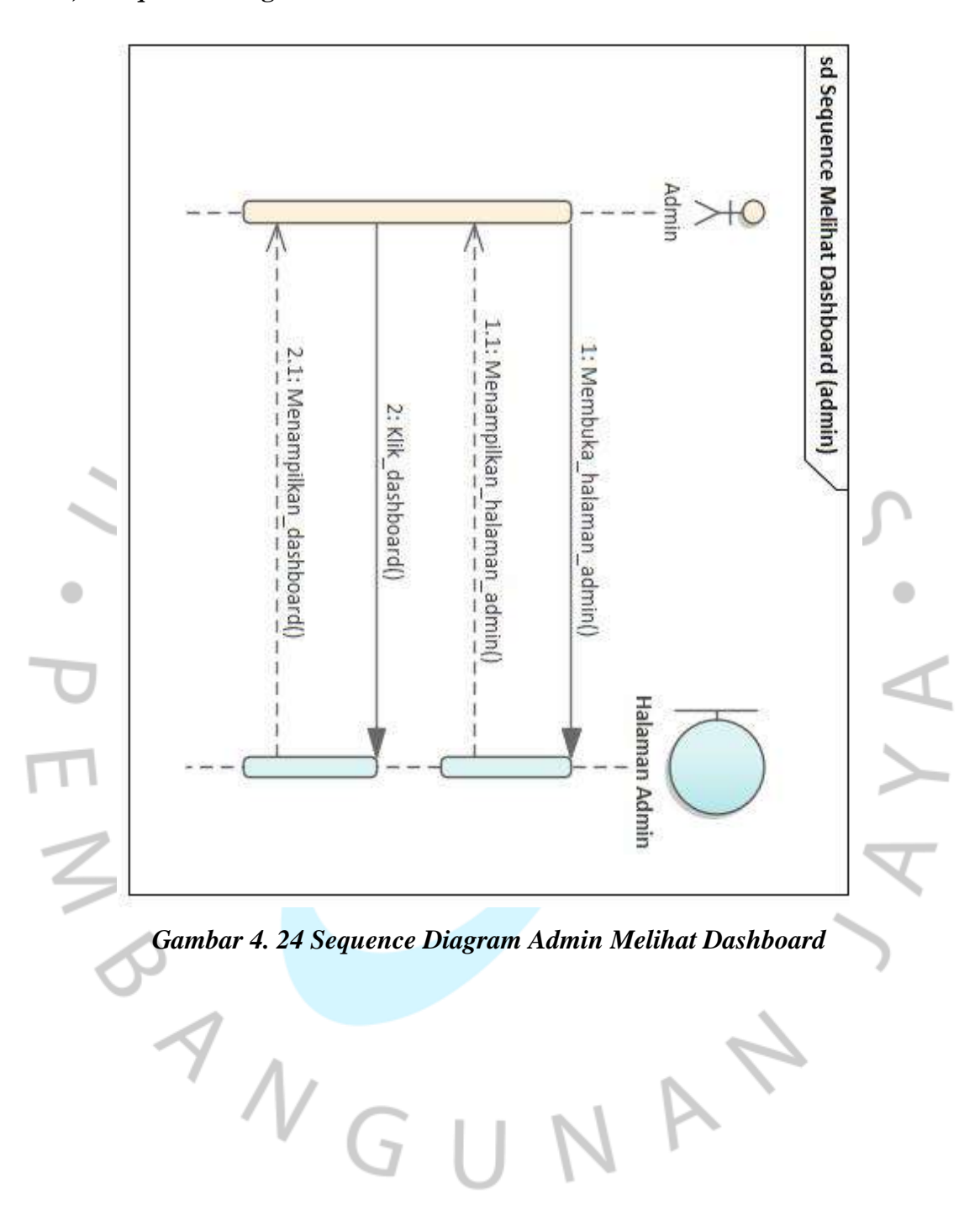

### *b) Sequence* **Diagram Admin Melihat** *Dashboard*

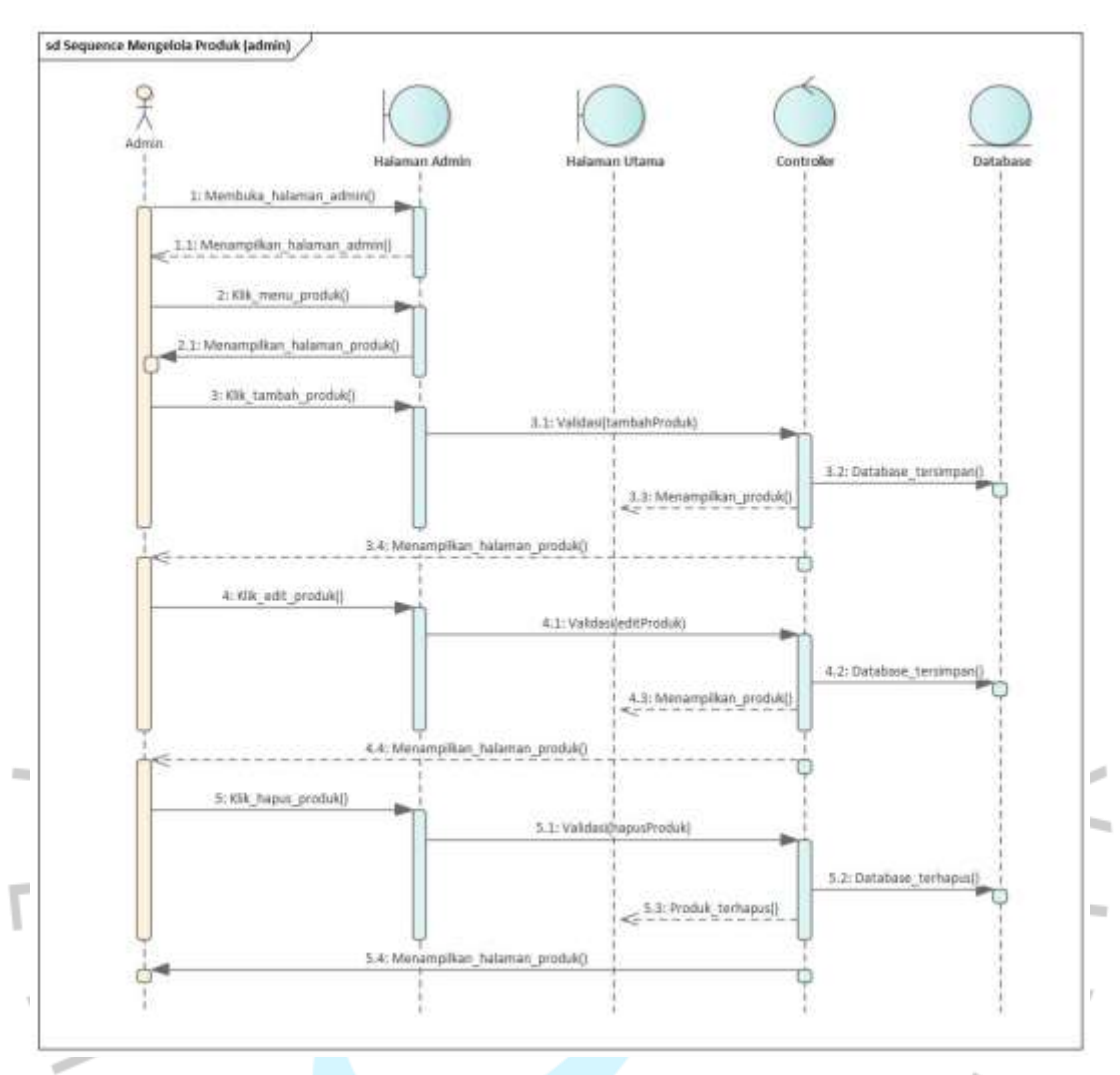

### **c)** *Sequence* **Diagram Admin Mengelola Produk**

*Gambar 4. 25 Sequence Diagram Admin Mengelola Produk*

ANGUNA

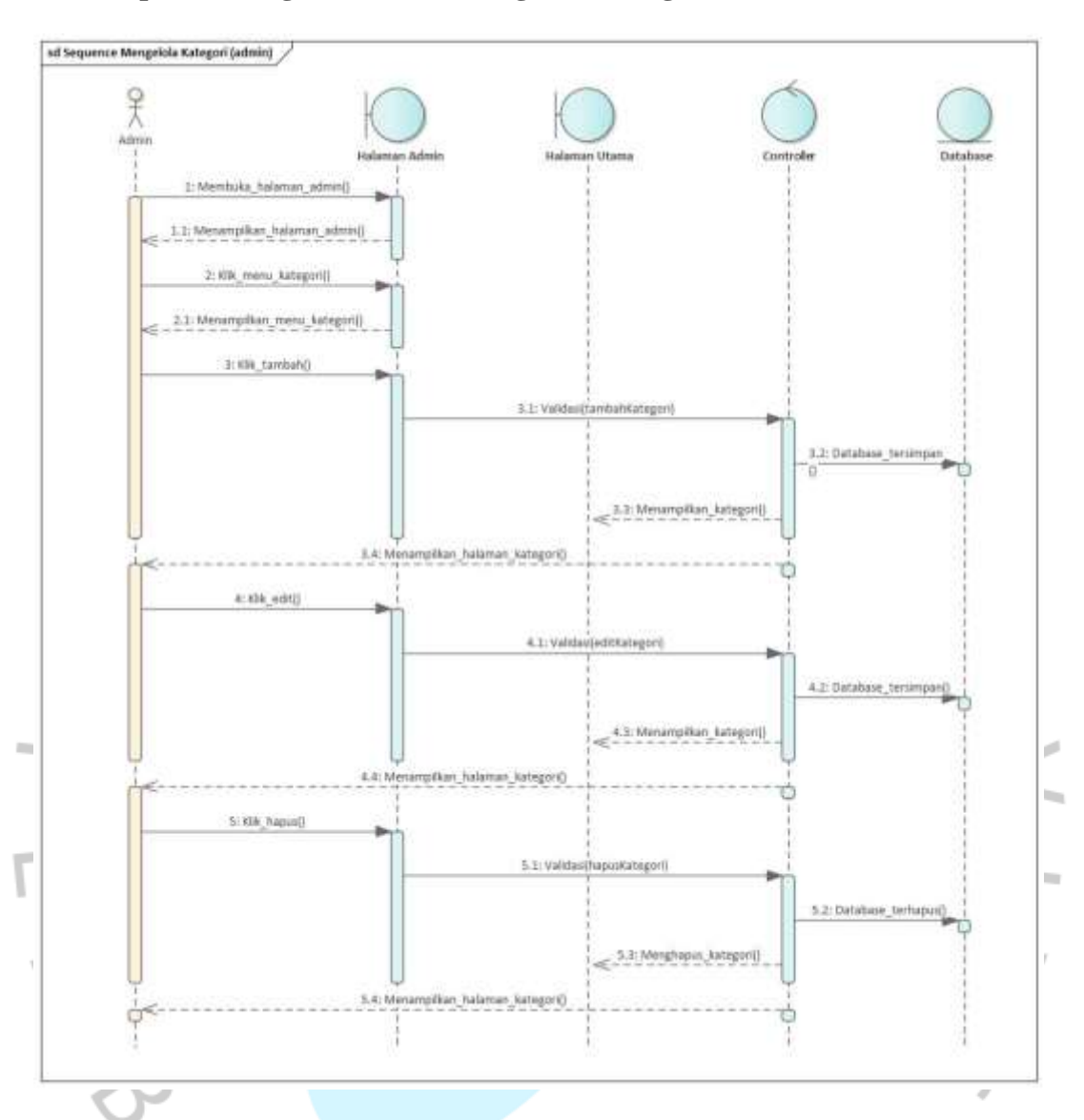

### **d)** *Sequence* **Diagram Admin Mengelola Kategori**

*Gambar 4. 26 Sequence Diagram Admin Mengelola Kategori*

A

 $\begin{array}{c} N \setminus C \setminus C \setminus C \end{array}$ 

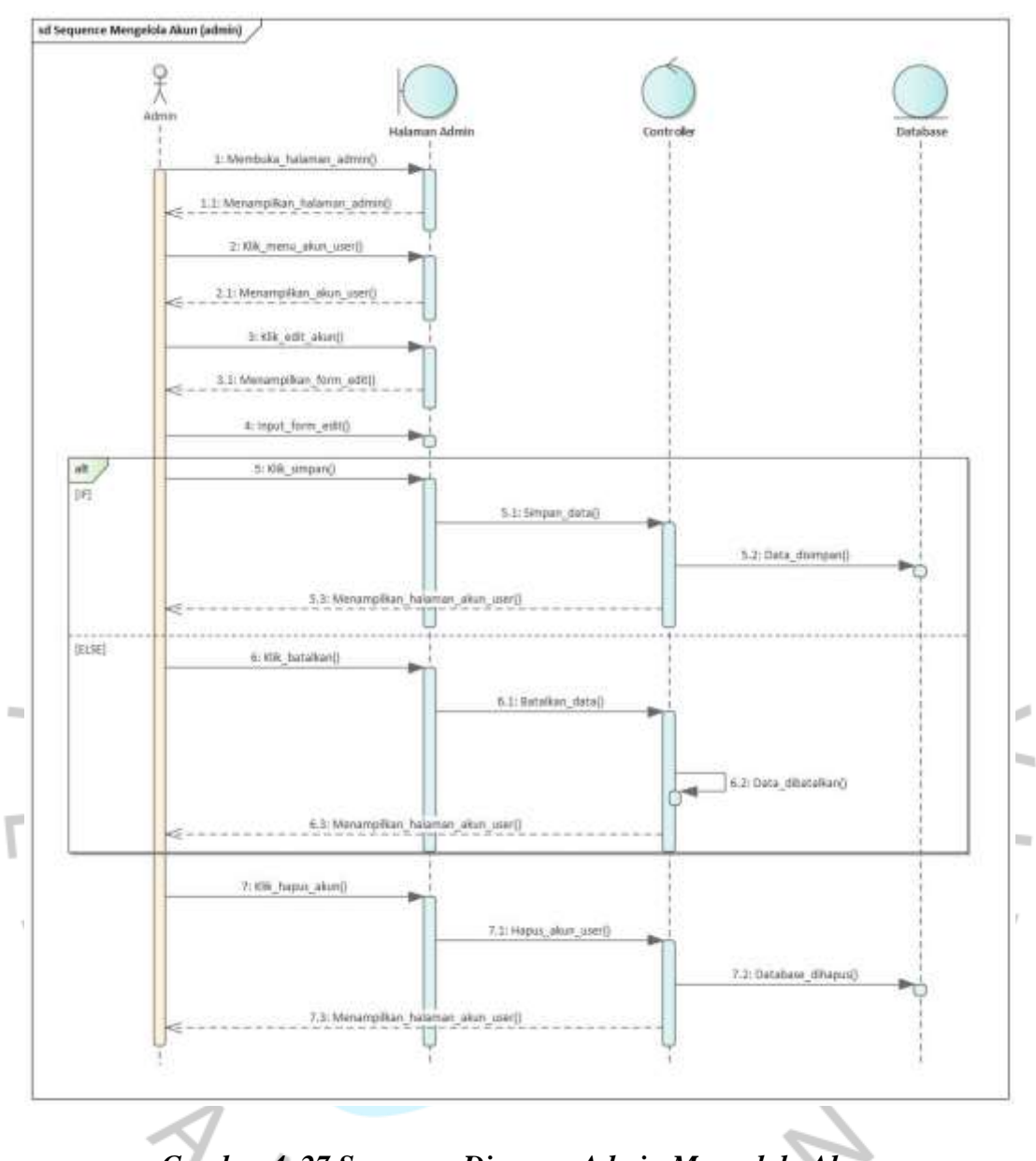

## **e)** *Sequence* **Diagram Admin Mengelola Akun**

*Gambar 4. 27 Sequence Diagram Admin Mengelola Akun*

GUN

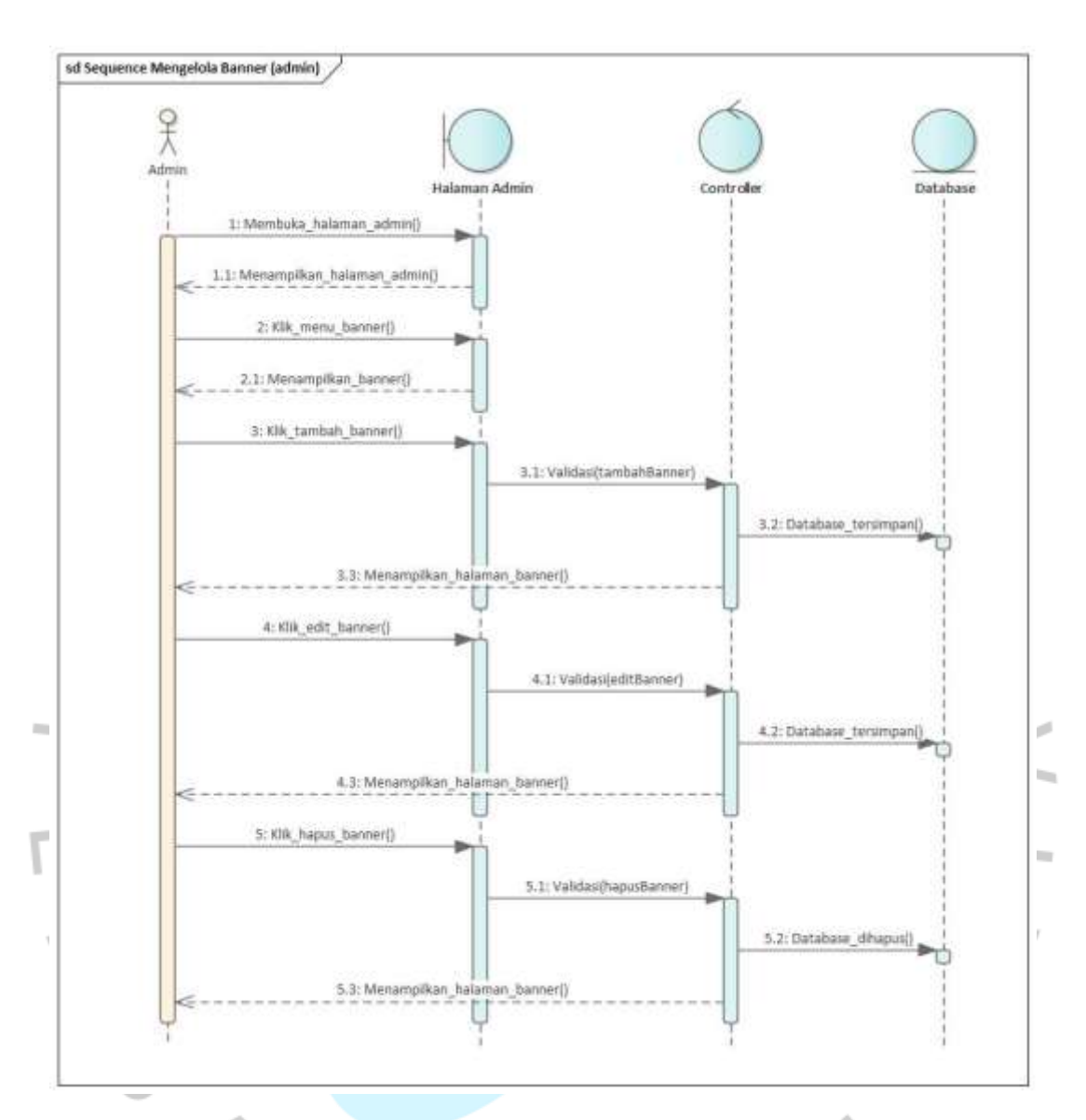

### **f)** *Sequence* **Diagram Admin Mengelola** *Banner*

*Gambar 4. 28 Sequence Diagram Admin Mengelola Banner*

 $\overline{\phantom{0}}$ 

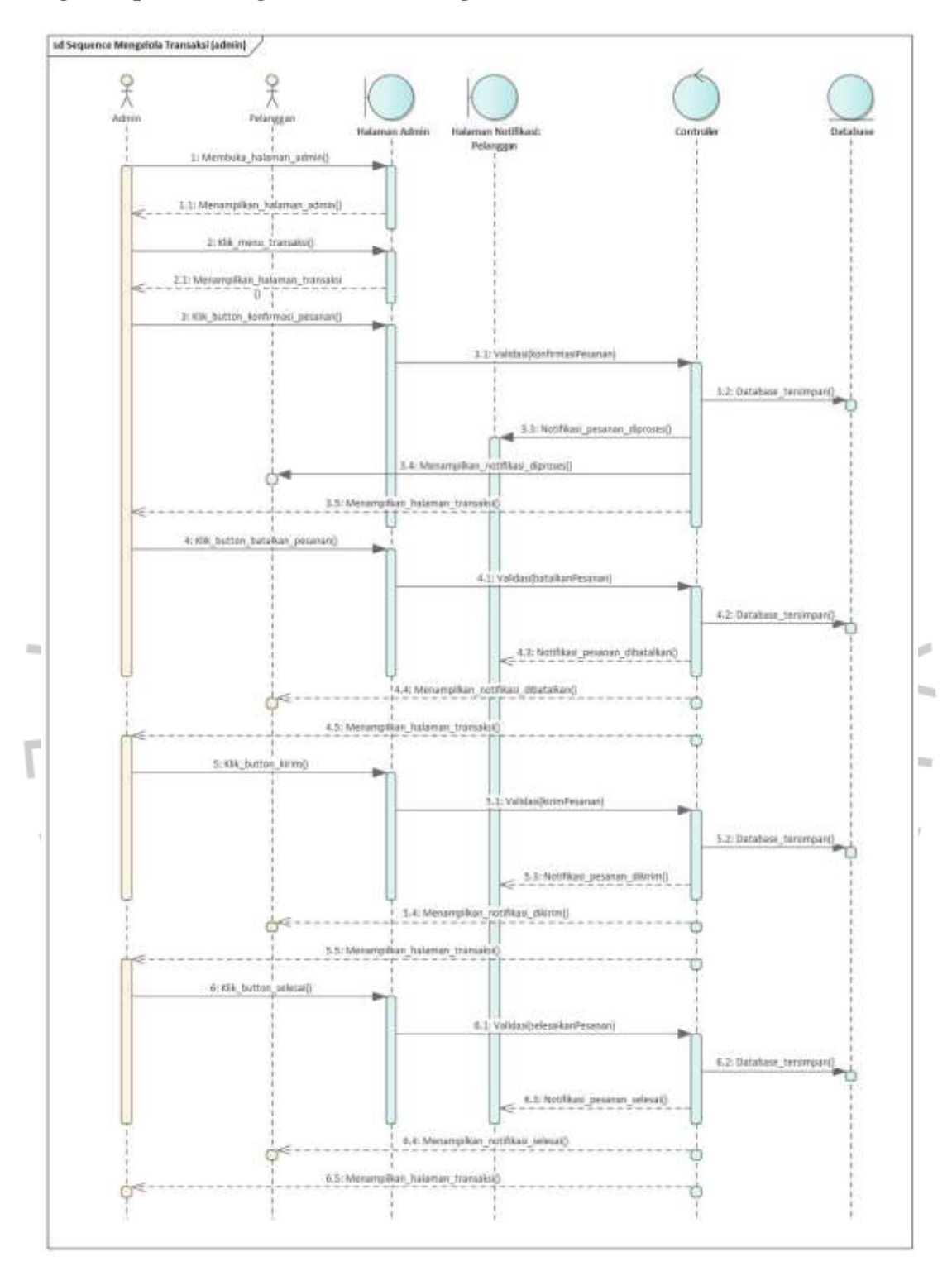

## **g)** *Sequence* **Diagram Admin Mengelola Transaksi**

*Gambar 4. 29 Sequence Diagram Admin Mengelola Transaksi*

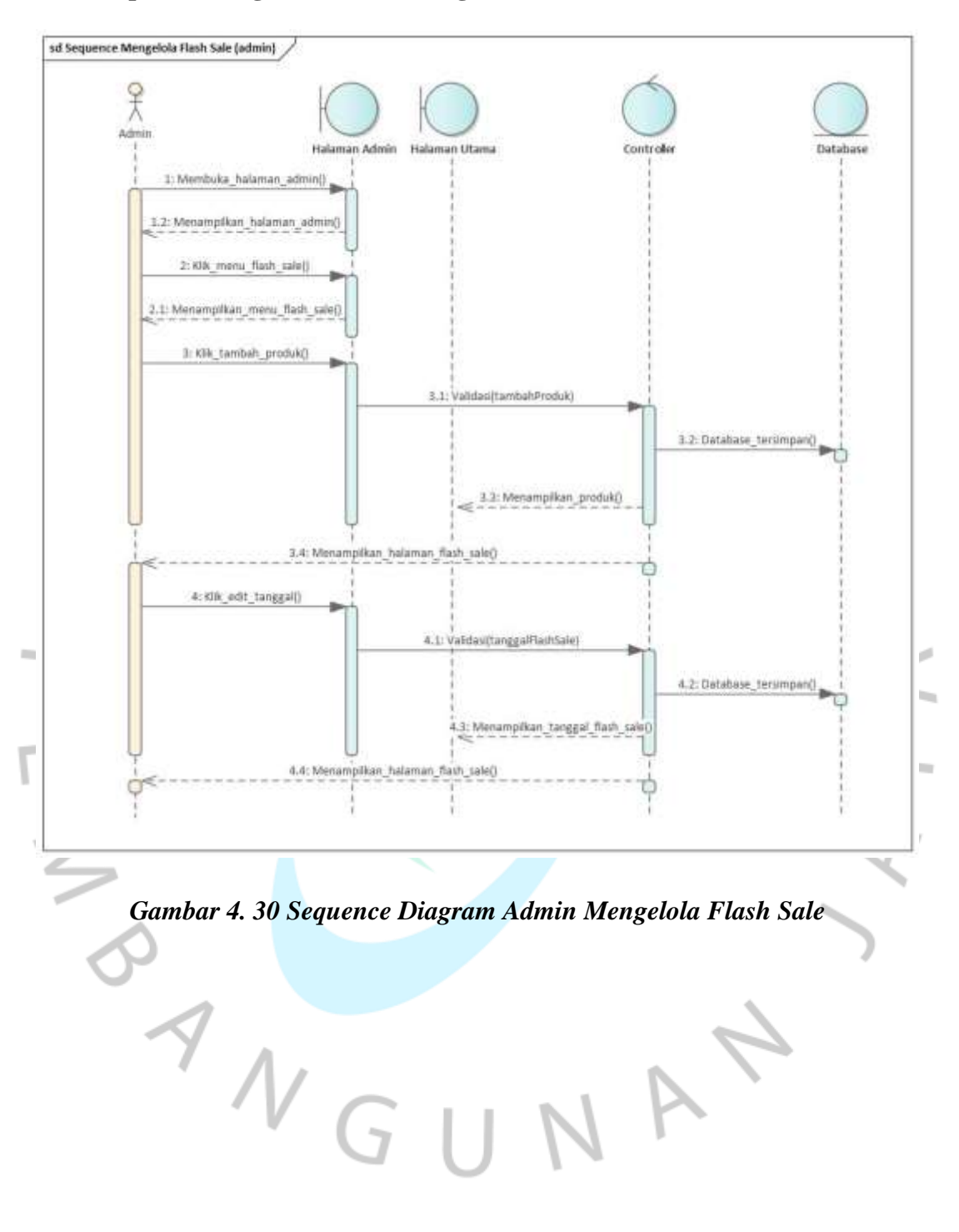

### **h)** *Sequence* **Diagram Admin Mengelola** *Flash Sale*

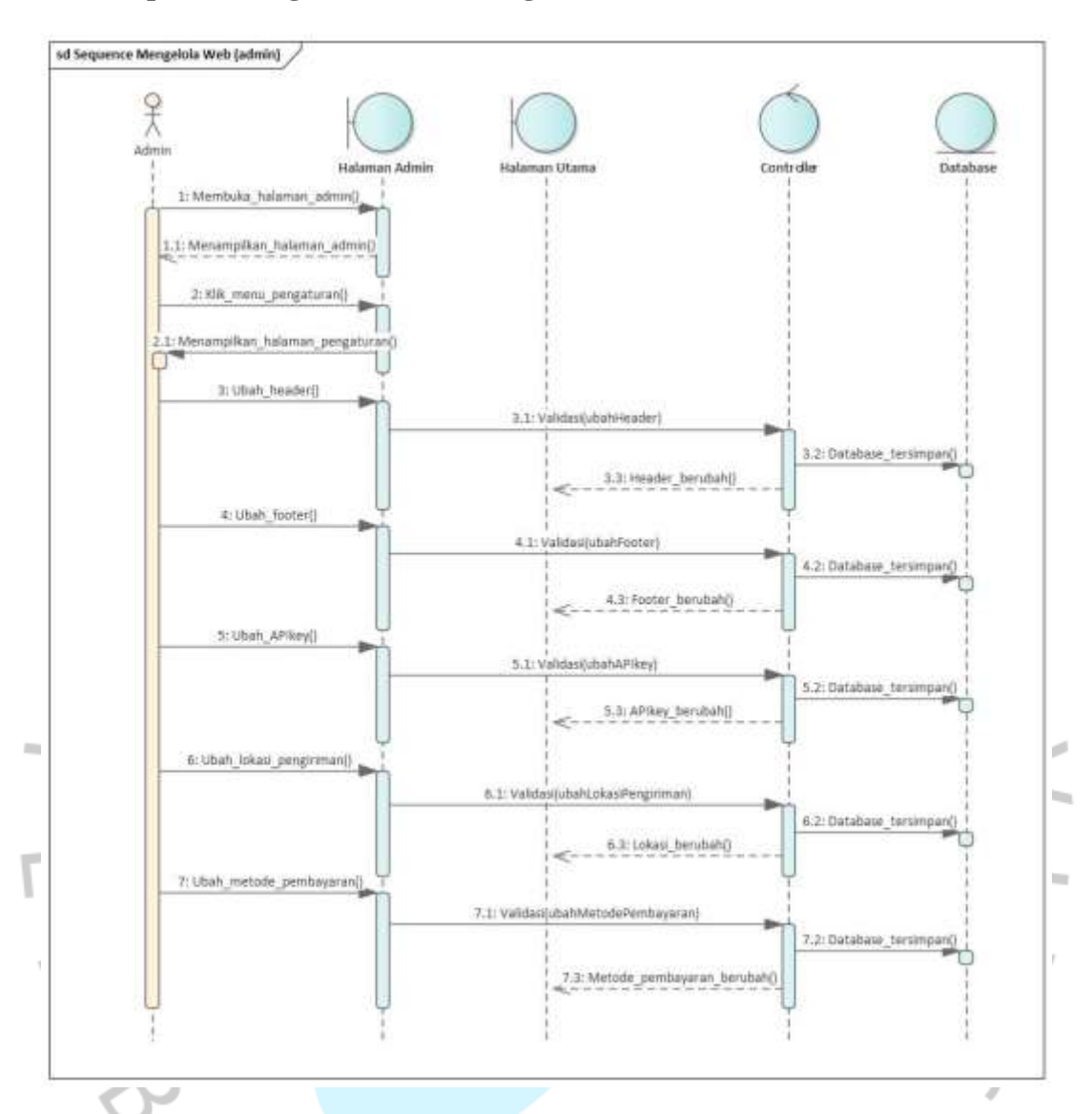

### **i)** *Sequence* **Diagram Admin Mengatur** *Web*

*Gambar 4. 31 Sequence Diagram Admin Mengatur Web*

 $N$ GU

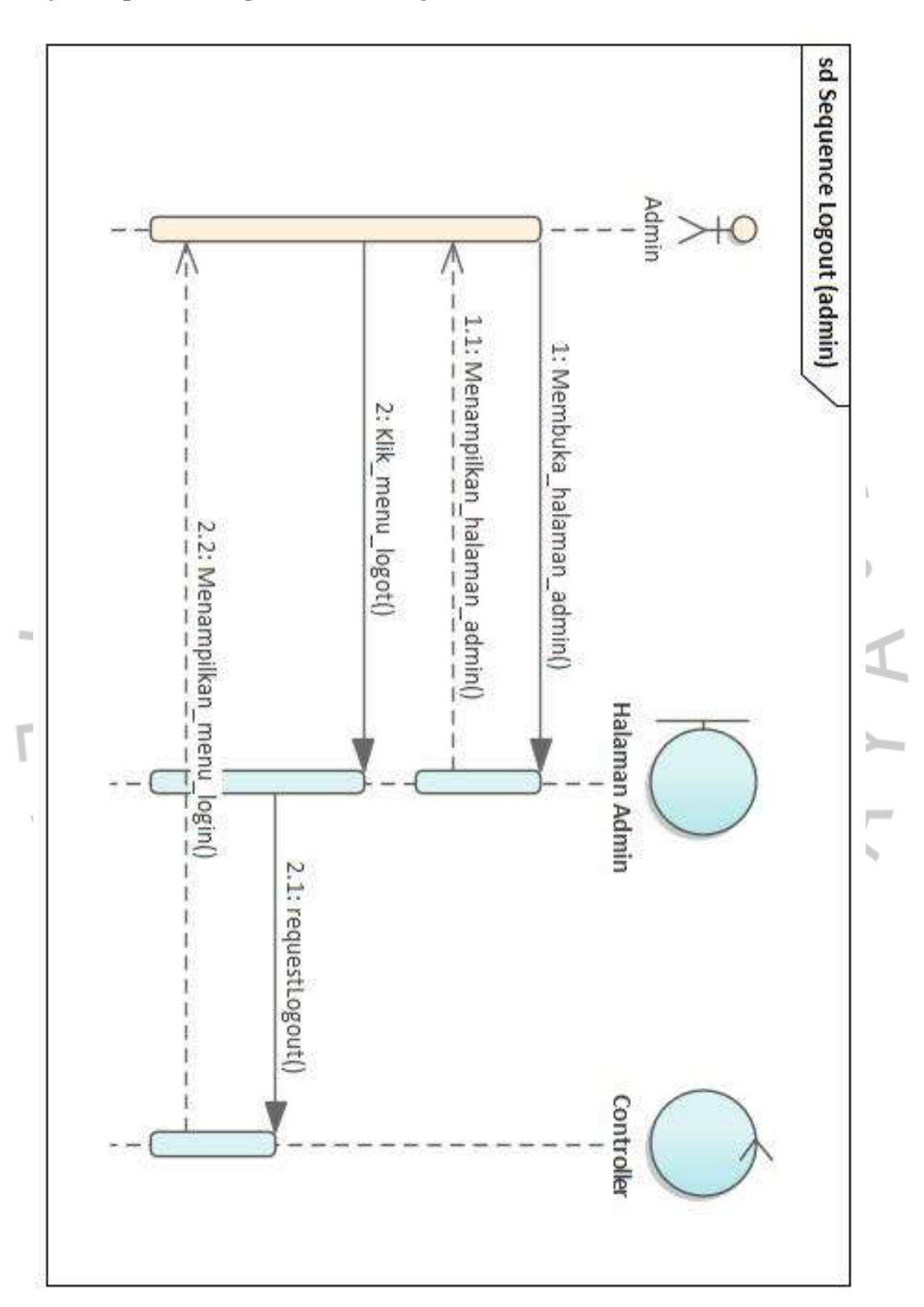

## **j)** *Sequence* **Diagram Admin** *Logout*

*Gambar 4. 32 Sequence Diagram Admin Logout*

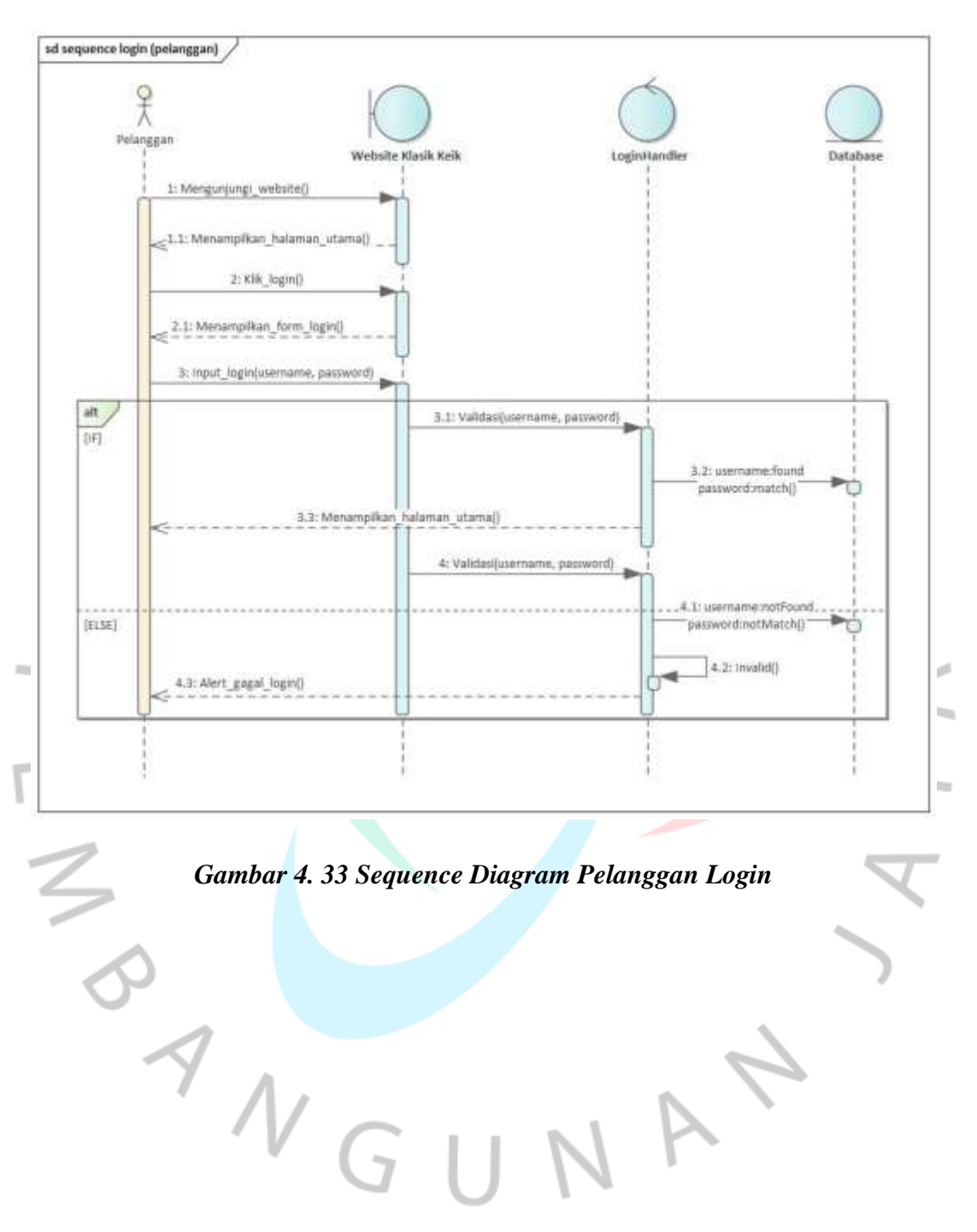

### **k)** *Sequence* **Diagram Pelanggan** *Login*

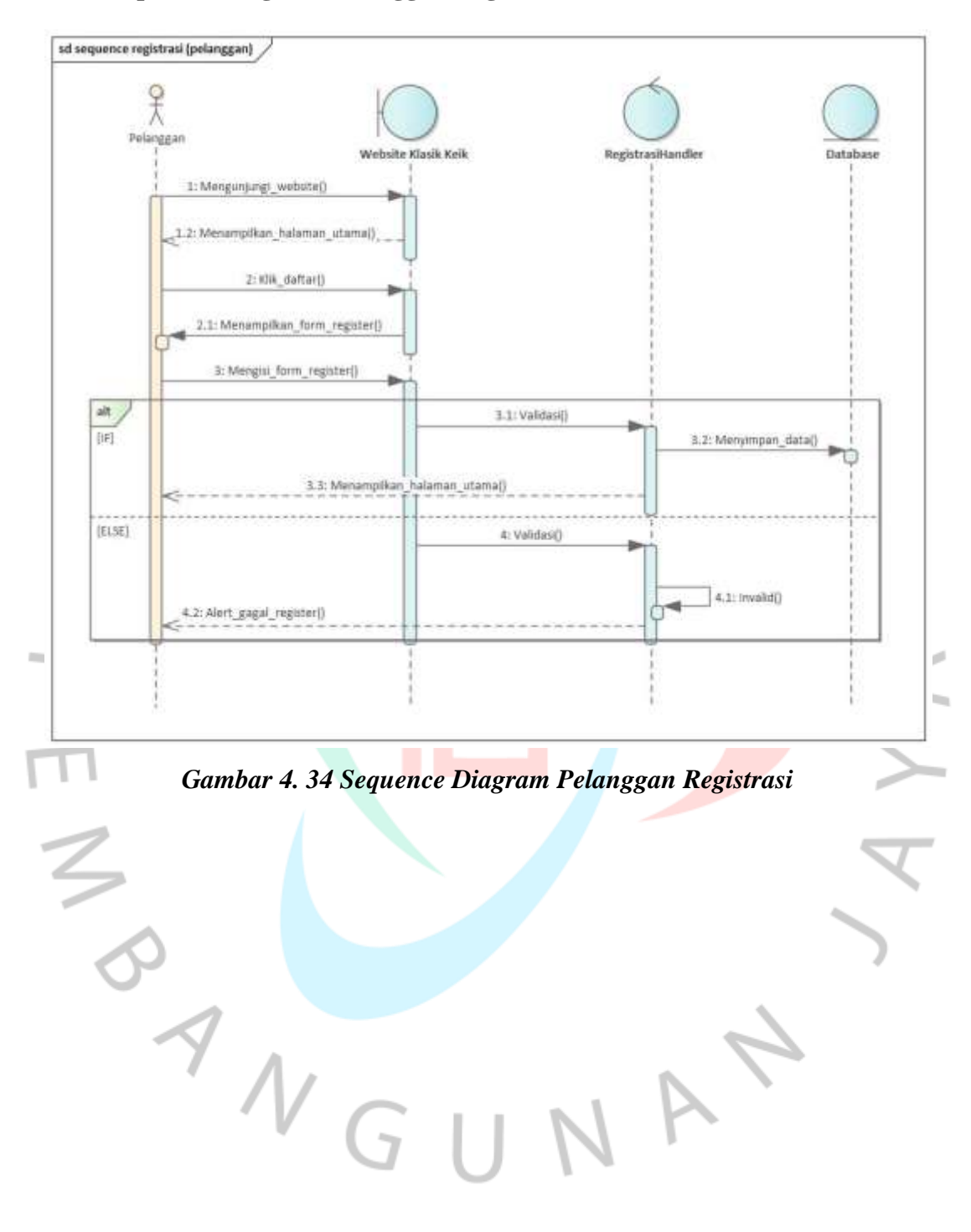

### **l)** *Sequence* **Diagram Pelanggan Registrasi**

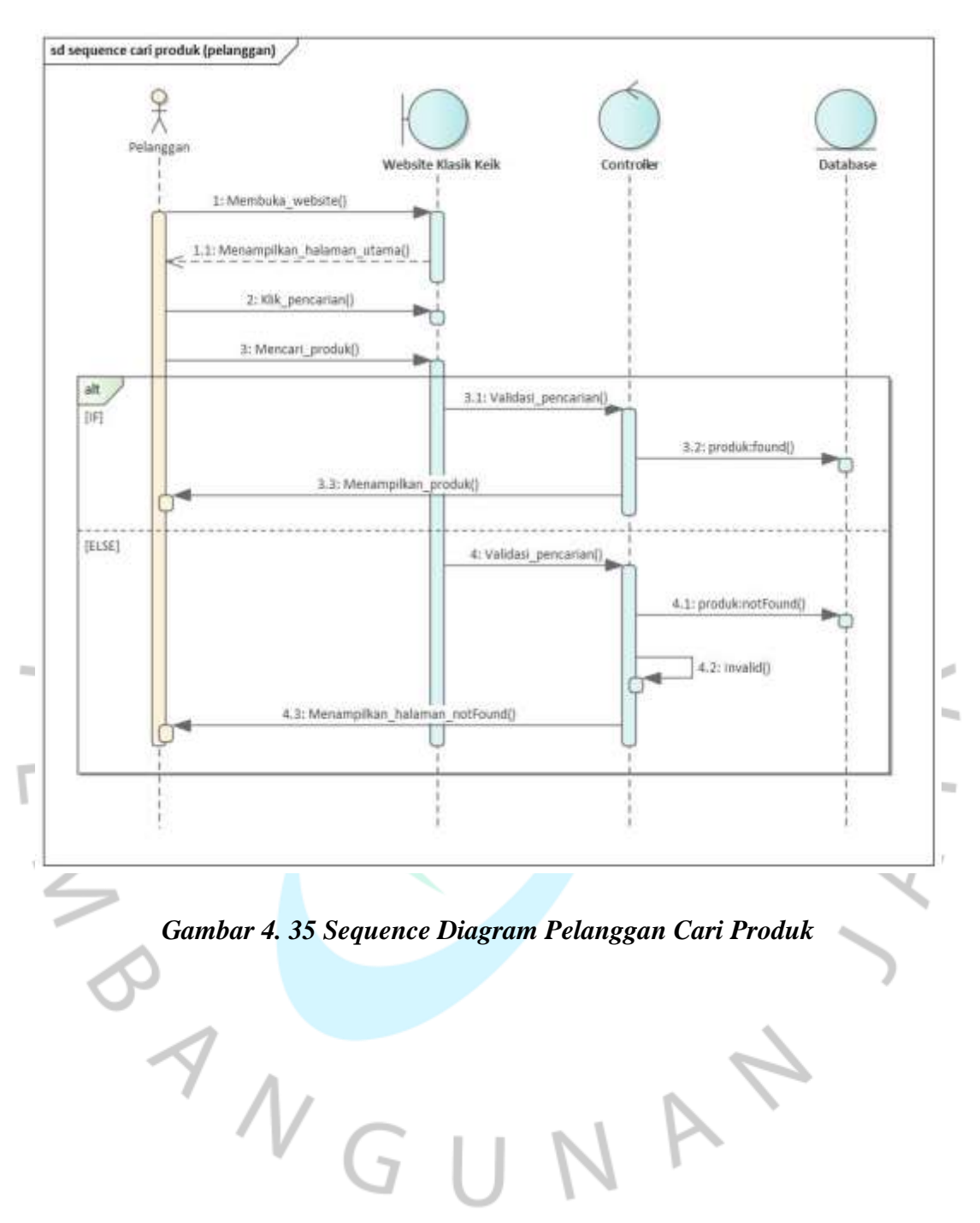

### **m)** *Sequence* **Diagram Pelanggan Cari Produk**

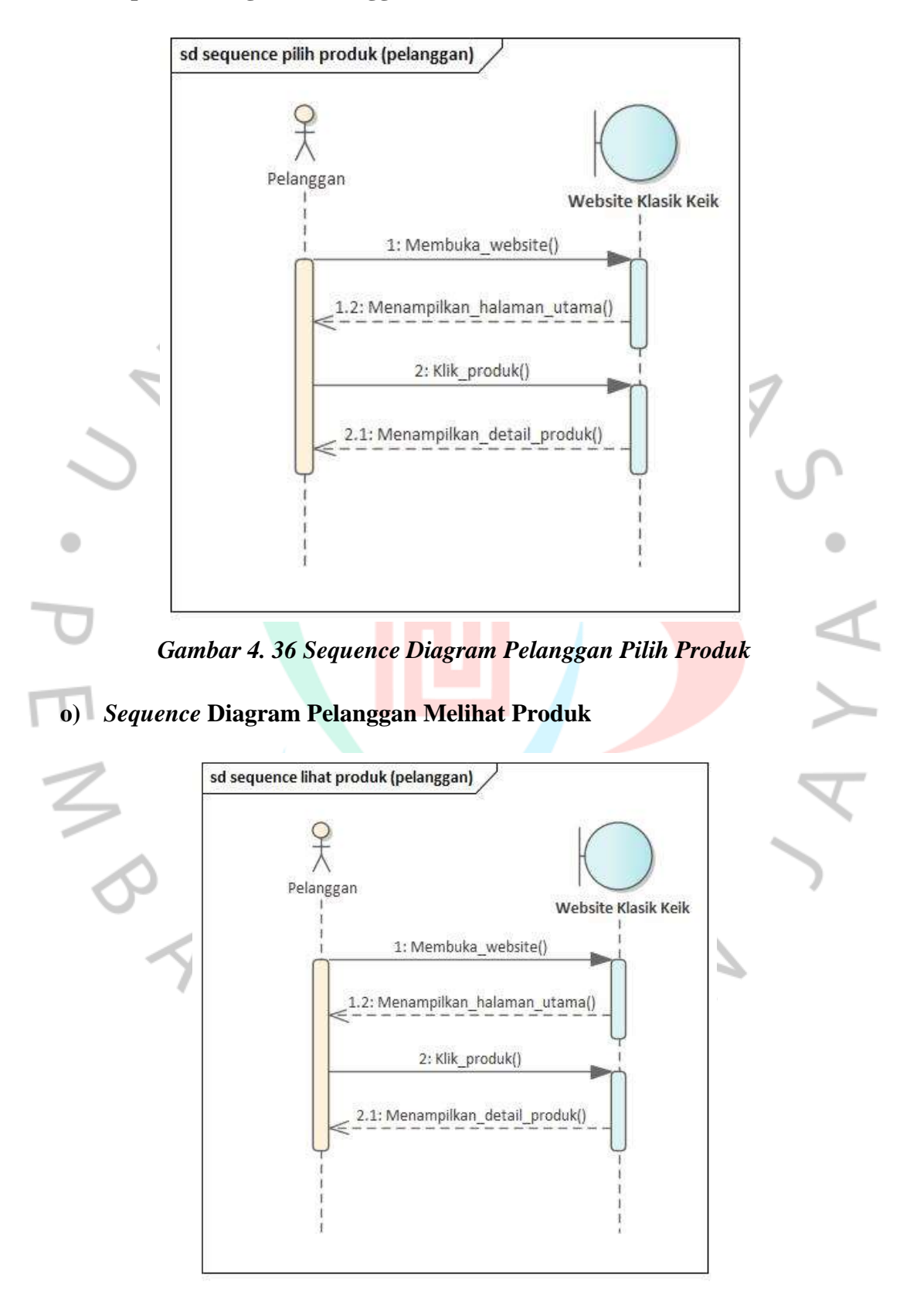

### **n)** *Sequence* **Diagram Pelanggan Pilih Produk**

*Gambar 4. 37 Sequence Diagram Pelanggan Melihat Produk*

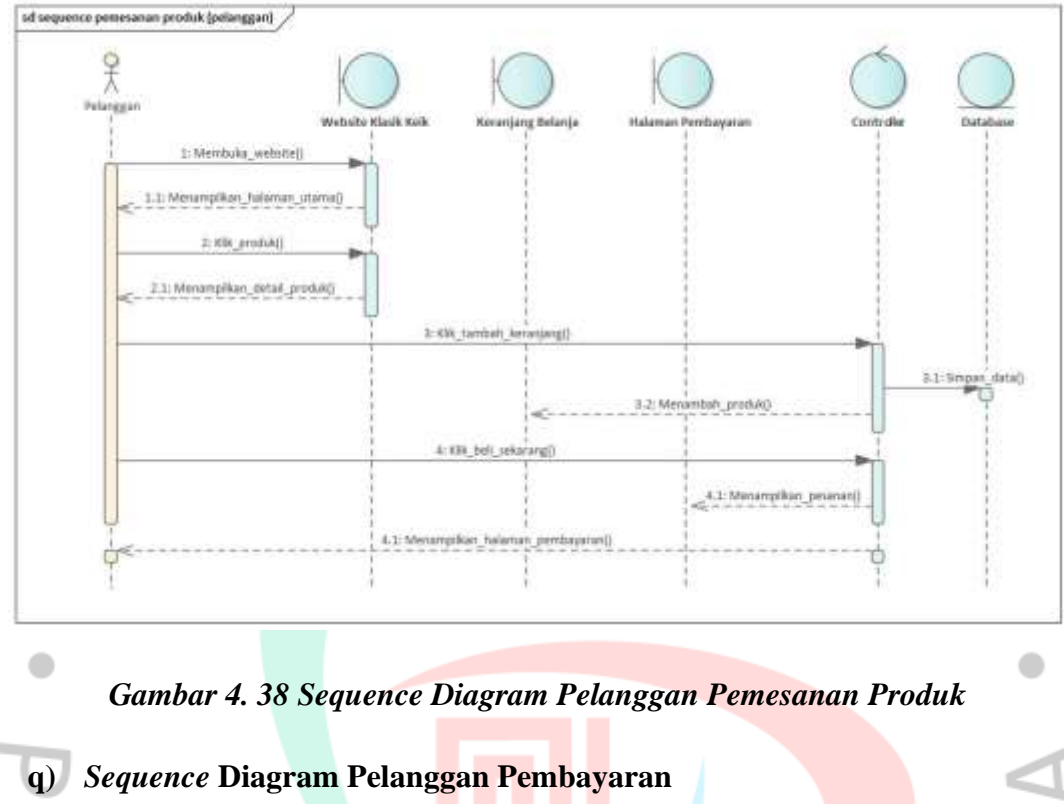

### **p)** *Sequence* **Diagram Pelanggan Pemesanan Produk**

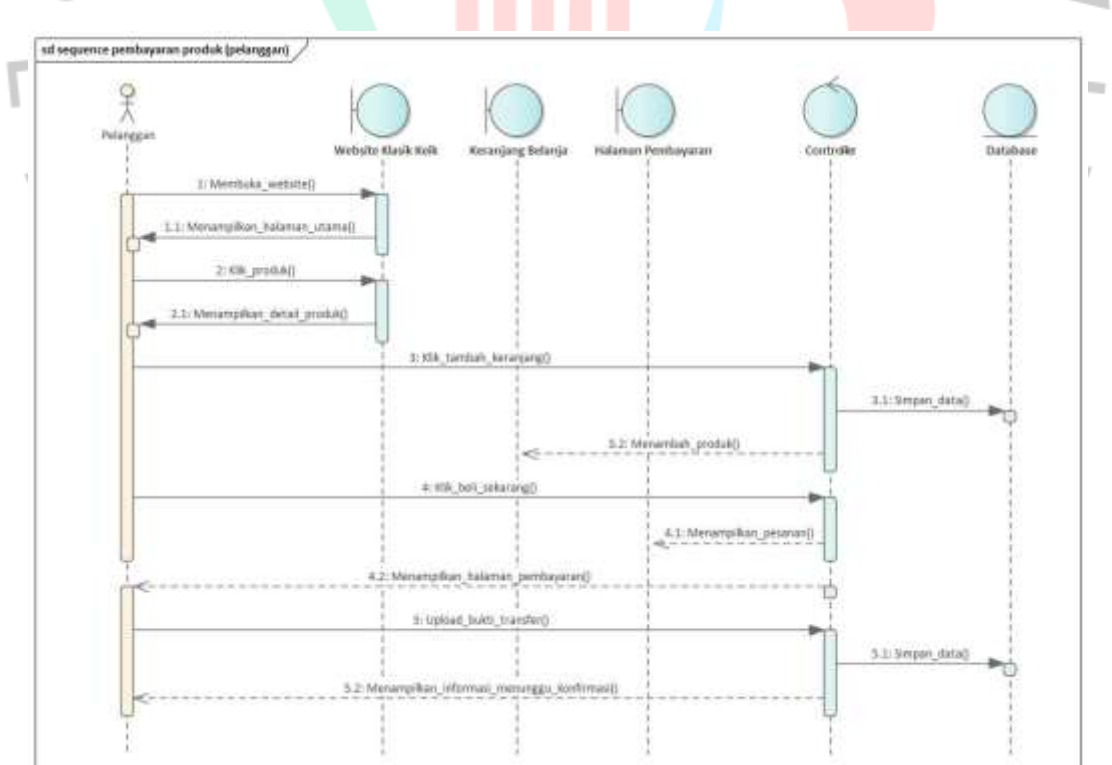

*Gambar 4. 39 Sequence Diagram Pelanggan Pembayaran*

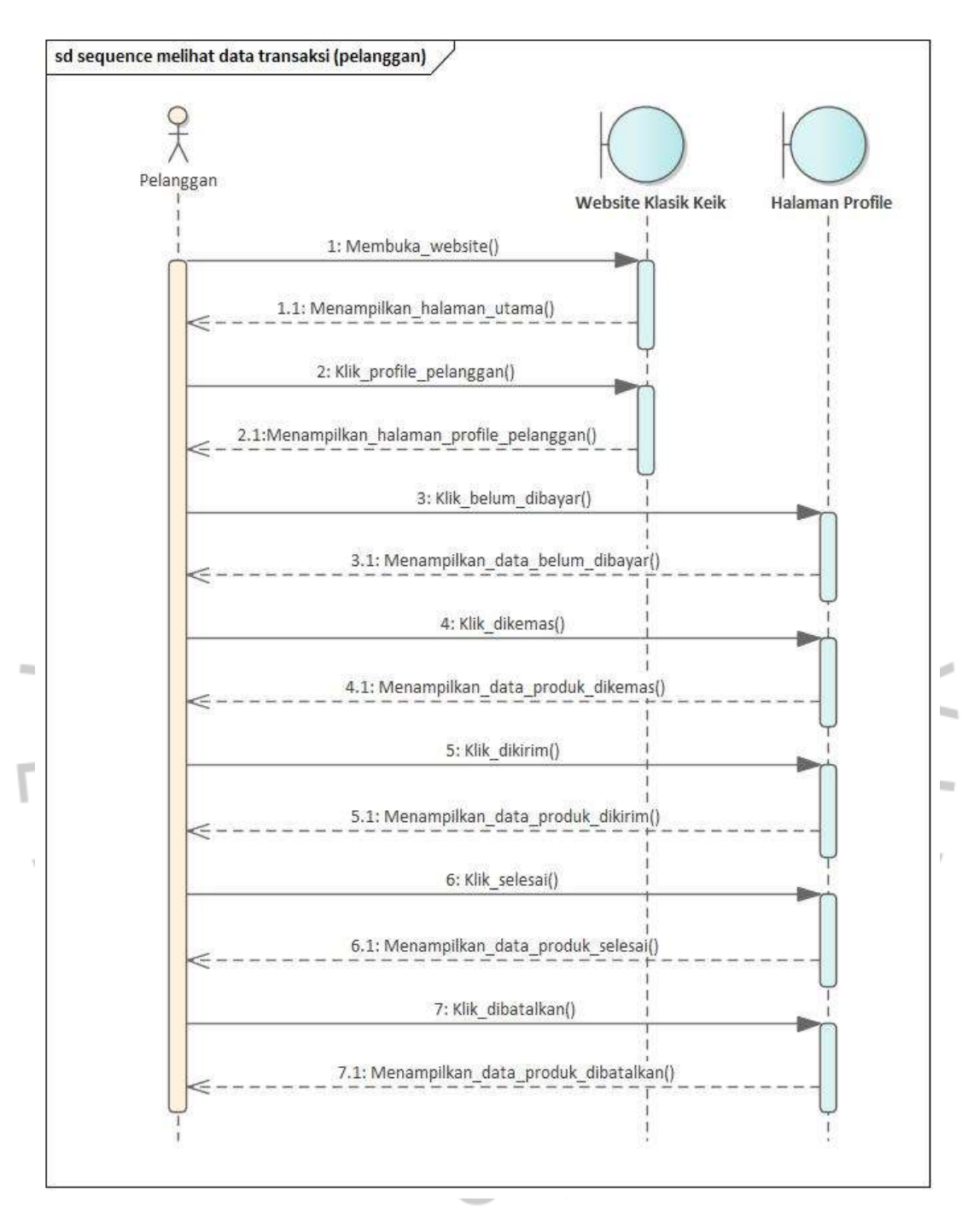

### **r)** *Sequence* **Diagram Pelanggan Melihat Data Transaksi**

*Gambar 4. 40 Sequence Diagram Pelanggan Melihat Data Transaksi*

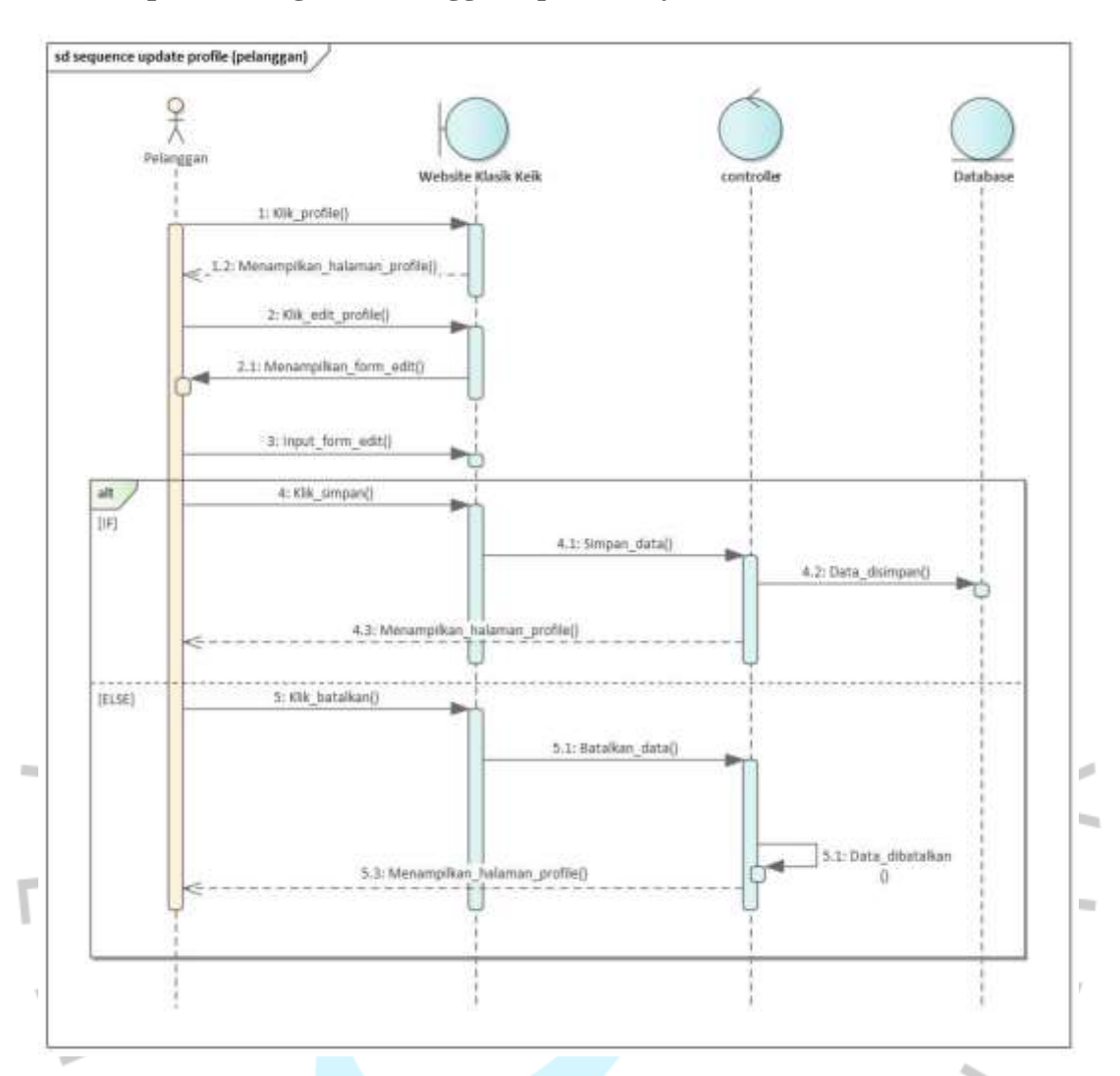

### **s)** *Sequence* **Diagram Pelanggan** *Update Profile*

*Gambar 4. 41 Sequence Diagram Pelanggan Update Profile*

YNGUNA

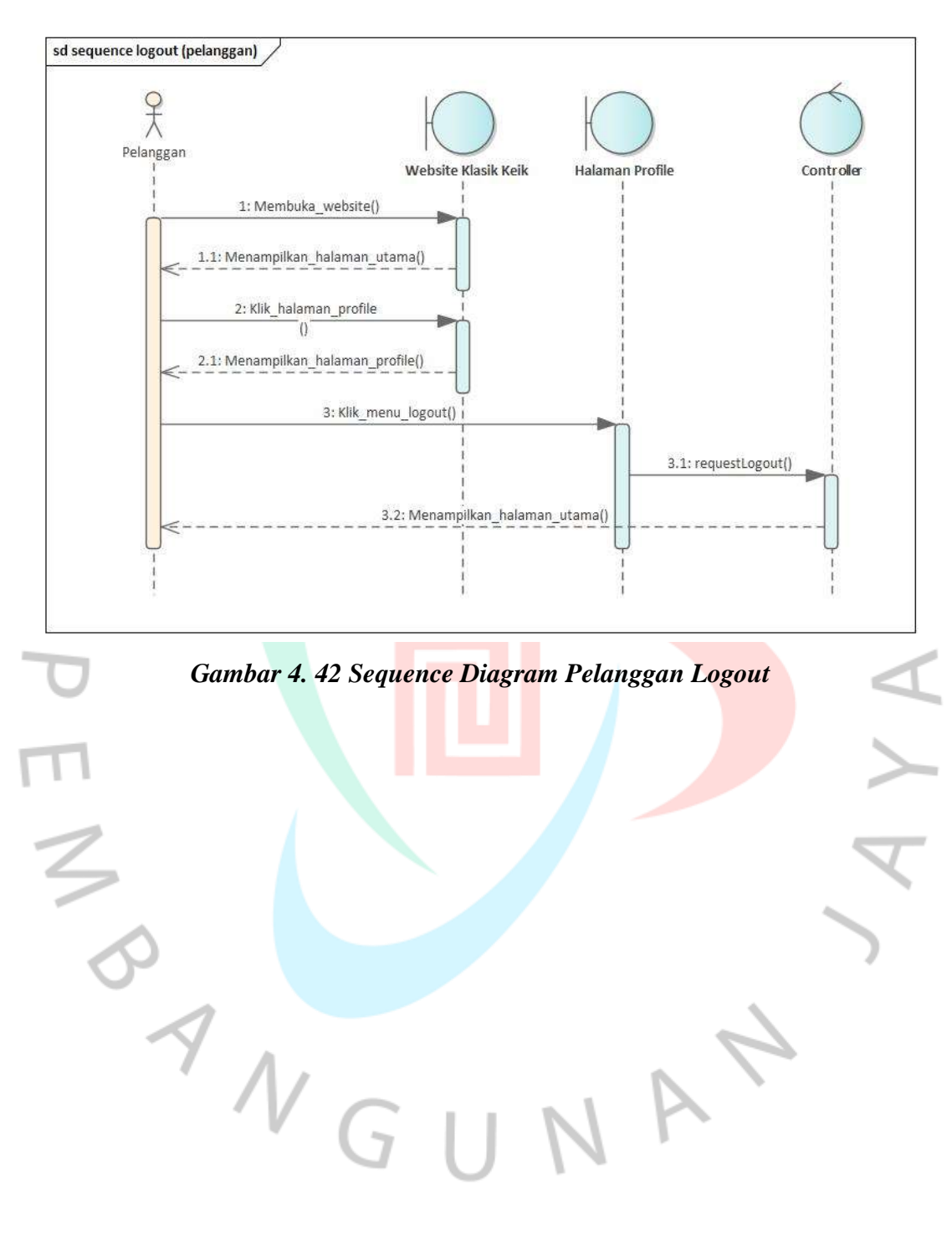

### **t)** *Sequence* **Diagram Pelanggan** *Logout*

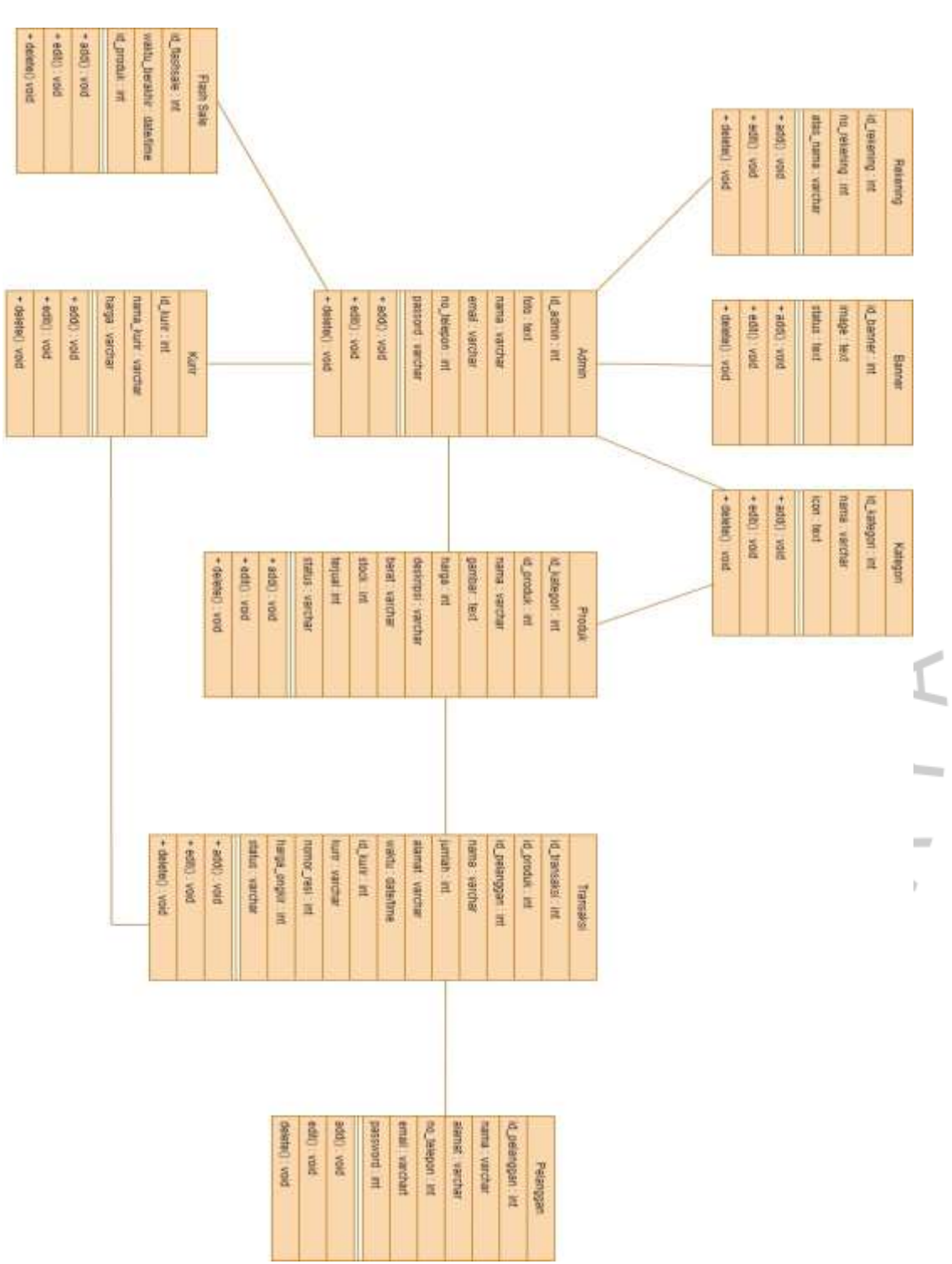

**4.2.5** *Class* **Diagram**

*Gambar 4. 43 Class Diagram Website Klasik Keik*

## **4.2.6 Spesifikasi Basis Data**

## **a) Admin**

## *Tabel 4. 18 Spesifikasi Basis Data Admin*

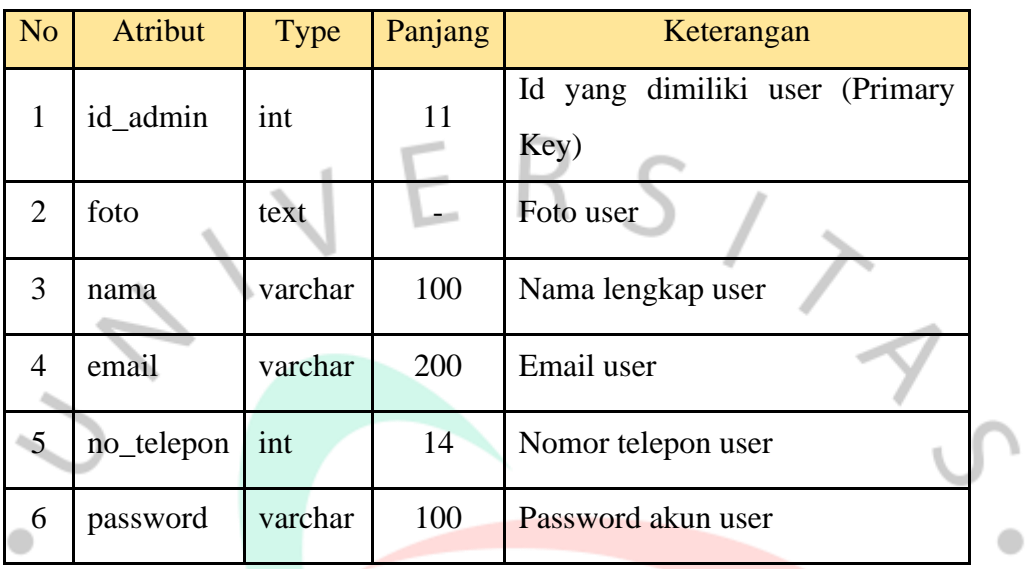

# **b) Produk**

# *Tabel 4. 19 Spesifikasi Basis Data Produk*

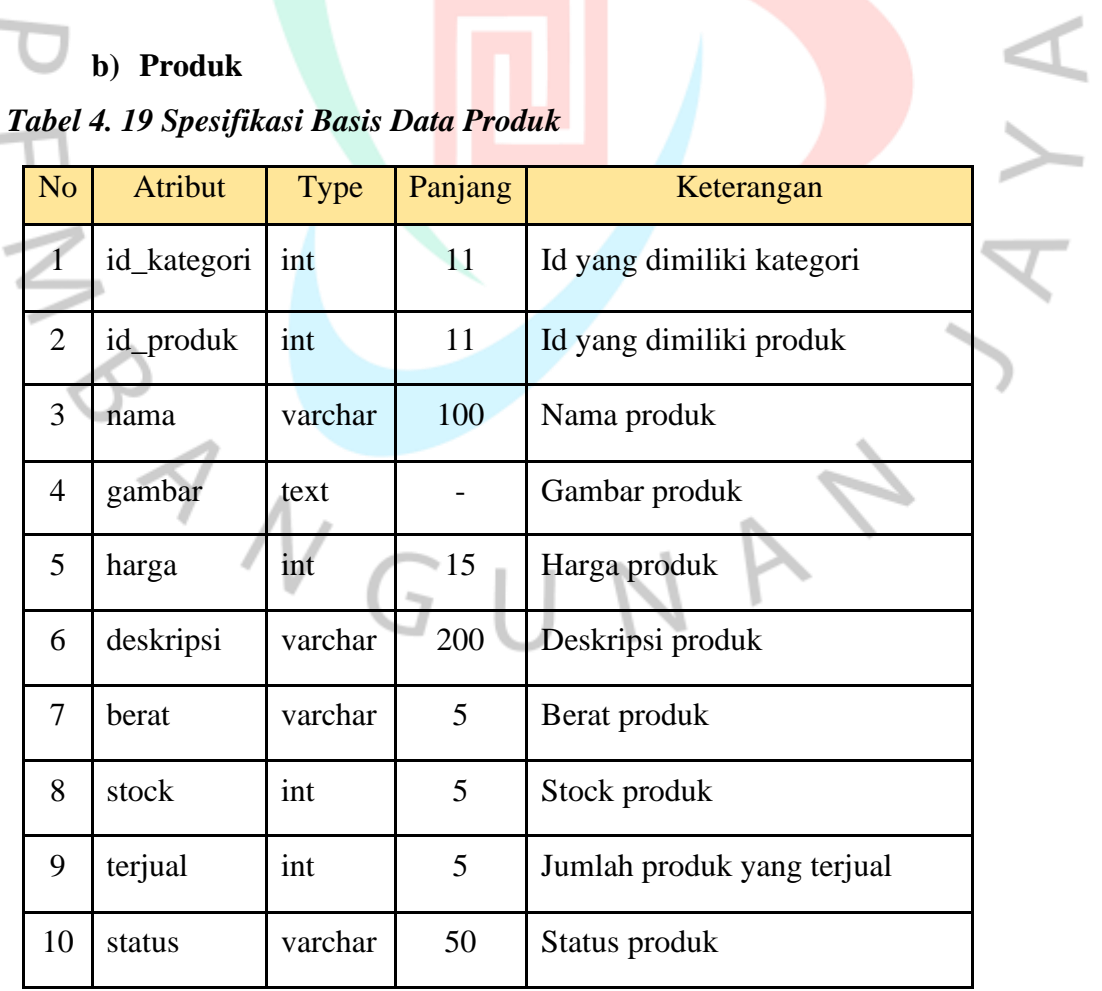

## **c) Transaksi**

## *Tabel 4. 20 Spesifikasi Basis Data Transaksi*

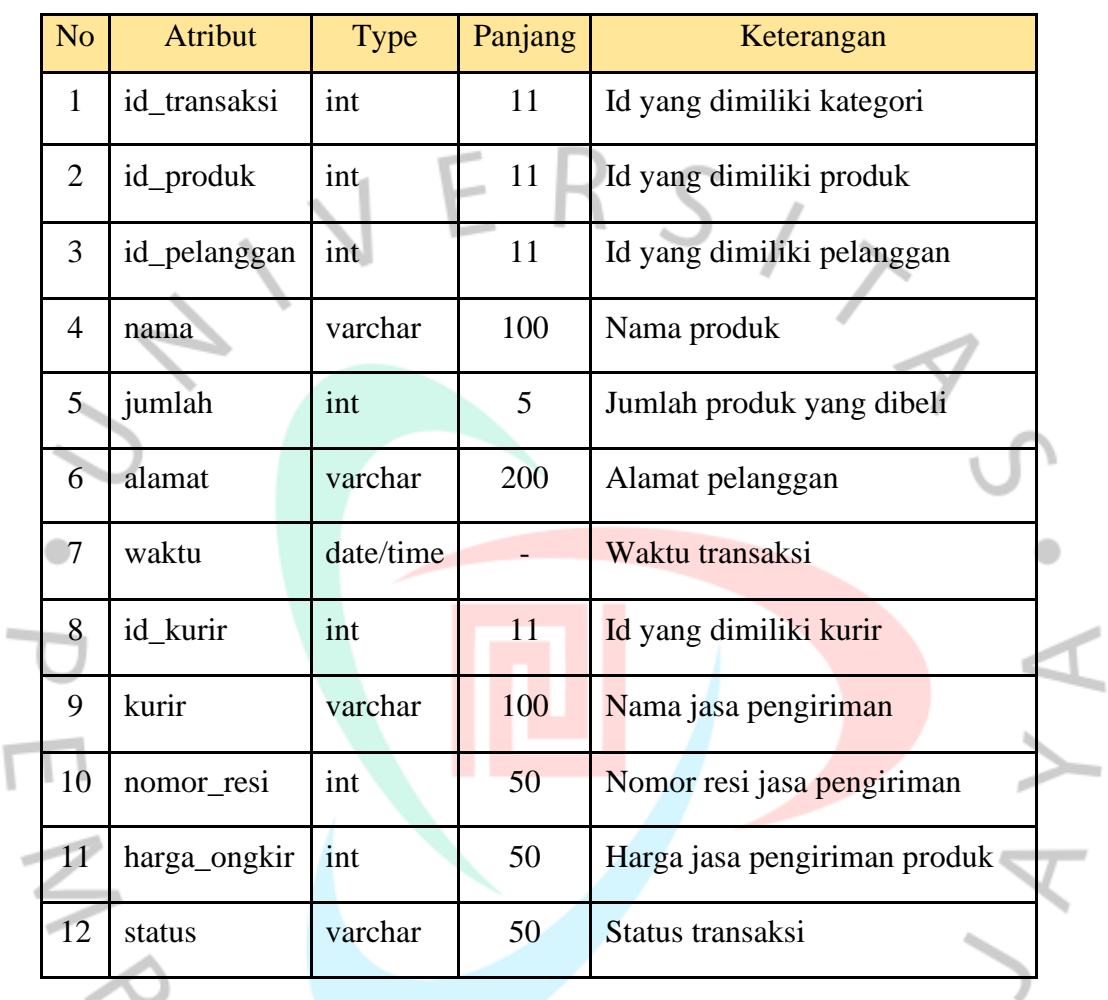

# **d) Pelanggan**

*Tabel 4. 21 Spesifikasi Basis Data Pelanggan*

| N <sub>o</sub>              | <b>Atribut</b> | <b>Type</b> | Panjang | Keterangan                    |
|-----------------------------|----------------|-------------|---------|-------------------------------|
|                             | id_pelanggan   | int         | 11      | Id yang dimiliki pelanggan    |
| $\mathcal{D}_{\mathcal{A}}$ | nama           | varchar     | 100     | Nama pelanggan                |
| 3                           | alamat         | varchar     | 200     | Alamat pelanggan              |
| 4                           | no_telepon     | int         | 15      | Nomor telepon pelanggan       |
|                             | email          | varchar     | 100     | Email yang dimiliki pelanggan |

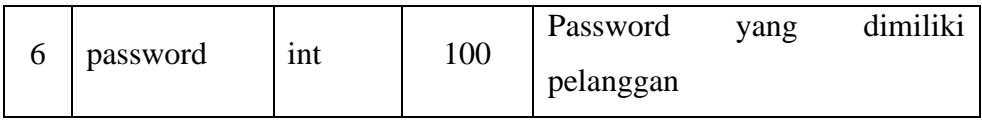

## **e) Kurir**

*Tabel 4. 22 Spesifikasi Basis Data Kurir*

| N <sub>o</sub> | Atribut    | Type    | Panjang | Keterangan                  |
|----------------|------------|---------|---------|-----------------------------|
|                | id_kurir   | int     |         | Id yang dimiliki oleh kurir |
|                | nama_kurir | varchar | 100     | Nama jasa pengiriman        |
|                | harga      | int     | 50      | Harga jasa pengiriman       |

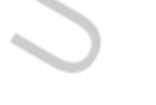

 $\bullet$ 

**f) Flash Sale**

*Tabel 4. 23 Spesifikasi Basis Data Flash Sale*

| No            | Atribut                  | <b>Type</b> | Panjang | Keterangan                  |
|---------------|--------------------------|-------------|---------|-----------------------------|
|               | id_flashsale             | int         |         | Id yang dimiliki flash sale |
| $\mathcal{D}$ | waktu_berakhir date/time |             |         | Waktu flash sale berakhir   |
|               | id_produk                | int         |         | Id yang dimiliki produk     |

## **g) Rekening**

## *Tabel 4. 24 Spesifikasi Basis Data Rekening*

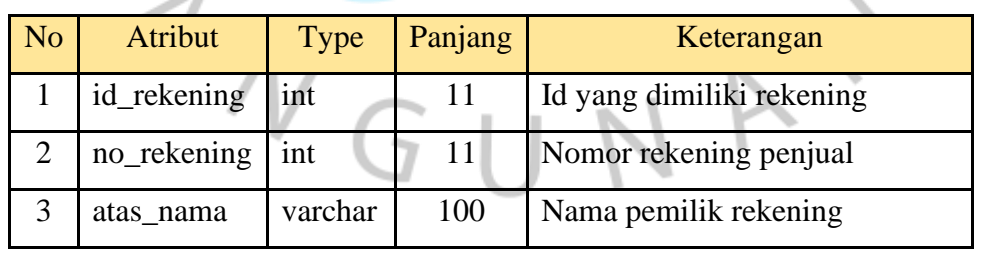

ú.

## *h) Banner*

### *Tabel 4. 25 Spesifikasi Basis Data Banner*

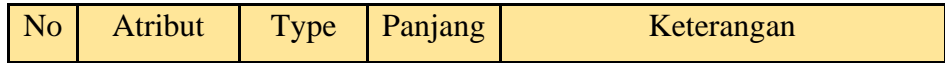

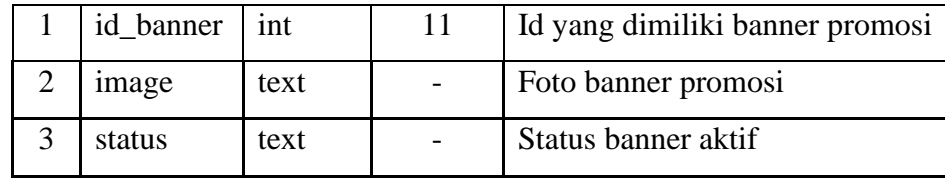

### **i) Kategori**

### *Tabel 4. 26 Spesifikasi Basis Data Kategori*

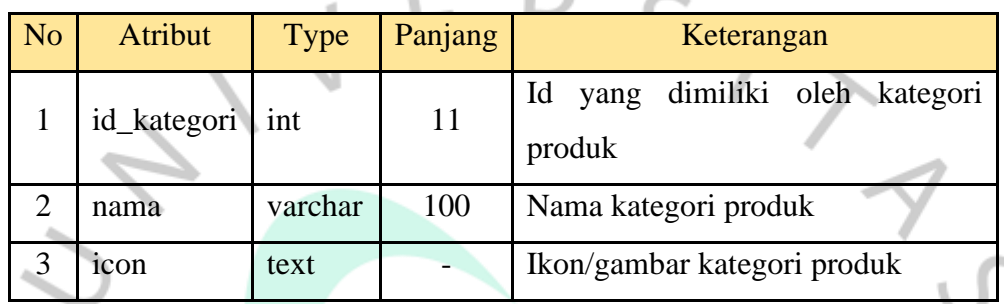

### **4.3 Perancangan Antar Muka Pengguna**

### *4.3.1 Mockup*

Mockup merupakan sebuah gambaran realistis berbentuk digital. *Mockup*  ini bertujuan untuk mempresentasikan rancangan ynng biasanya digunakan untuk klien atau calon klien. Berikut *mockup* dari sistem informasi penjualan pada UMKM Klasik Keik.

### **a) Halaman Utama Website Klasik Keik**

Pada laman utama, terdapat tampilan dari produk kue yang dijual, kemudian terdapat *search bar* untuk mencari produk kue yang diinginkan. Terdapat keranjang belanja dan notifikasi bagi pelanggan yang sudah *login*. *Mockup* laman utama *website* bisa diamati dalam *Gambar 4. 44***.**

#### **b) Halaman Klik Produk**

Pada laman klik produk menampilkan produk kue yang di klik atau dilihat sehingga muncul deskripsi atau detail dari kue tersebut, mulai dari nama kue, harga, ukuran, *stock*, dan lainnya. *Mockup* laman klik produk bisa diamati dalam *Gambar 4. 45.*

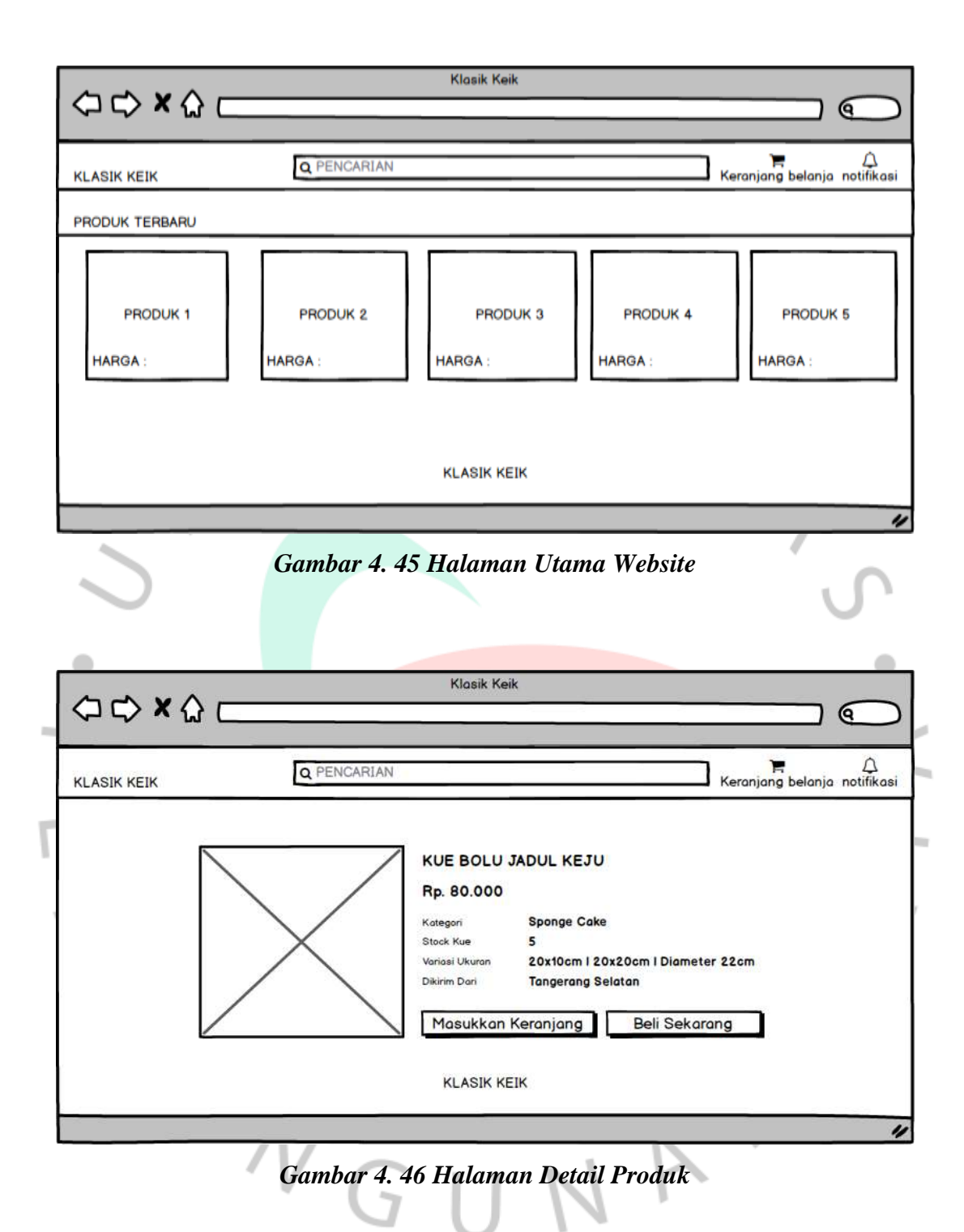

### **c) Halaman Beli Sekarang**

Pada laman beli sekarang menampilkan pilihan mulai dari jumlah produk yang ingin dibeli, ukuran kue, dan harga yang tertera. Kemudian terdapat *button* beli sekarang untuk langsung melakukan transaksi. *Mockup* beli sekarang bisa diamati dalam *Gambar 4. 46*.

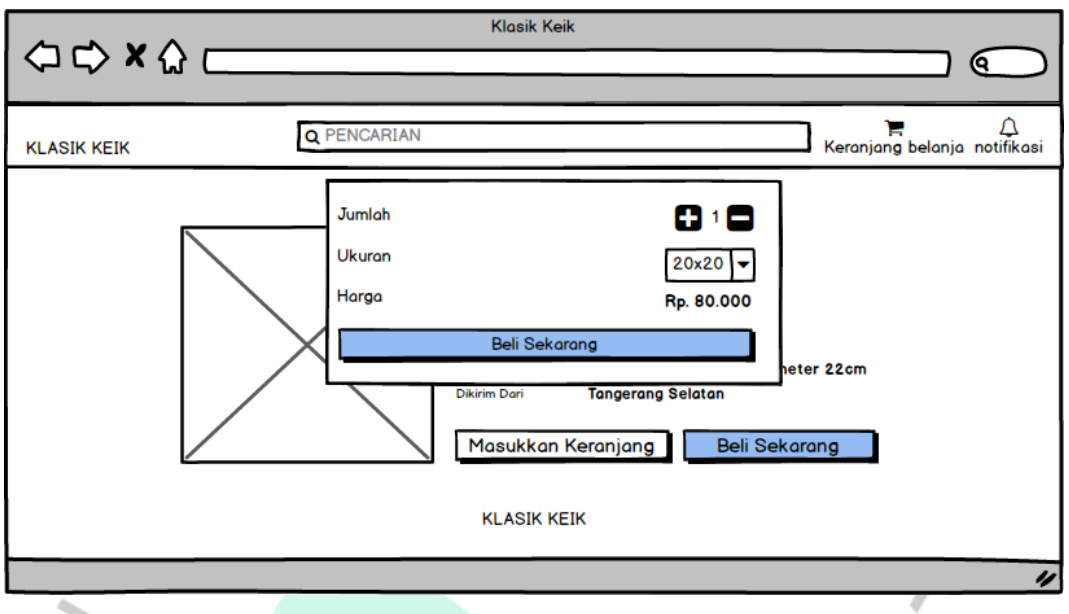

*Gambar 4. 47 Halaman Beli Sekarang*

### **d) Halaman Masukkan Keranjang**

Pada laman masukkan keranjang menampilkan pilihan mulai dari jumlah produk yang ingin dibeli, ukuran kue, dan harga yang tertera. Kemudian terdapat *button* masukkan keranjang untuk langsung melakukan transaksi. *Mockup* masukkan keranjang bisa diamati dalam *Gambar 4. 47*.

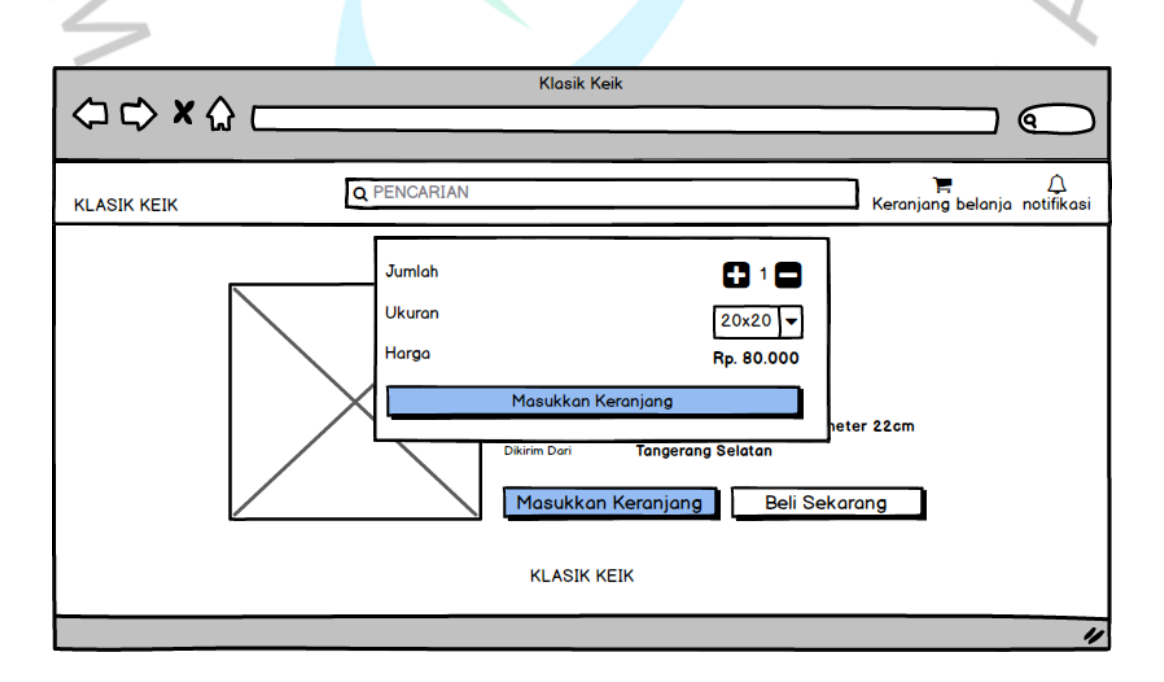

*Gambar 4. 48 Halaman Masukkan Keranjang*

### **e) Halaman Login Pelanggan**

Pada laman *login* terdapat input *username* dan *password* untuk *user* yang sudah melakukan registrasi maupun admin pengelola. *Mockup login* bisa diamati dalam *Gambar 4. 48*.

### **f) Halaman Registrasi Pelanggan**

Laman registrasi pelanggan berisikan nama, email, *username, password* yang harus diisi oleh pelanggan jika pelanggan belum pernah resitrasi pada *website* Klasik Keik. *Mockup* laman registrasi pelanggan bisa diamati dalam *Gambar 4. 49*.

 $\bullet$ 

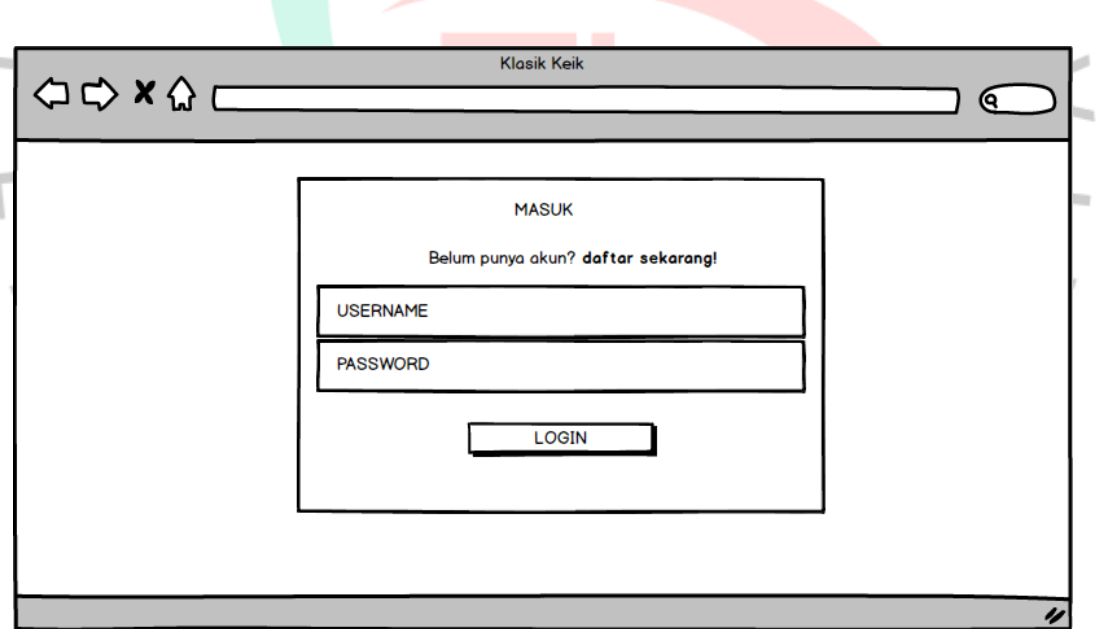

*Gambar 4. 49 Halaman Login Pelanggan*

 $\bullet$ 

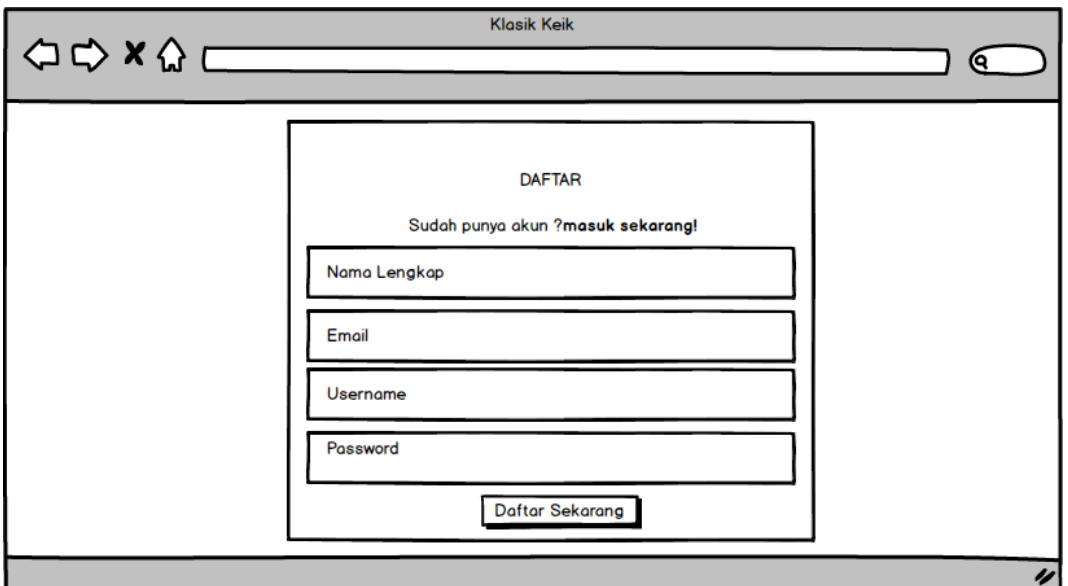

*Gambar 4. 50 Halaman Registrasi Pelanggan*

### **g) Halaman Keranjang Belanja**

Pada laman ini, pelanggan dapat melakukan *checkout* pada produk yang sudah ditambah ke keranjang belanja dan juga dapat menghapus produk tersebut, bisa diamati dalam *Gambar 4. 50*. Jika pelanggan melakukan *checkout*, maka sistem akan menampilkan pilihat alamat tujuan yang akan disimpan, bisa diamati dalam *Gambar 4. 51*. Jika sudah mengisi alamat, maka sistem akan menampilkan total harga yang harus dibayar pelanggan, serta pilihan kurir pengirim.

Bisa diamati dalam *Gambar 4. 52* dan *Gambar 4. 53*. Setelah klik bayar sekarang bisa diamati dalam *Gambar 4. 54* maka sistem akan memunculkan nomor rekening yang harus dibayar oleh pelanggan, bisa diamati dalam *Gambar 4. 55*. Setelah dilakukannya pembayaran, maka pelanggan menunggu admin untuk mengkonfirmasi pembayaran bisa diamati dalam *Gambar 4. 56*.

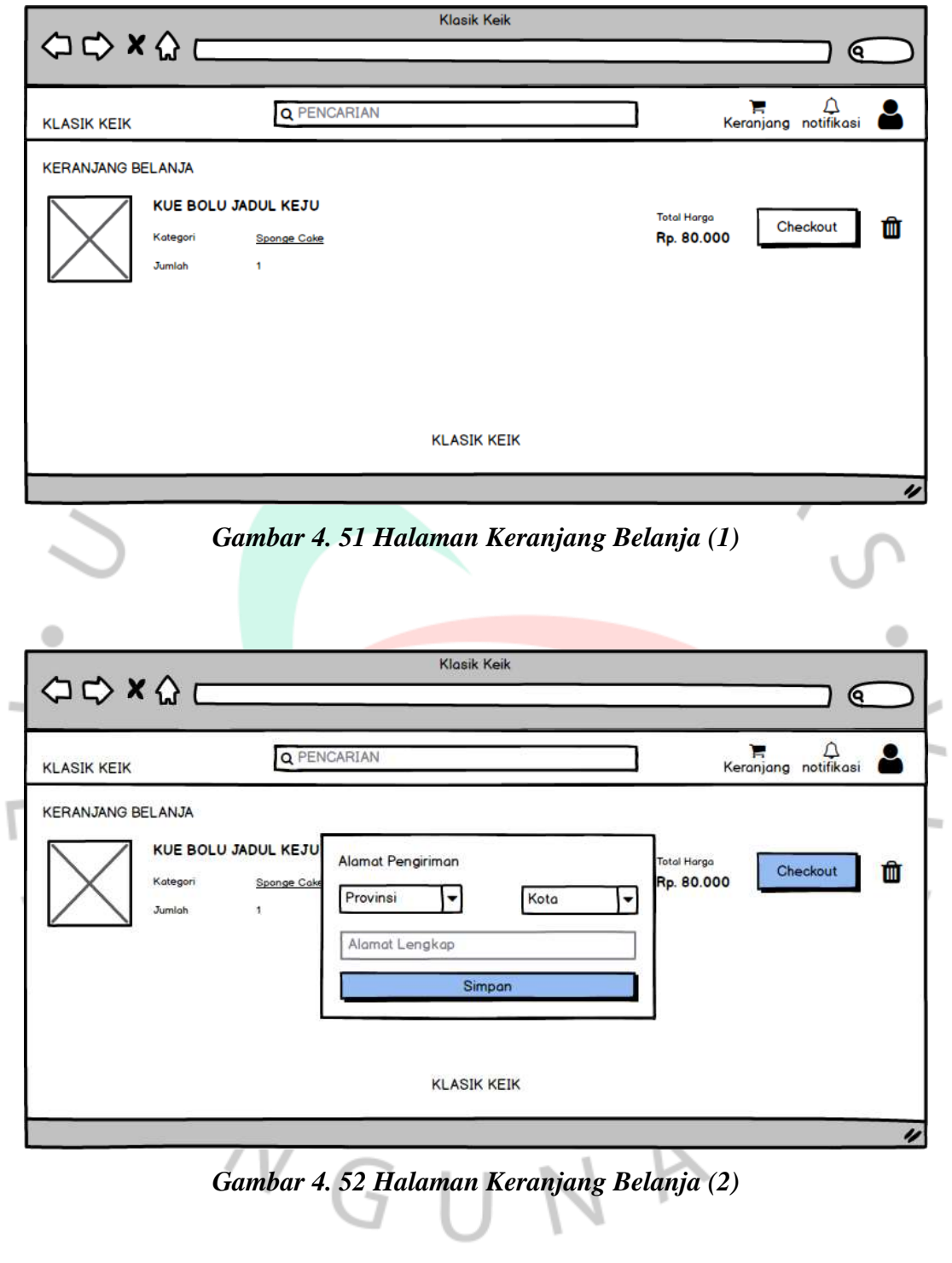

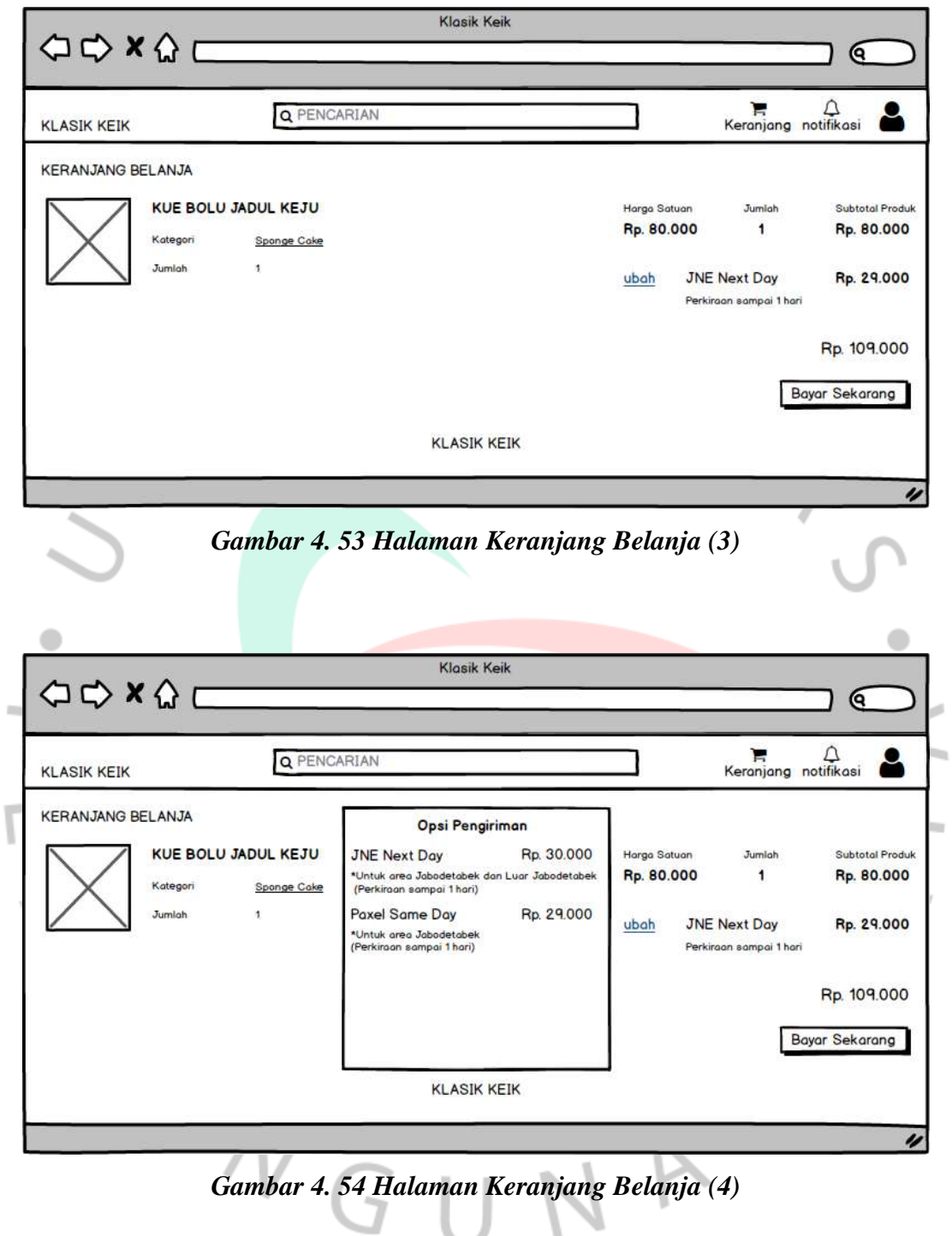

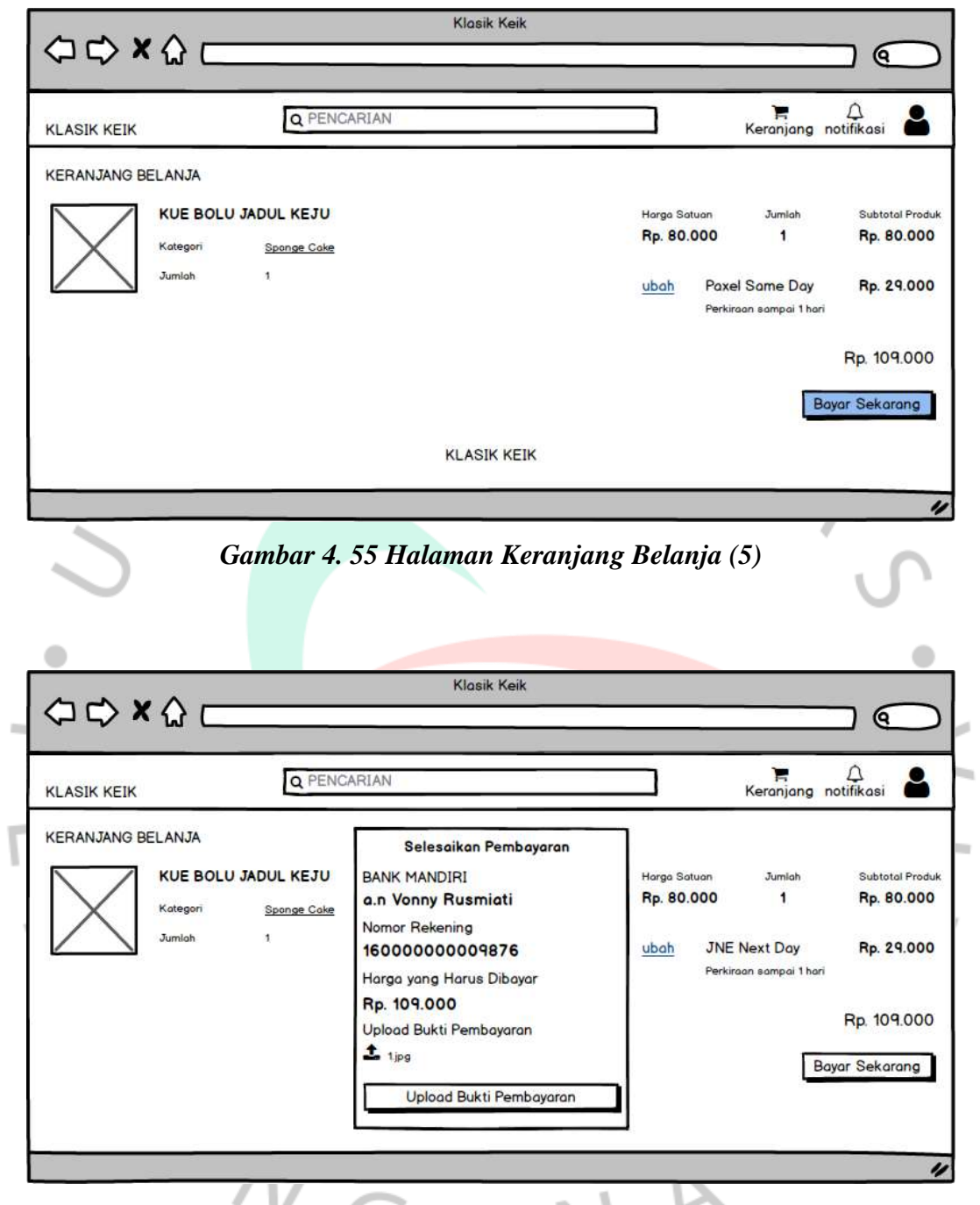

*Gambar 4. 56 Halaman Keranjang Belanja (6)*J - 11 ١

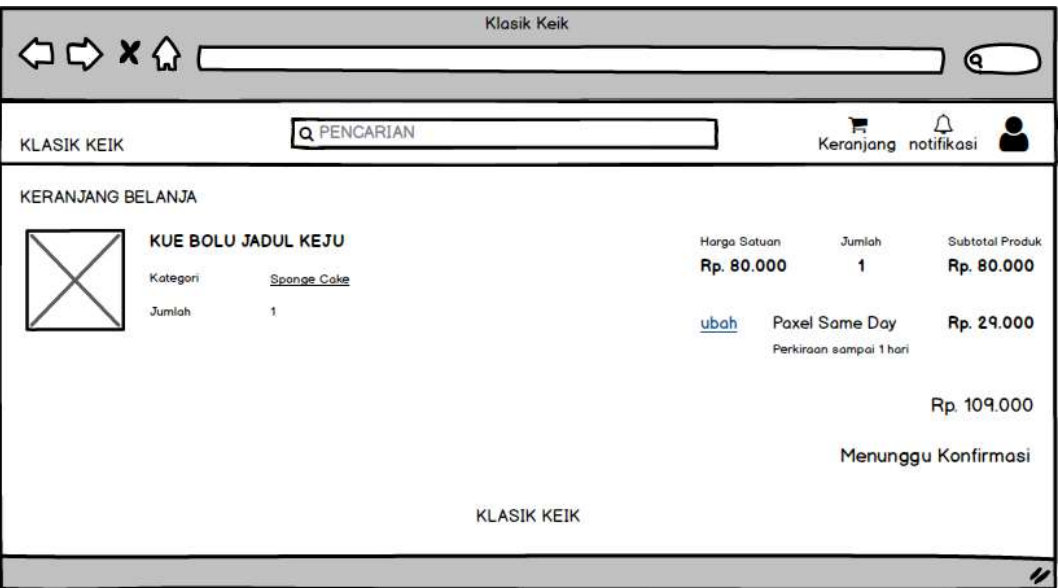

*Gambar 4. 57 Halaman Keranjang Belanja (7)*

## **h) Halaman Login Admin**

Pada laman ini dikhususkan untuk admin dengan menginput *username*  serta *password* yang sudah terdaftar, kemudian klik *login*. *Mockup* bisa diamati dalam *Gambar 4. 57*.

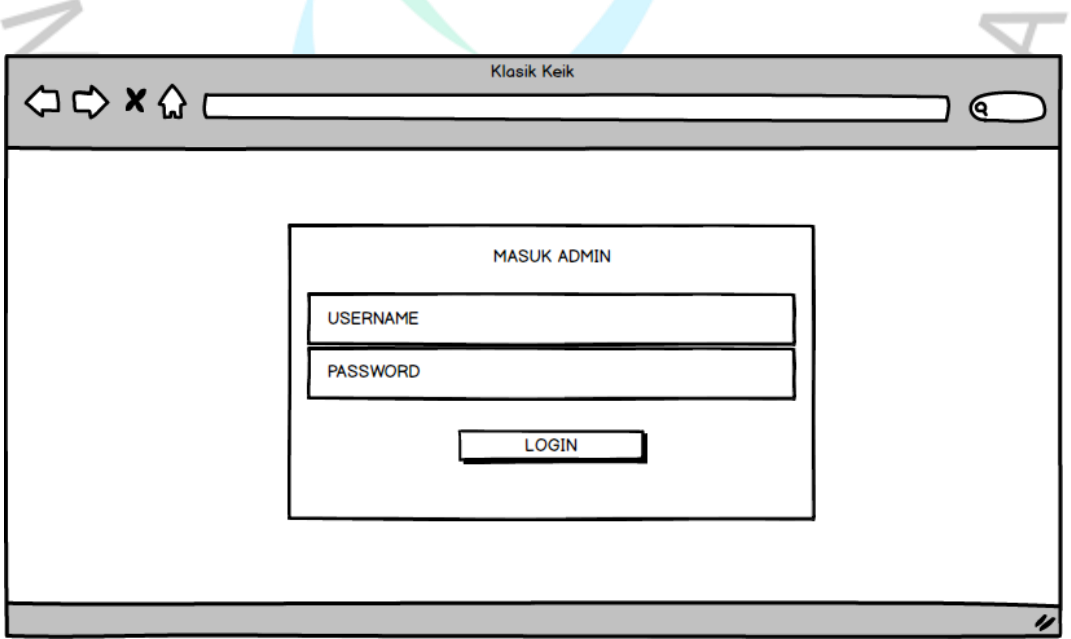

*Gambar 4. 58 Halaman Login Admin*

### **i) Halaman Dashboard Admin**

Pada laman ini terdapat tampilan *dashboard* admin yang menampilkan jumlah user, jumlah produk, jumlah kategori dan jumlah pemasukan yang bisa diamati dalam *Gambar 4. 58*.

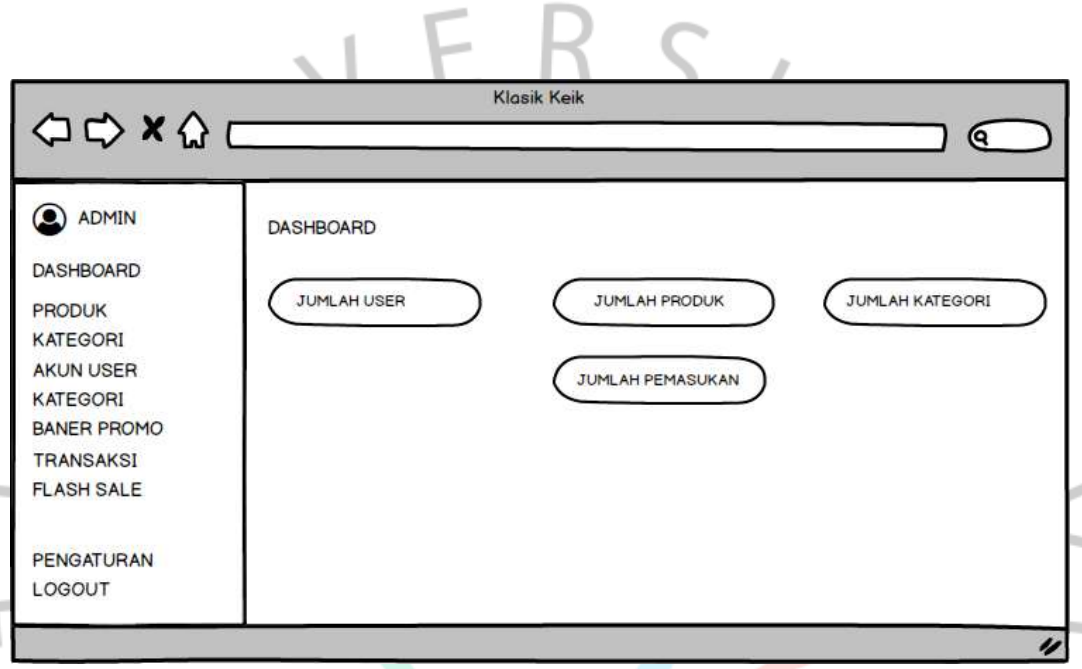

*Gambar 4. 59 Halaman Dashboard Admin*

## **j) Halaman Admin Mengelola Produk**

Pada laman ini, admin dapat menambah, mengedit dan menghapus produk, bisa diamati dalam *Gambar 4. 59*. Jika admin menambah produk, maka sistem menampilkan form yang berisikan nama produk, harga, kategori, stock kue, berat kue, deskripsi kue, foto dan ukuran kue yang bisa diamati dalam *Gambar 4. 60*, *Gambar 4. 61, Gambar 4. 62* dan *Gambar 4. 63*.

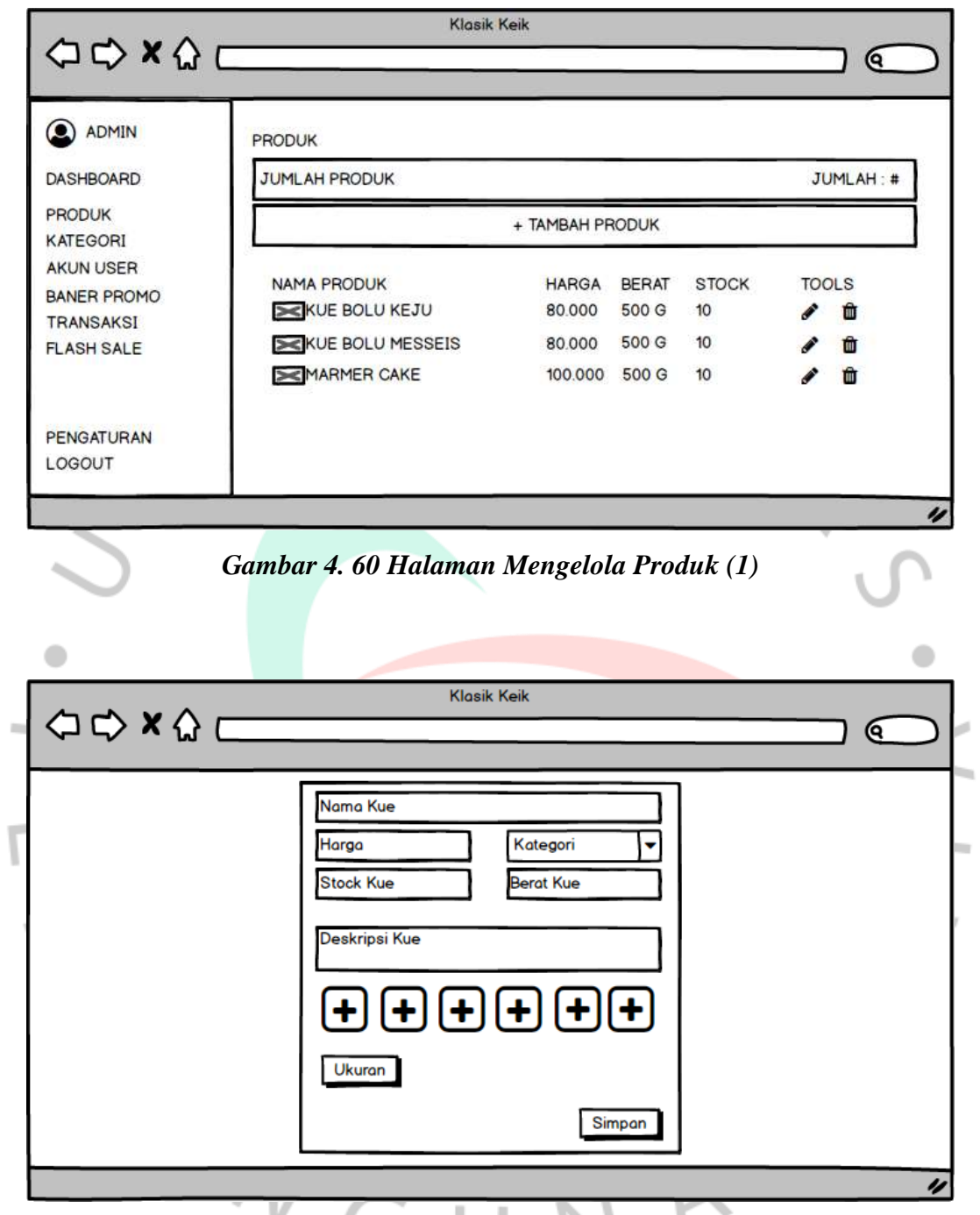

*Gambar 4. 61 Halaman Mengelola Produk (2)*

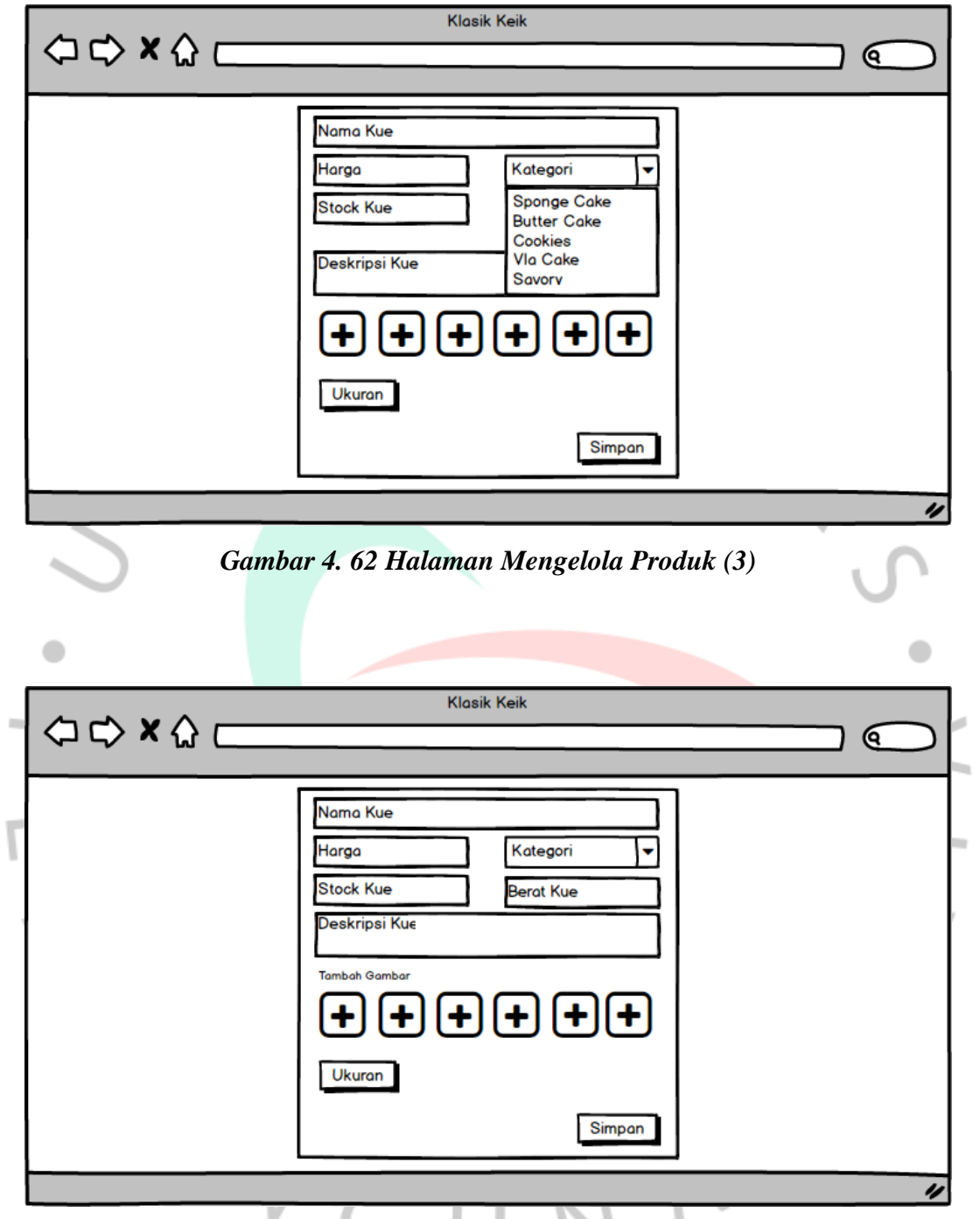

*Gambar 4. 63 Halaman Mengelola Produk (4)*

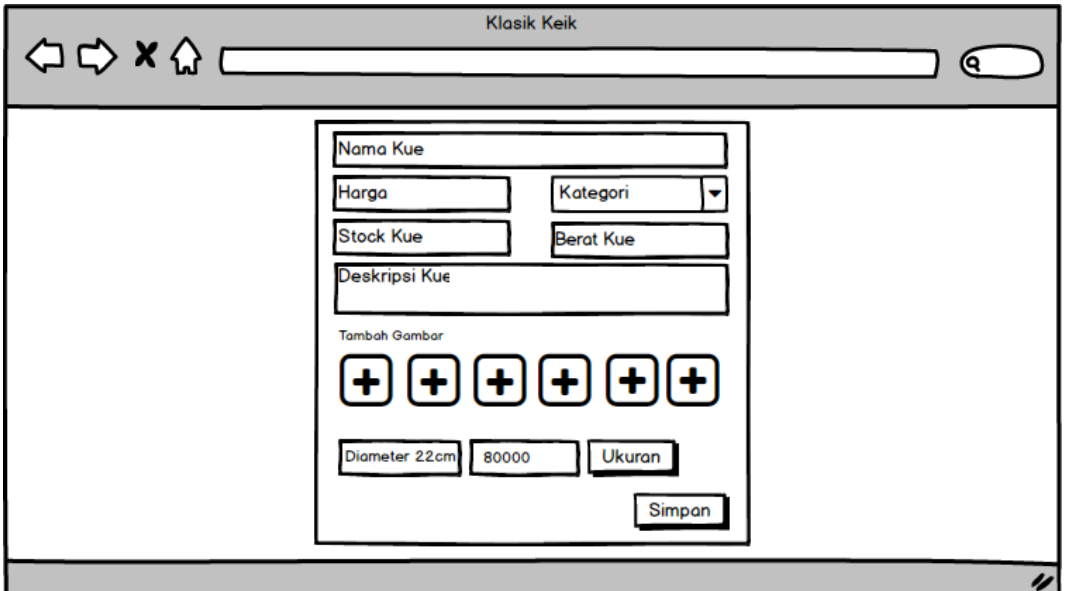

*Gambar 4. 64 Halaman Mengelola Produk (5)*

### **k) Halaman Admin Mengelola Kategori**

Pada laman mengelola kategori terdapat tambah, edit dan hapus yang bisa diamati dalam *Gambar 4. 64*. Jika admin menambah kategori, maka akan muncul form yang berisikan input foto dan nama kategori, bisa diamati dalam *Gambar 4. 65* dan *mockup* edit bisa diamati dalam *Gambar 4. 66*. Jika admin ingin menghapus, maka akan muncul *pop-up* bisa diamati dalam *Gambar 4. 67*.

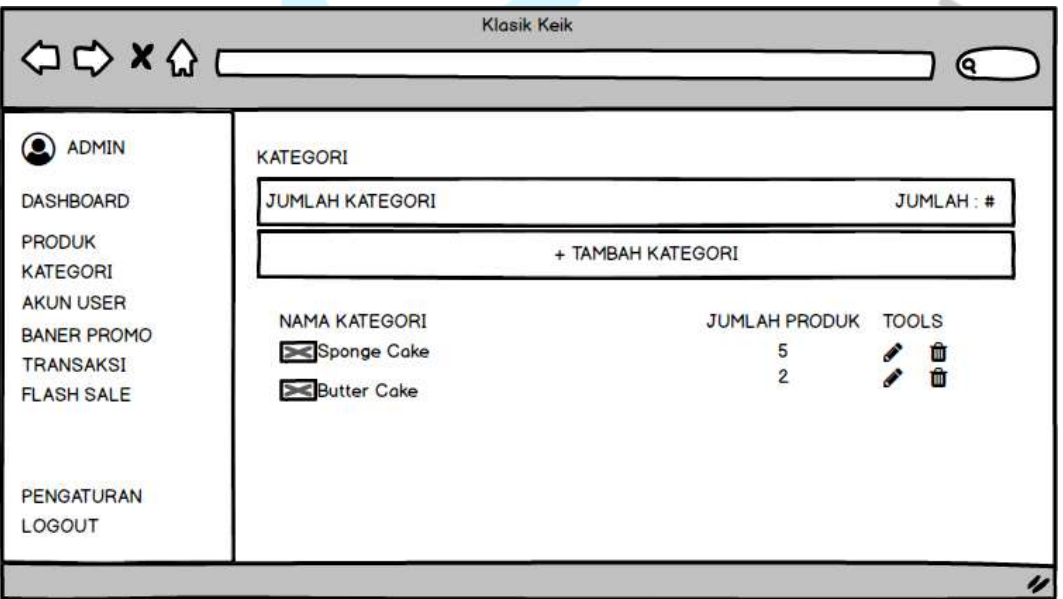

*Gambar 4. 65 Halaman Mengelola Kategori (1)*

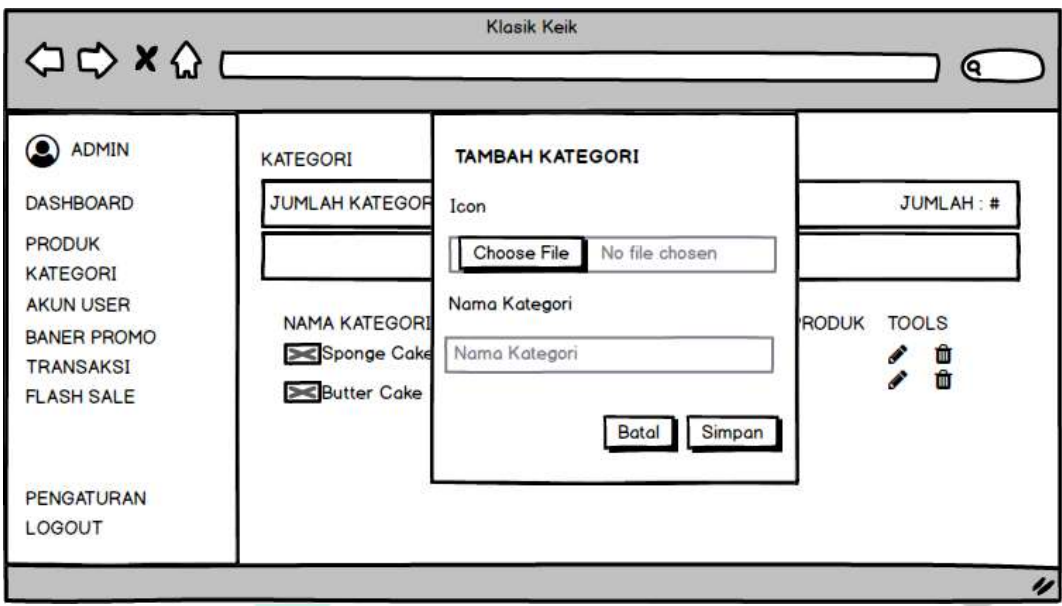

*Gambar 4. 66 Halaman Mengelola Kategori (2)*

 $\bullet$ 

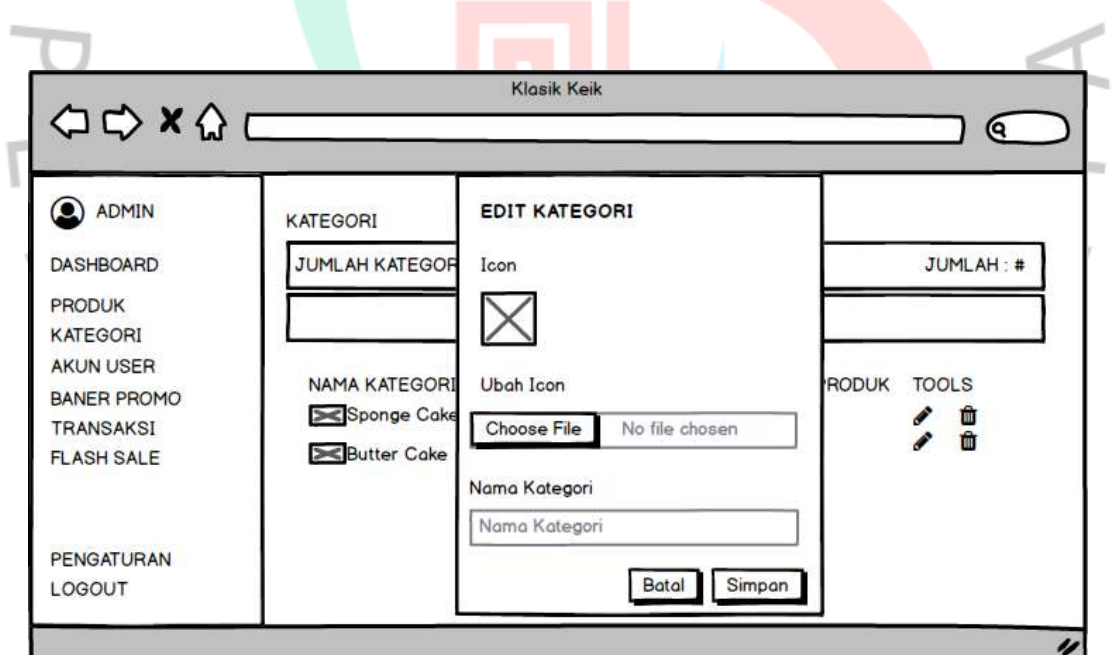

*Gambar 4. 67 Halaman Mengelola Kategori (3)*

 $\bullet$
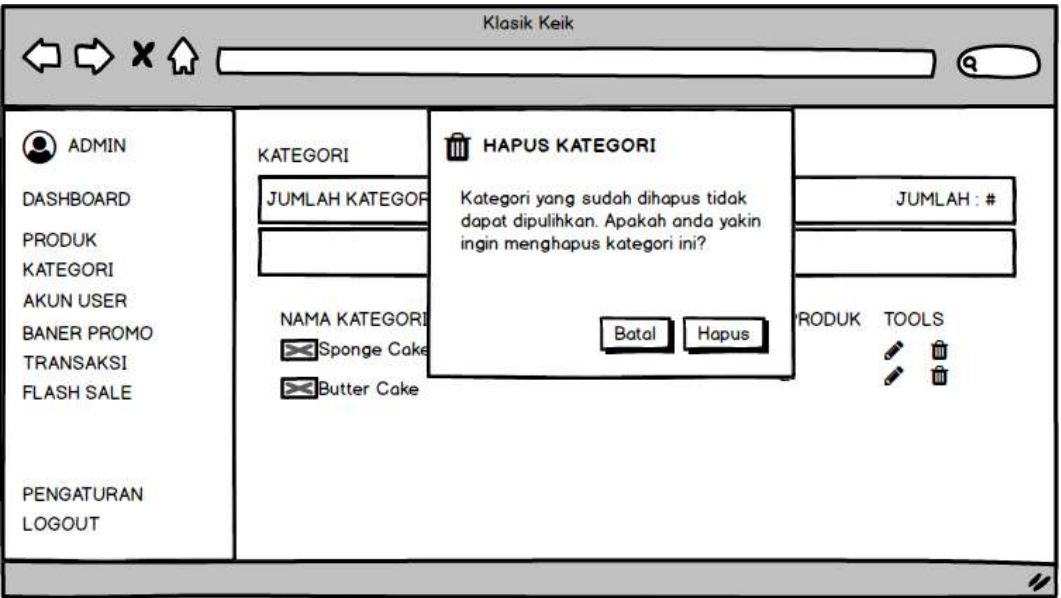

*Gambar 4. 68 Halaman Mengelola Kategori (4)*

**l) Halaman Admin Kelola Akun User**

Pada laman ini, admin dapat mengedit akun *user* dan menghapusnya. Dapat dilihat pada *Gambar 4. 68*. Admin dapat mengedit nama, email, nomor telepon dan tipe akun, dapat dilihat pada *Gambar 4. 69*.

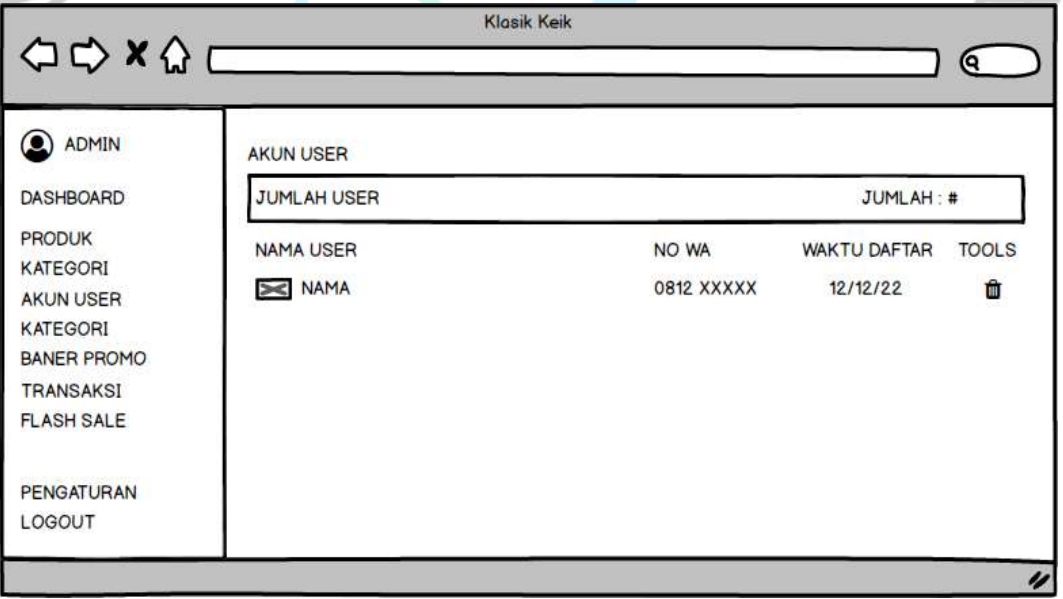

*Gambar 4. 69 Halaman Mengelola Akun (1)*

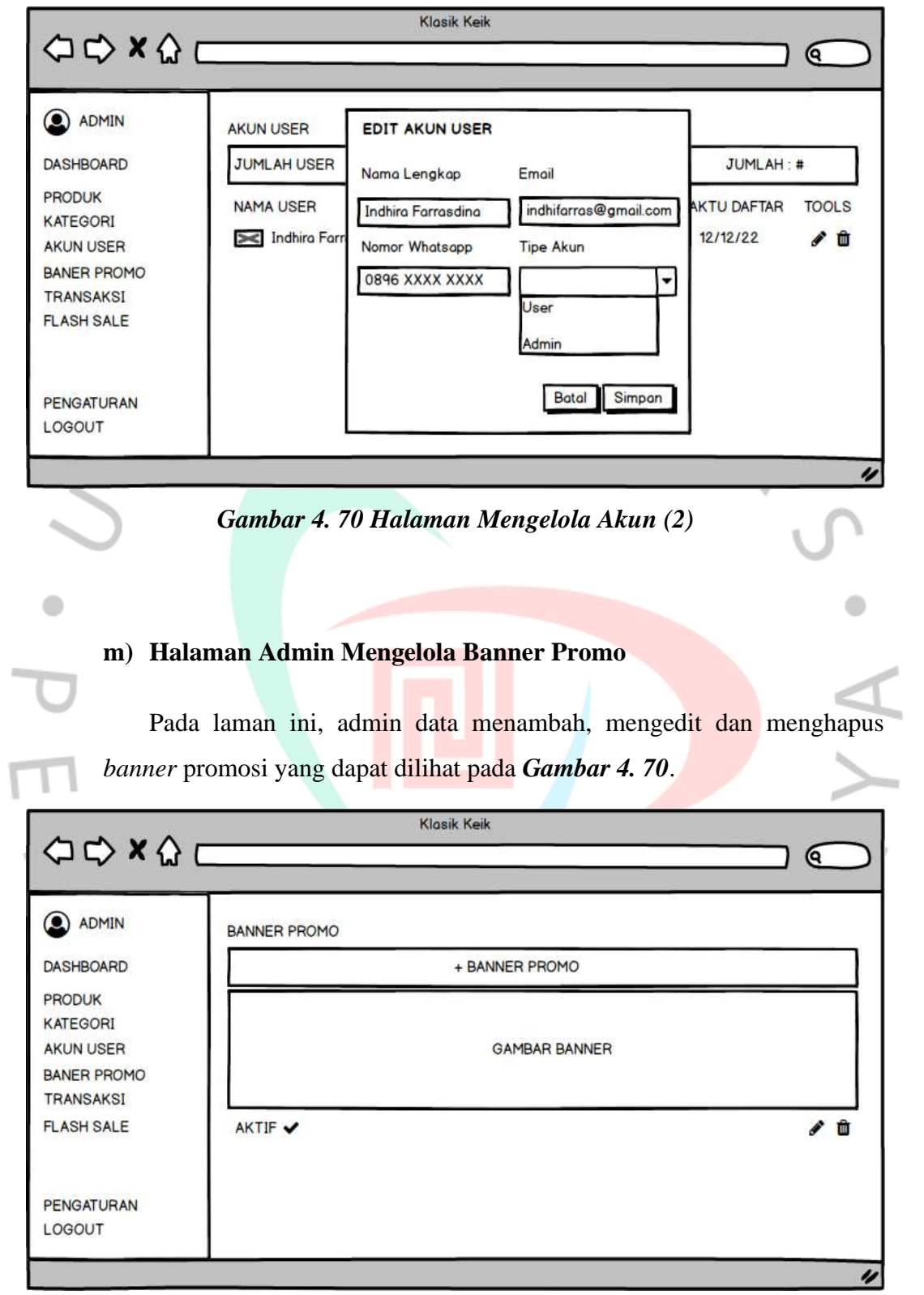

*Gambar 4. 71 Halaman Mengelola Banner Promo*

## **n) Halaman Admin Kelola Data Transaksi**

Pada laman ini, admin dapat mengkonfirmasi atau membatalkan transaksi yang sudah dibayar oleh pelanggan bisa diamati dalam *Gambar 4. 71*. Jika sudah dikonfirmasi, maka sistem akan beralih status menjadi sudah dibayar bisa diamati dalam *Gambar 4. 71*. Jika produk sudah dikirim, maka admin mengisi nomor resi dan sistem akan menampilkan ke laman produk yang sudah dikirim bisa diamati dalam *Gambar 4. 72*. Jika produk sudah sampai, maka admin mengklik *button* sampai dan data produk selesai.

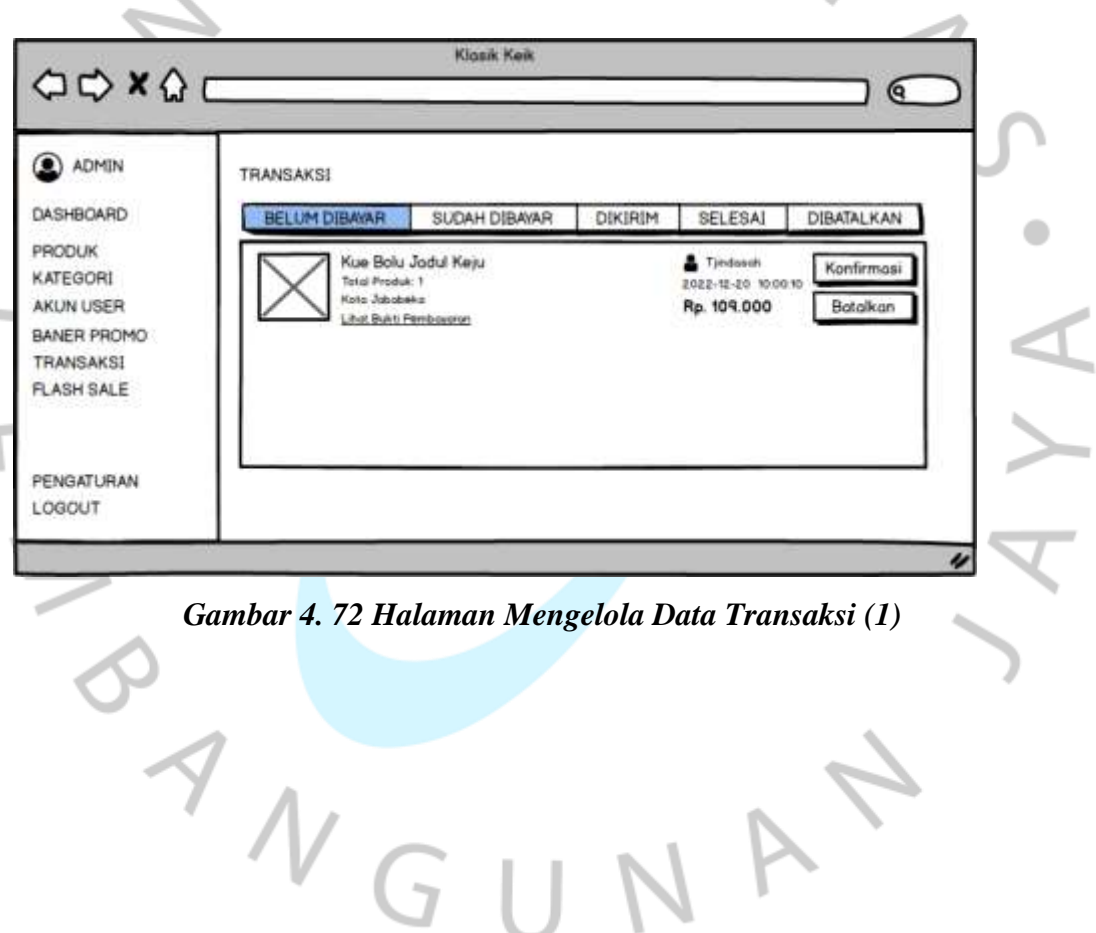

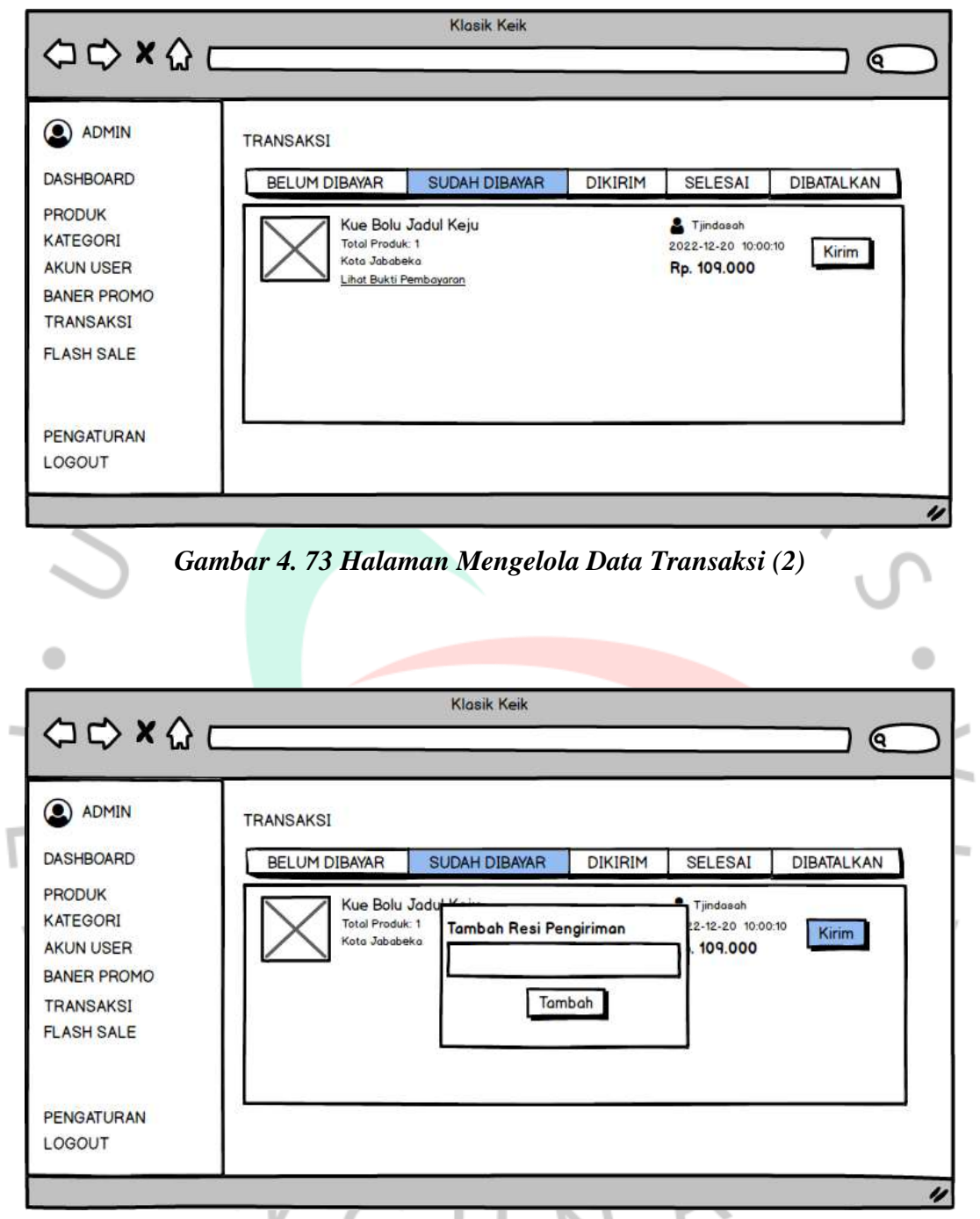

*Gambar 4. 74 Halaman Mengelola Data Transaksi (3)*

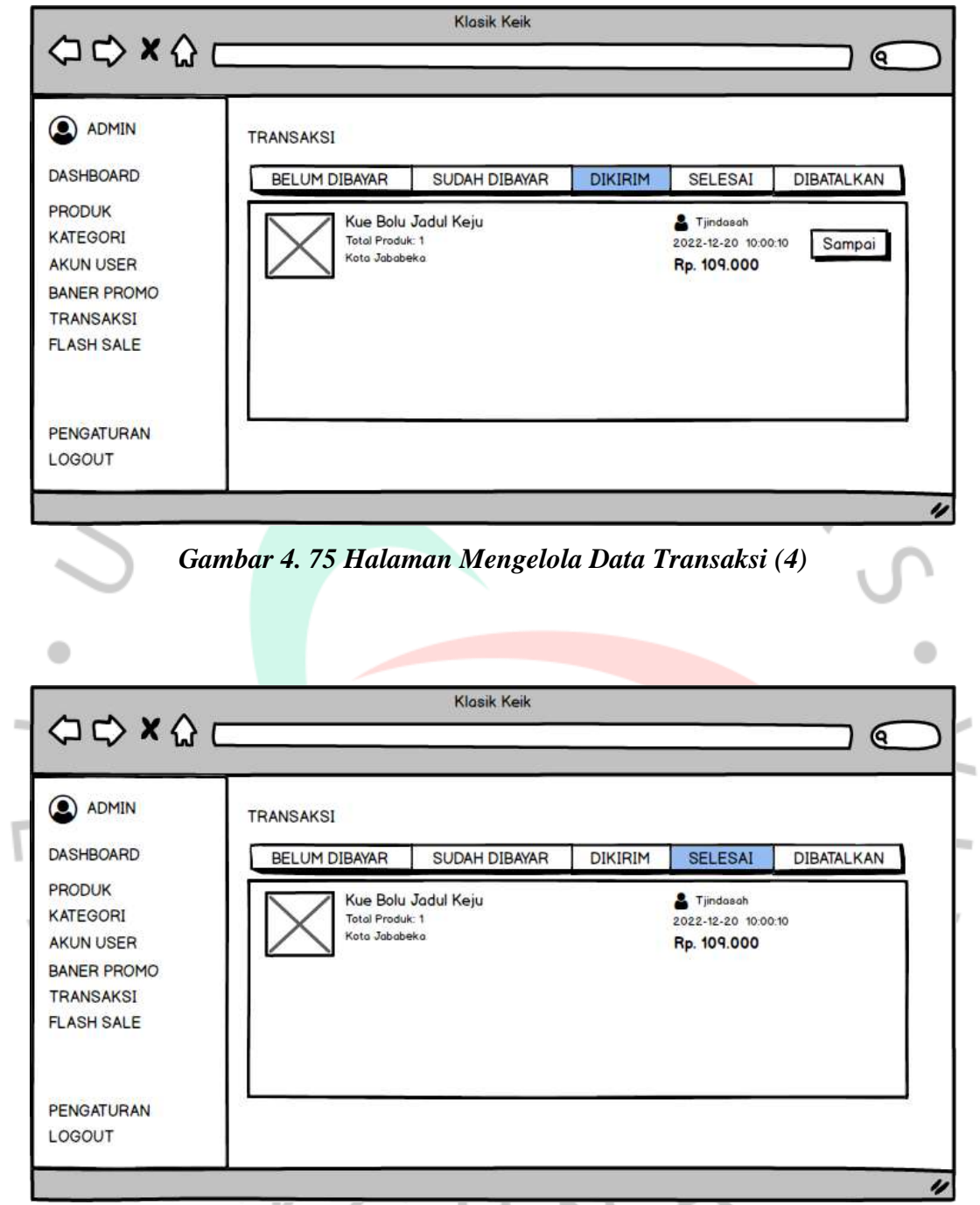

*Gambar 4. 76 Halaman Mengelola Data Transaksi (5)*

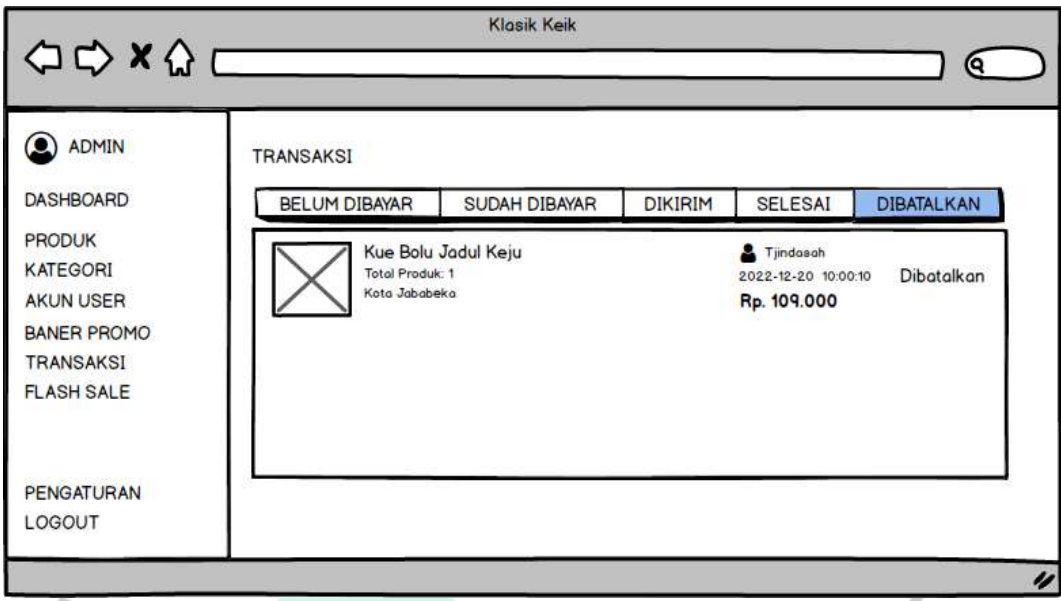

*Gambar 4. 77 Halaman Mengelola Data Transaksi (6)*

## **o) Halaman Admin Kelola Flash Sale**

Pada laman ini, admin dapat mengelola waktu berakhirnya *flash sale,*  menambah produk yang di diskon sehingga akan muncul di laman utama *website* seperti pada *Gambar 4. 77* dan *Gambar 4. 78*.

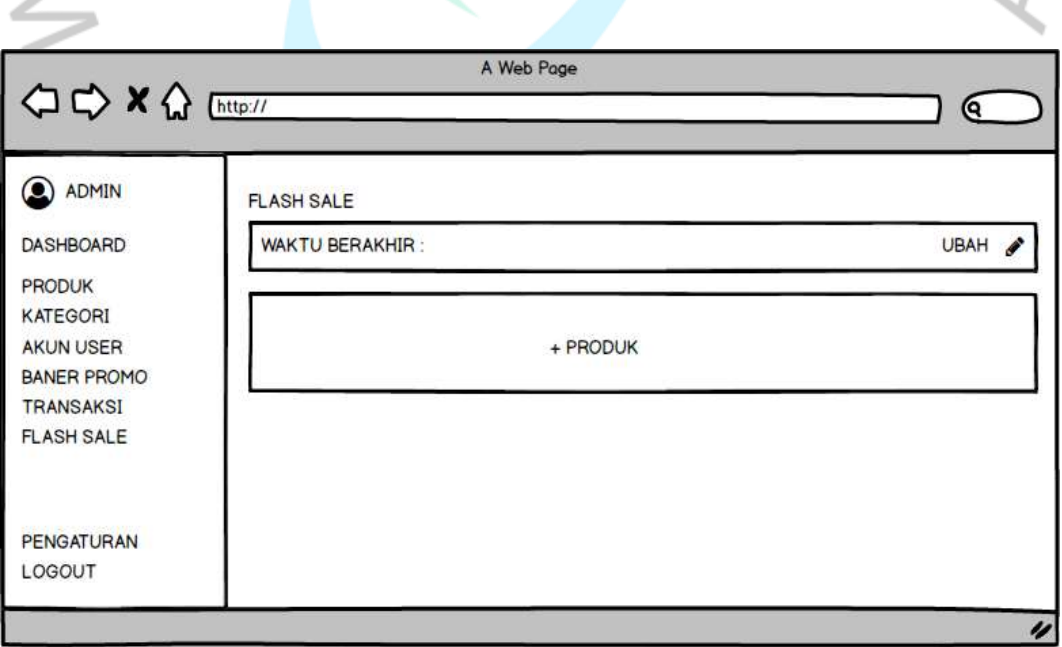

*Gambar 4. 78 Halaman Mengelola Flash Sale (1)*

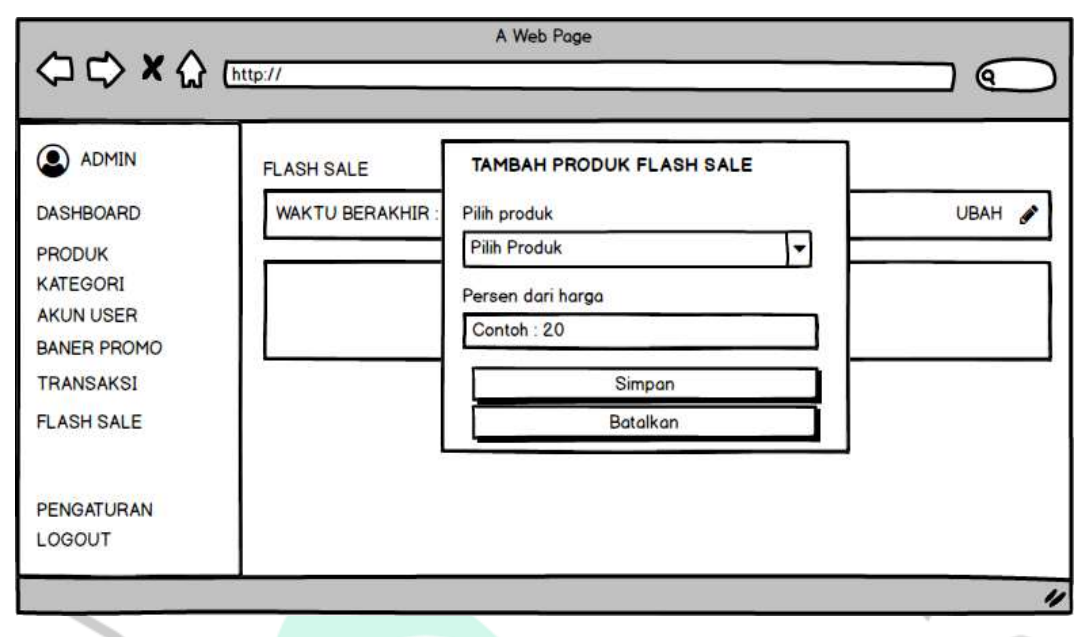

*Gambar 4. 79 Halaman Mengelola Flash Sale (2)*

## **p) Halaman Admin Mengatur Website**

 $N$ GU

Pada laman ini, admin dapat mengatur header website dengan mengubah nama maupun logo website seperti pada *Gambar 4. 79*. Kemudian admin dapat menambahkan *link* media sosial pada *footer website* seperti *Gambar 4. 80*. Lalu admin dapat mengubah lokasi pengiriman seperti pada *Gambar 4. 81* dan mengubah API Key raja ongkir seperti pada *Gambar 4. 82*. Kemudian admin dapat mengubah metode pembayaran seperti pada *Gambar 4. 83*.

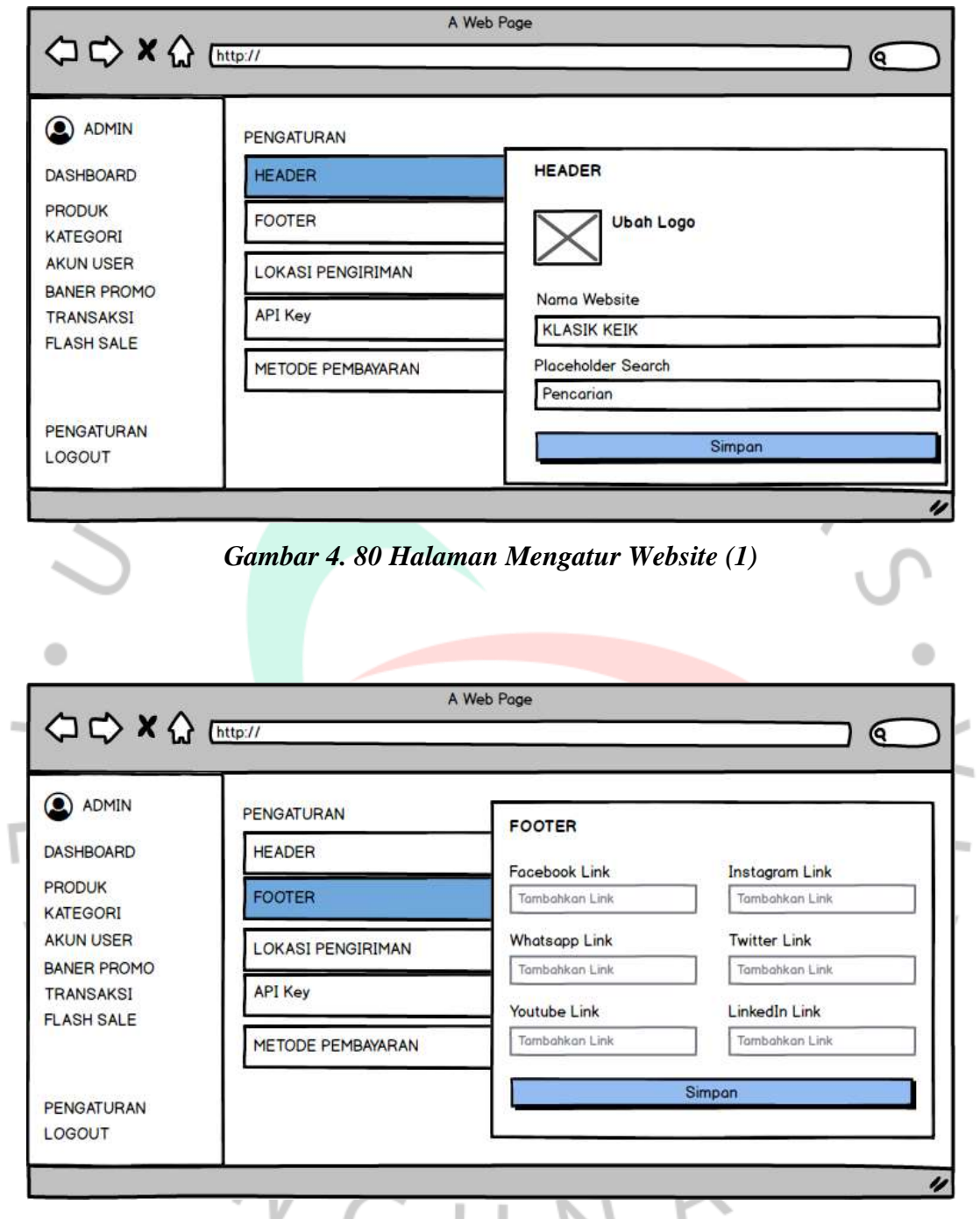

*Gambar 4. 81 Halaman Mengatur Website (2)*

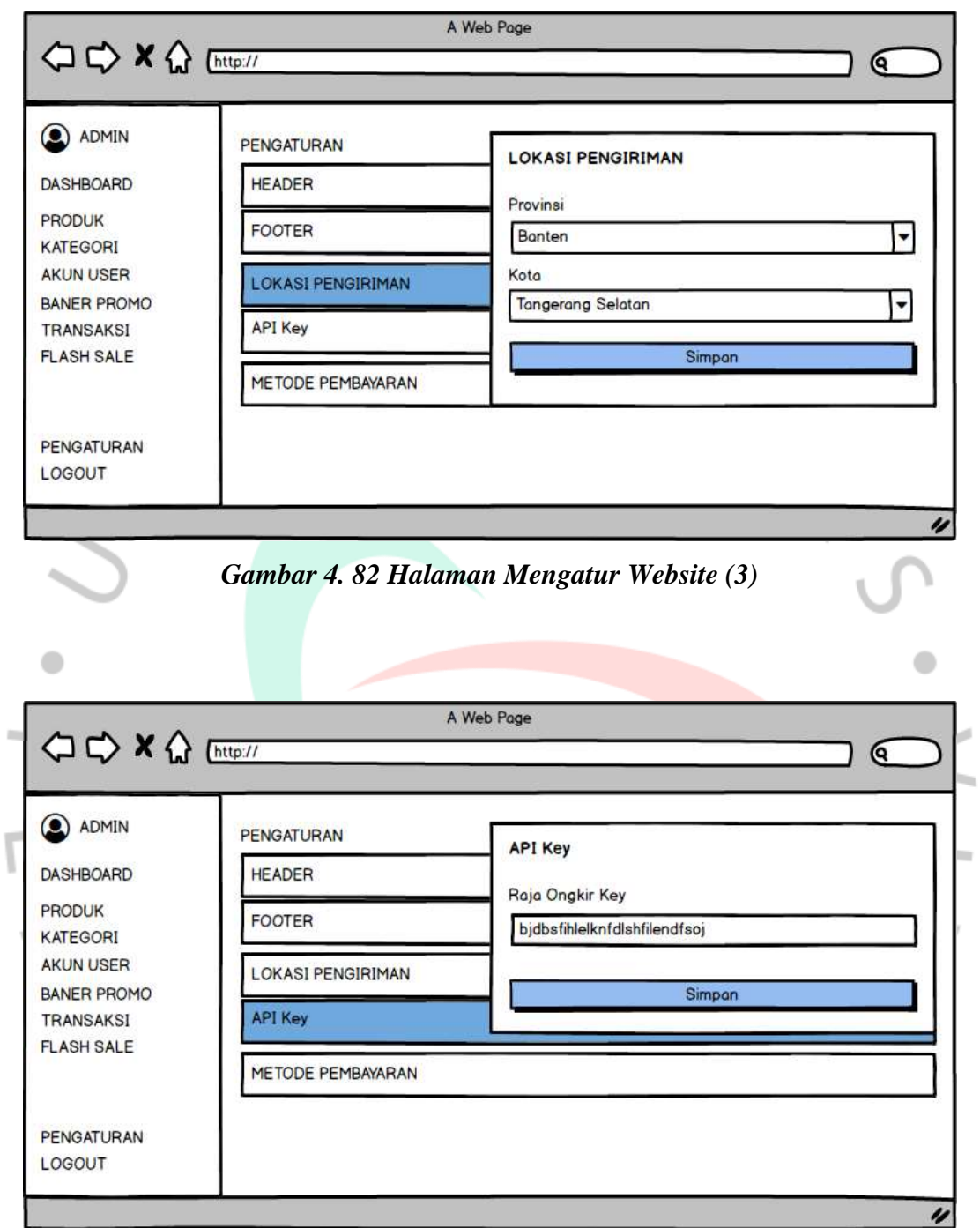

*Gambar 4. 83 Halaman Mengatur Website (4)*

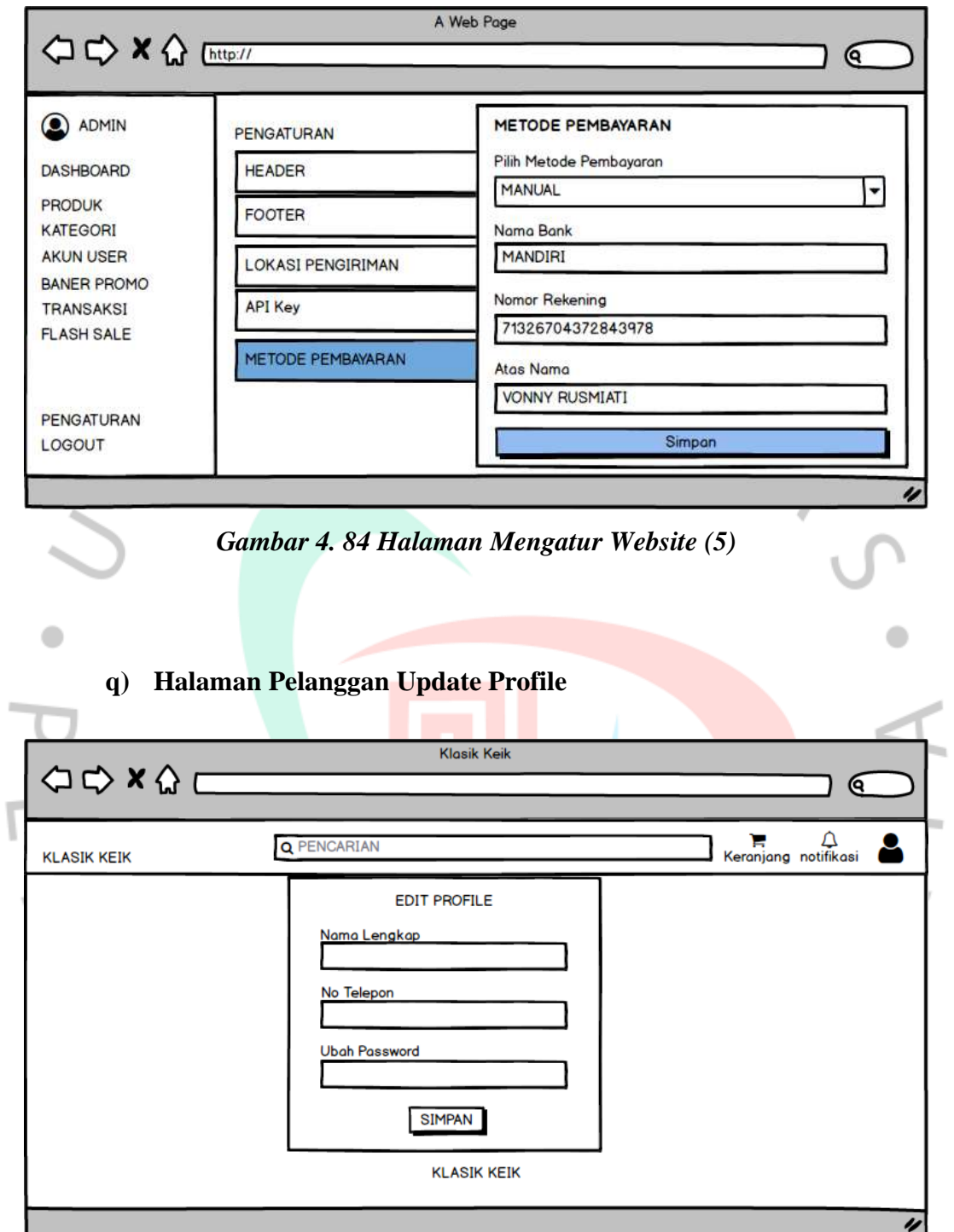

*Gambar 4. 85 Halaman Pelanggan Update Profile*

## **r) Halaman Notifikasi Pelanggan**

Pada laman ini, pelanggan dapat melihat notifikasi pada produk yang dibeli seperti pada *Gambar 4. 85*.

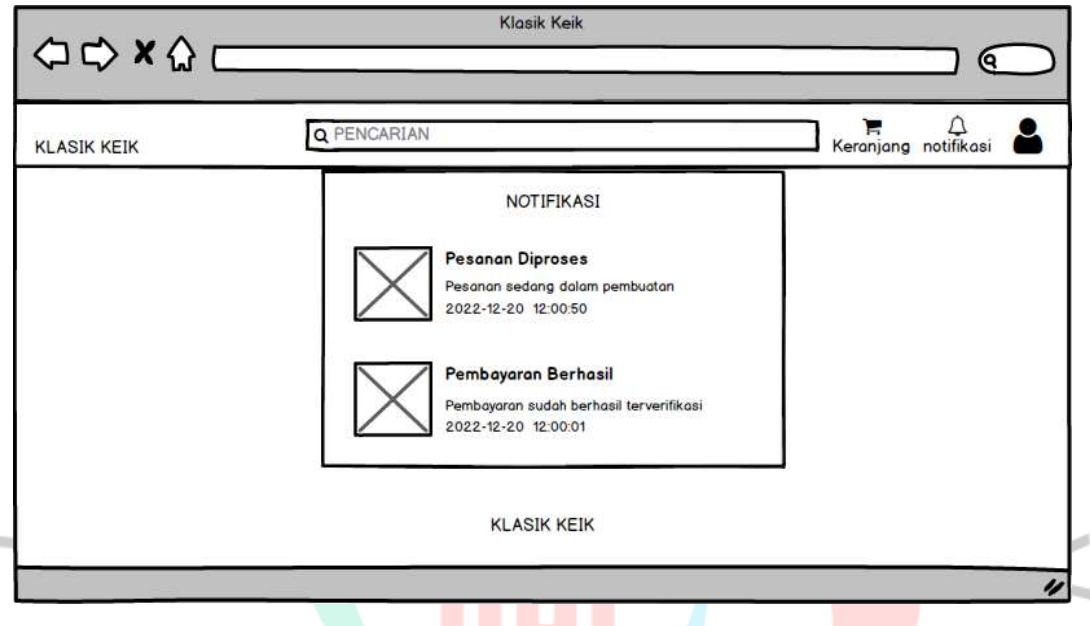

*Gambar 4. 86 Halaman Notifikasi Pelanggan*

**4.4 Perancangan Implementasi**

**4.4.1 Pengujian Black Box**

*Tabel 4. 27 Pengujian Sistem Pada Halaman Admin*

| N<br>$\Omega$ | Description                   | <b>Test Case</b>                                                    | <b>Expected Result</b>      | Result | Conclu<br>tion |
|---------------|-------------------------------|---------------------------------------------------------------------|-----------------------------|--------|----------------|
| 1             | Admin<br>melakukan<br>login   | Membuka<br>halaman login<br>admin input<br>username dan<br>password | Muncul halaman<br>admin     |        | Valid          |
| $\mathcal{P}$ | Admin<br>melihat<br>dashboard | Klik menu<br>dashboard                                              | Muncul halaman<br>dashboard |        | Valid          |

 $\preceq$ 

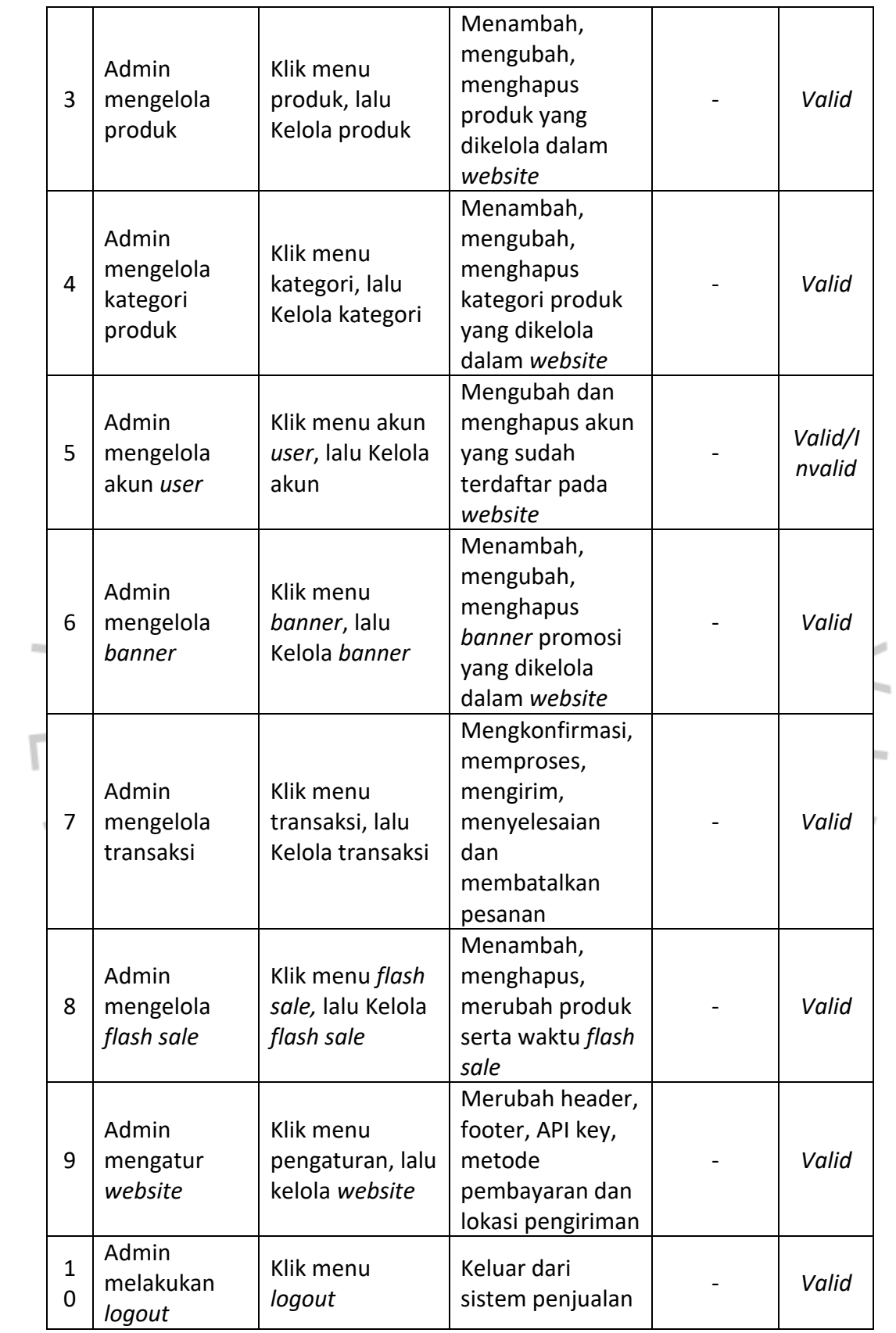

|  | Ν<br>O         | Description                          | <b>Test Case</b>                                            | <b>Expected Result</b>                                                                                                    | Result | Conclu<br>tion |
|--|----------------|--------------------------------------|-------------------------------------------------------------|----------------------------------------------------------------------------------------------------|--------|----------------|
|  | 1              | Pelanggan<br>melakukan<br>login      | Membuka<br>halaman login<br>pelanggan input<br>username dan | Muncul halaman<br>profile pelanggan                                                                                              |        | Valid          |
|  | $\overline{2}$ | Pelanggan<br>mencari<br>produk       | password<br>Klik menu<br>pencarian                          | Memunculkan<br>produk yang<br>dicari                                                                                             |        | Valid          |
|  | 3              | Pelanggan<br>melihat<br>produk       | Klik produk yang<br>ingin dilihat                           | Menampilkan<br>detail produk                                                                                                    |        | Valid          |
|  | 4              | Pelanggan<br>memesan<br>produk       | Klik beli atau<br>masukkan<br>keranjang                     | Menampilkan<br>total harga<br>produk yang<br>dibeli                                                                              |        | Valid          |
|  | 5              | Pelanggan<br>melakukan<br>pembayaran | Klik checkout<br>lalu lakukan<br>pembayaran                 | Pesanan terdata<br>pada halaman<br>transaksi admin                                                                               |        | Valid          |
|  | 6              | Pelanggan<br>melihat<br>transaksi    | Klik menu<br>transaksi, lalu<br>lihat transaksi             | Menampilkan<br>data transaksi<br>yang belum<br>dibayar, yang<br>sudah diproses,<br>yang sudah<br>dikirim, yang<br>sudah selesai, |        | Valid          |

*Tabel 4. 28 Pengujian Sistem Pada Halaman Pelanggan*

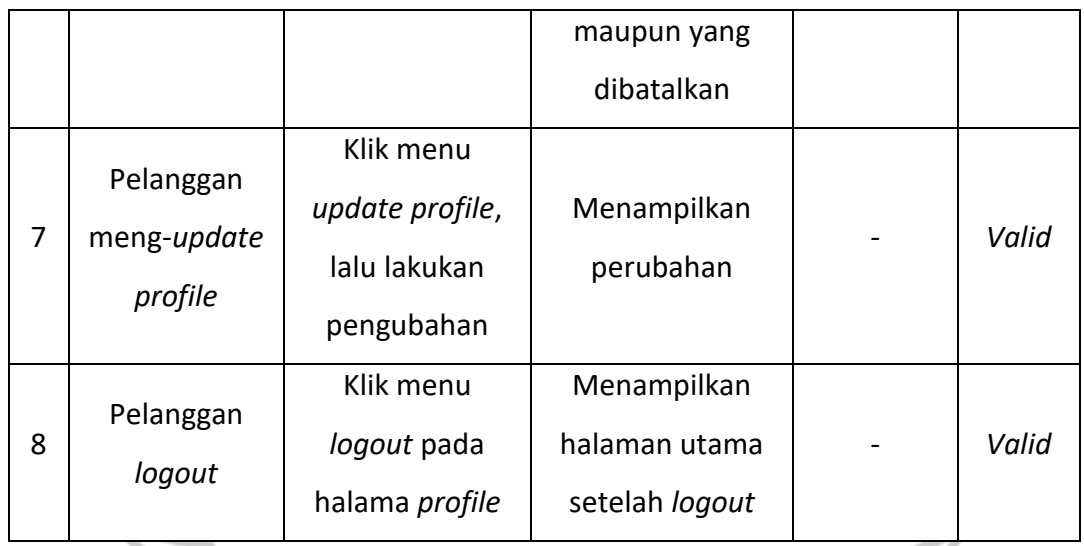

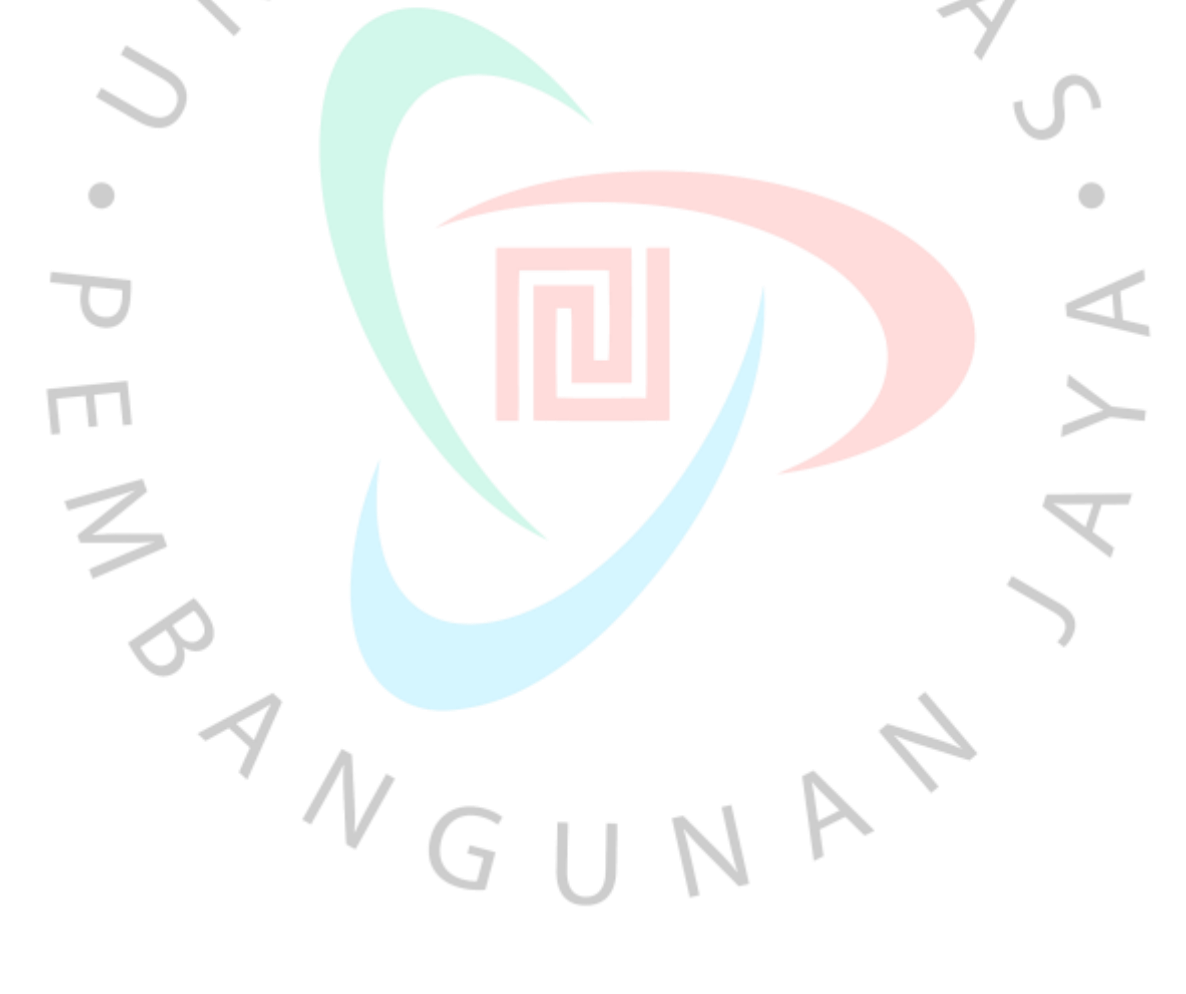